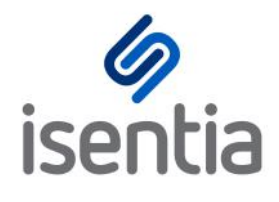

# **Mediaportal Cheat Sheets**

## **Table of Contents**

- 1. Viewing your media items
- 2. Searching your coverage
- 3. Sentiment analysis inside Mediaportal
- 4. Social listening with Mediaportal
- 5. Leveraging Broadcast Packages
- 6. Mediaportal coverage reports
- 7. Benefits of web-based reports
- 8. Staying informed with Mediaportal Alerts
- 9. Managing your coverage with Personal Folders
- 10. Measuring your success with Mediaportal's Analytics Dashboard
- 11. Targeting the right media for your message with Connect Contacts
- 12. Engaging with the media with Connect Releases
- 13. Staying informed on the go with the Isentia App
- 14. Staying informed with Isentia App Notifications
- 15. Troubleshooting: how to clear your browser cache
- 16. Troubleshooting: best web browsers to use for Mediaportal

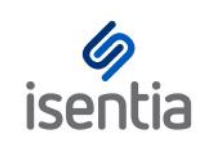

# Viewing your media items **CHEAT SHEET**

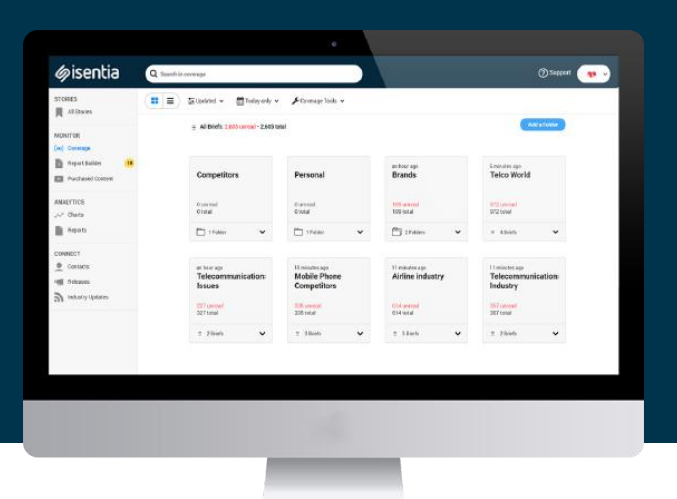

**Using Isentia's Mediaportal you can view the media coverage that is relevant to you. You can also review the metadata and details provided on each item.**

When you login to Mediaportal, you'll be taken to the *Coverage* page in the Monitor area. Click on the title of the brief or folder you'd like to open. You'll then be able to view the media items within that folder. Inside the folder, the toolbar at the top of your screen gives you options for changing the view of your media items.

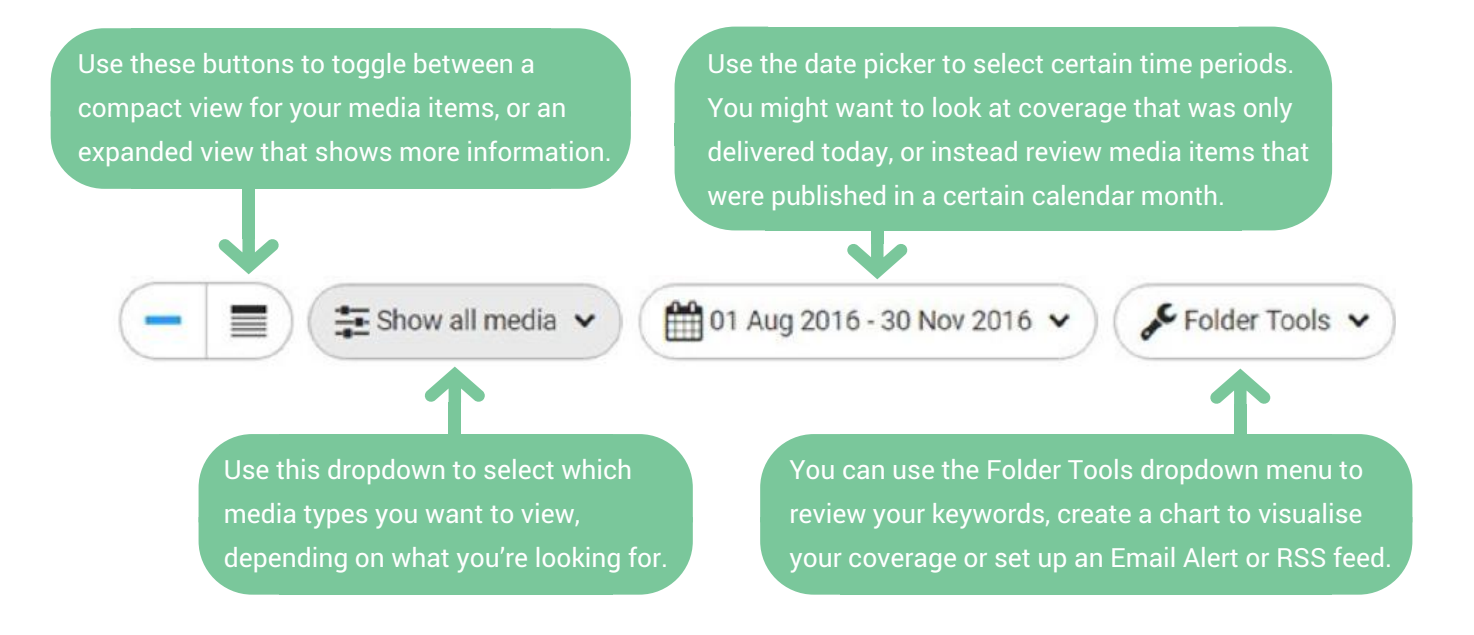

The sorting and grouping options below the folder title will help you display the items according to your preference. Mediaportal will remember this for next time.

Let's dig deeper as we explore some of the media items we see on screen. If you can only see media item headlines, click the downwards arrow on the right of each media item to expand it. You can also expand all items in a folder using the toolbar.

## **Newspaper items**

Expanding a newspaper or magazine item shows you the first few sentence of the article. You can get more information by clicking on *Read More* or on *View Original* to download the PDF copy of the article.

The *Feedback* button lets you send feedback on a media item through to your Account Management Team. If you think an item has been delivered to your portal by mistake, this is a great way to let them know.

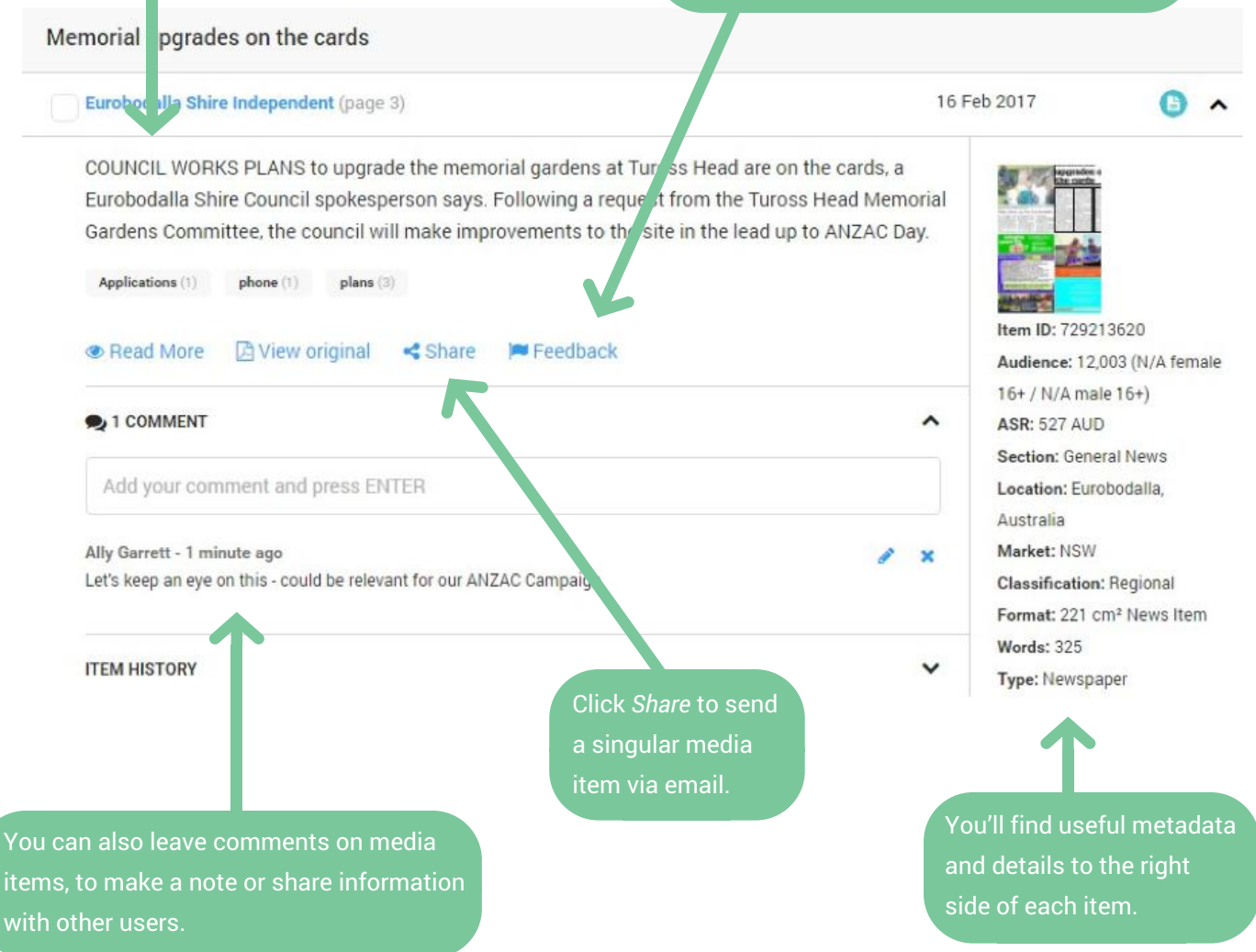

## **Broadcast items**

The *Interviewees* field identifies any people interviewed within the coverage. Visuals will appear on TV coverage, when a product appeared onscreen but wasn't mentioned verbally.

The summary shows what was discussed in a radio or TV item.

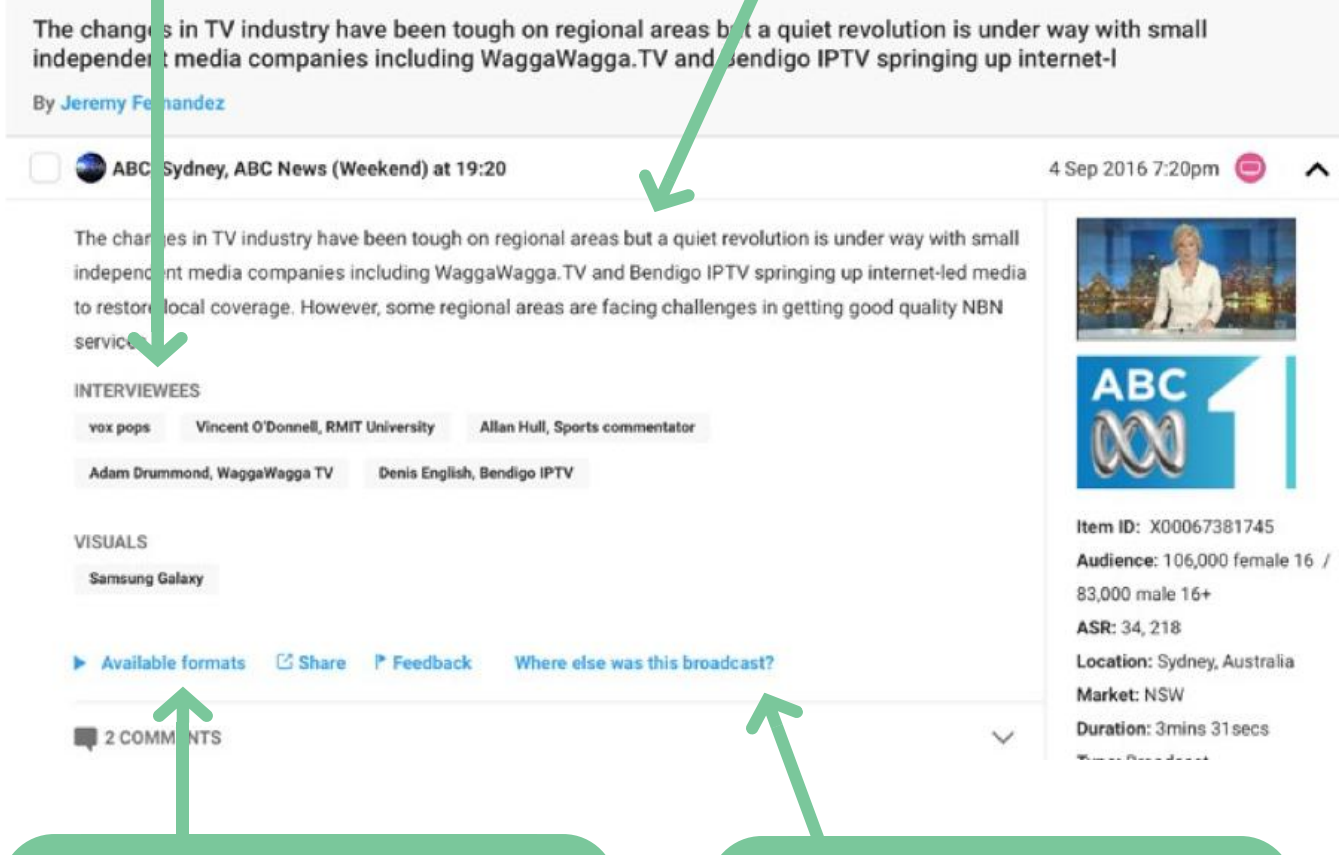

Click on *Available Formats* to access streaming audio/video files on your TV and Radio items. You can also order transcripts or precisely edited clips. This may incur extra costs.

Click *Where else was this broadcast?* to see a list of stations or channels where this media item was syndicated. If you don't see this, the item was not syndicated. The ASR and Audience figures that you see in Mediaportal will include any syndication.

## **Online news items**

You will see a checkbox to the left of all media items. Selecting this reveals a bright blue action bar at the bottom of your screen with options to add the item to a report or folder, or simply export to an Excel file.

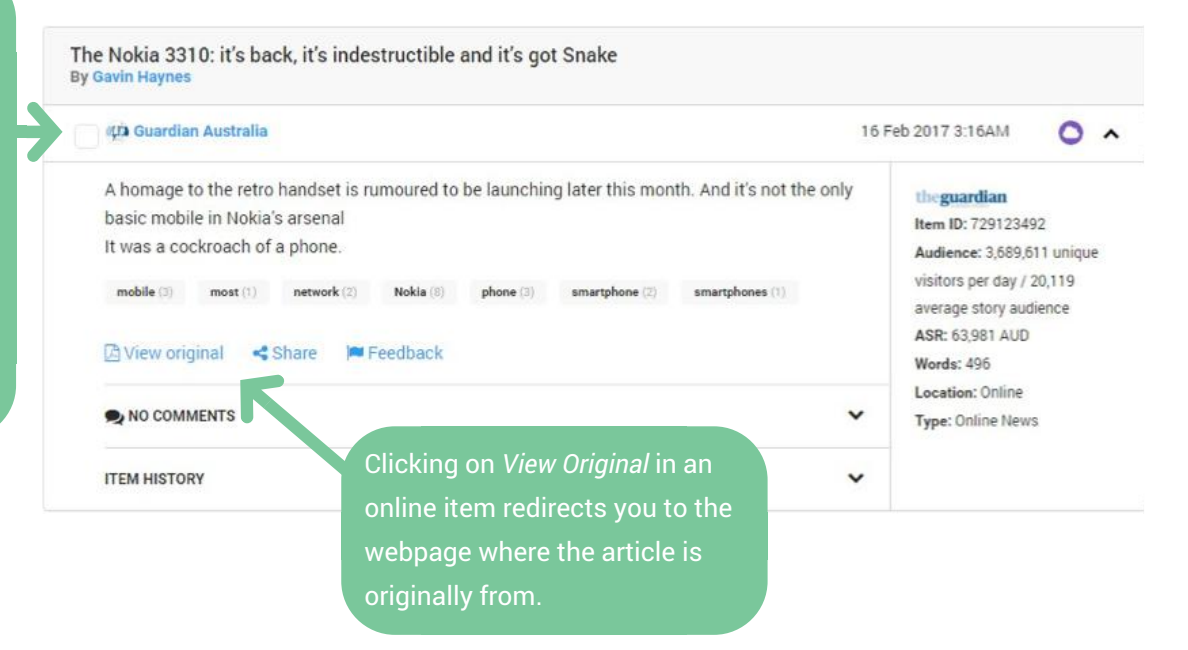

You can also track social media chatter, right alongside your traditional media coverage.

## **Social items**

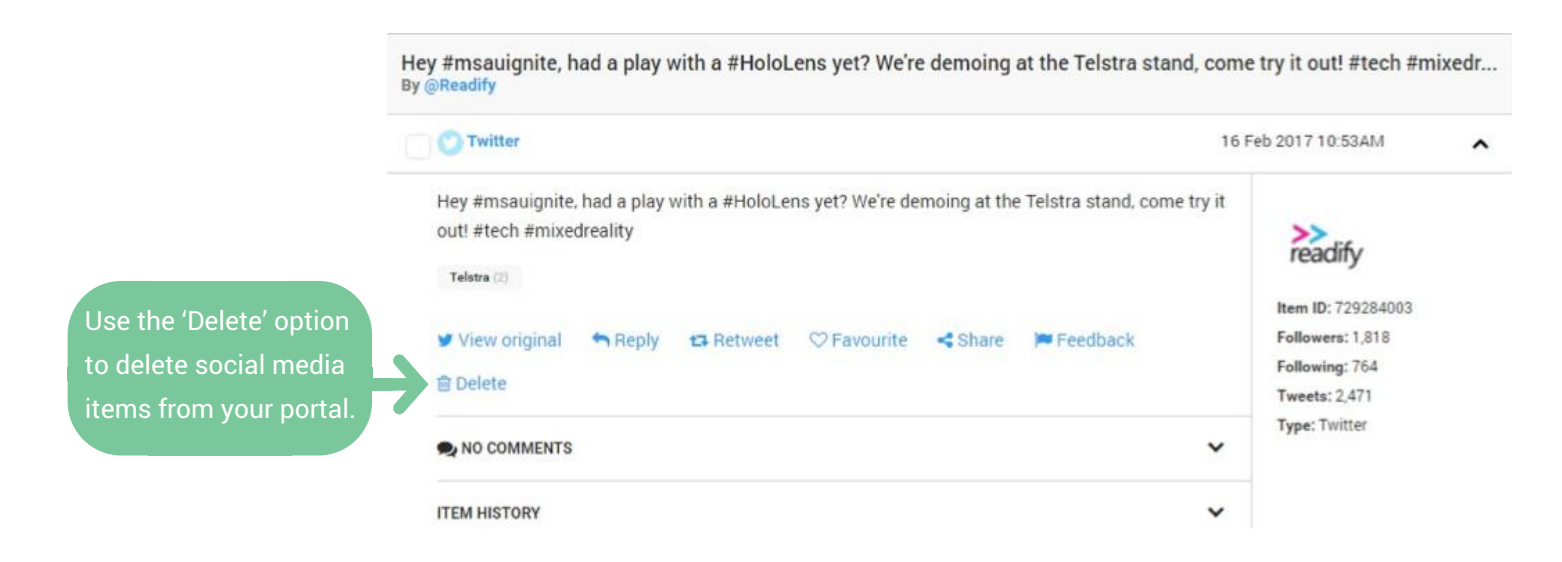

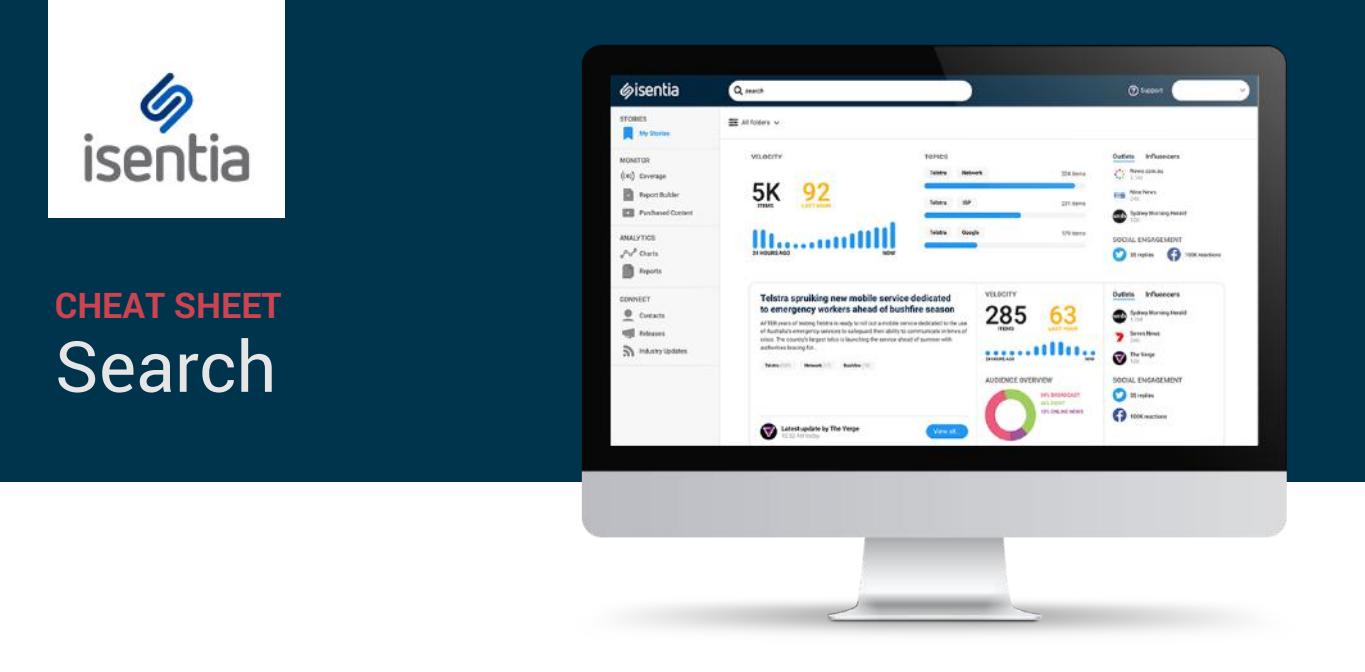

**The Mediaportal search bar will help you find the media items you're looking for, the first time.**

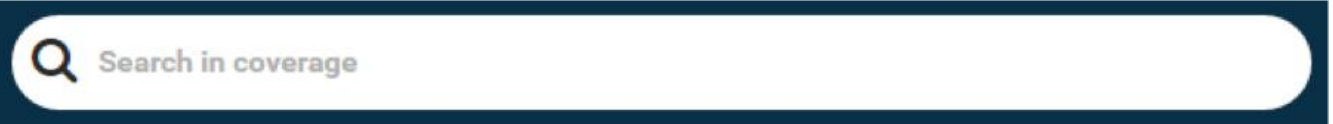

The search tool will automatically search the date range you have displayed on screen – if you'd like to change this, use the date picker to select your preferred date range.

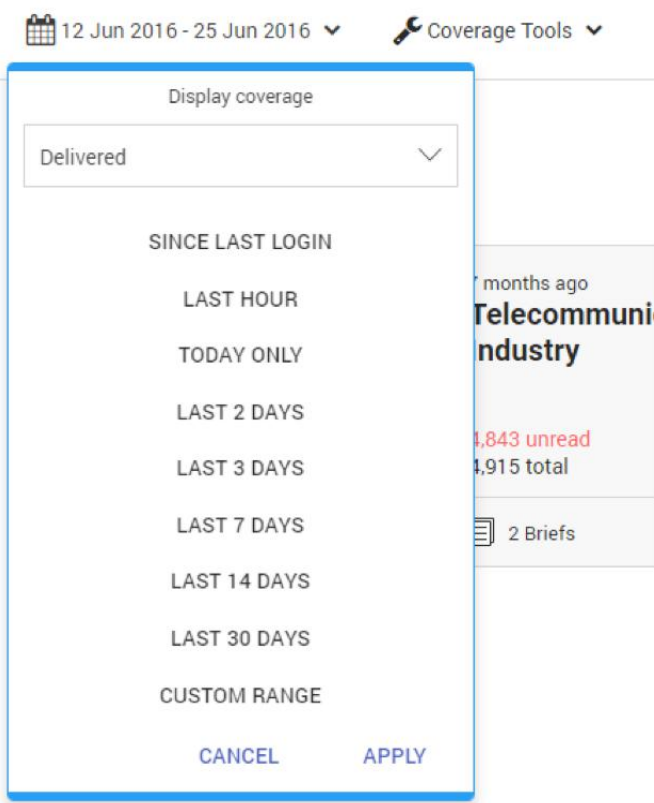

Choosing to search in Coverage will lead you to the media items that contain your search term. Here, there will be more options to narrow down your search.

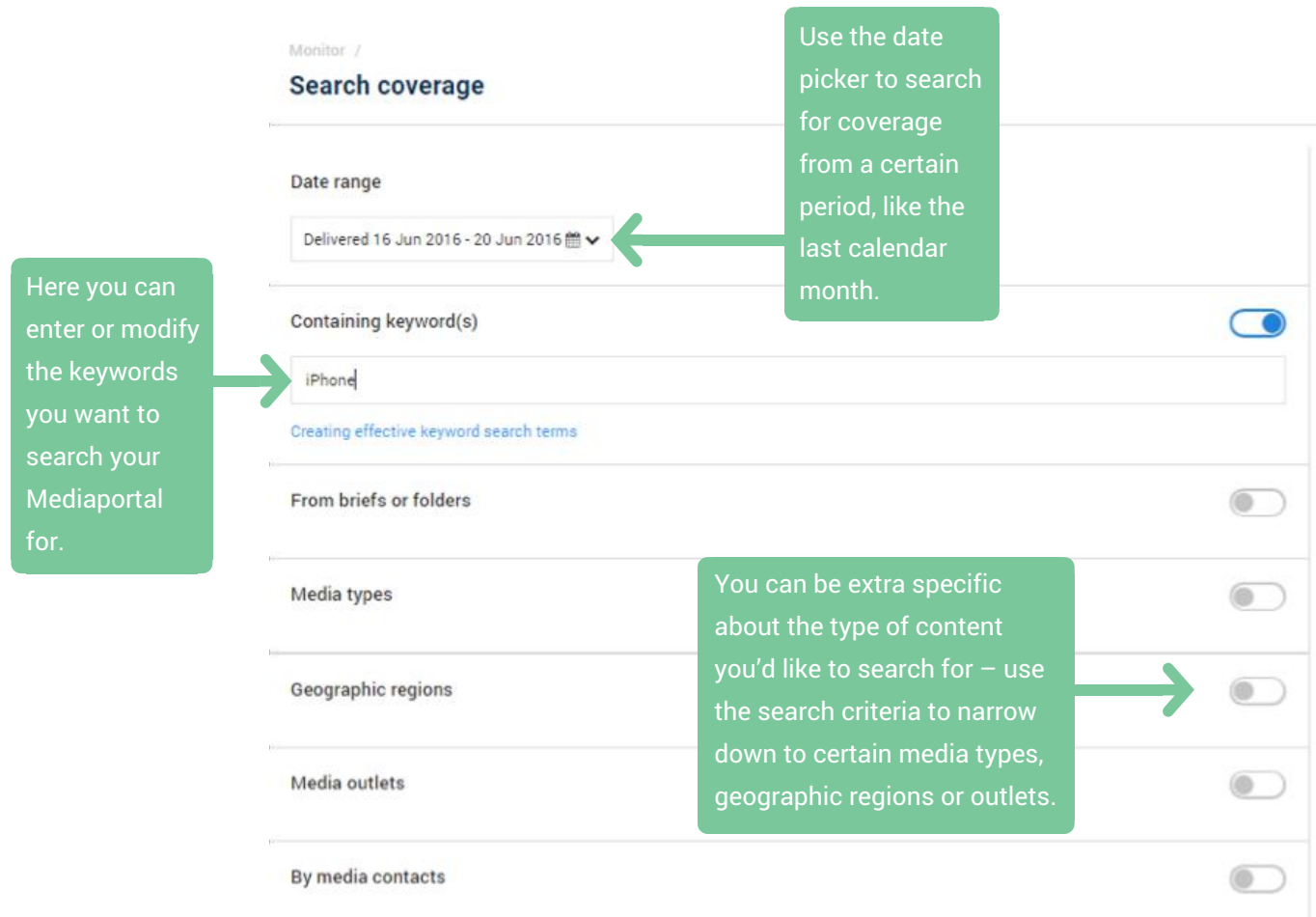

Just click *Search now* to activate your search and see your results.

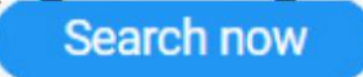

Once you've found the media items you need you can manage them right from your search results. Tick the checkbox to the left of every media item  $-$  a bright blue action bar will appear at the bottom of your screen. Use these options to export to Excel or to add items to a report or folder.

If you're planning on reusing your search criteria, you can save your search. Clicking on the *Save* button will give you the option to create a Folder to automatically capture any content that matches your criteria when it's delivered to Mediaportal.

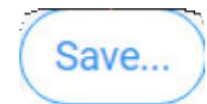

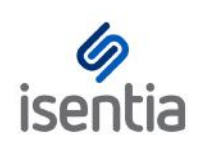

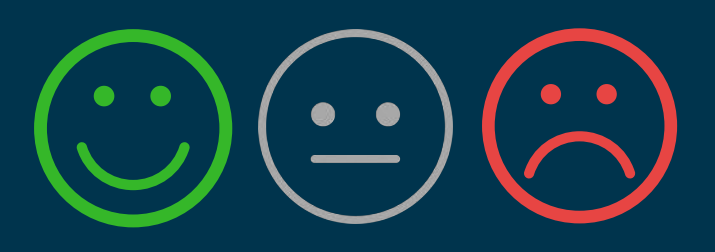

# Mediaportal Sentiment **CHEAT SHEET**

**Mediaportal's automated sentiment will help you to quickly identify potentially damaging [conversations](https://marvelapp.com/27gb2c7/screen/34910054) and understand brand perception.**

## **How will sentiment appear in Mediaportal?**

All coverage items in Mediaportal are automatically graded with positive, negative or neutral sentiment.

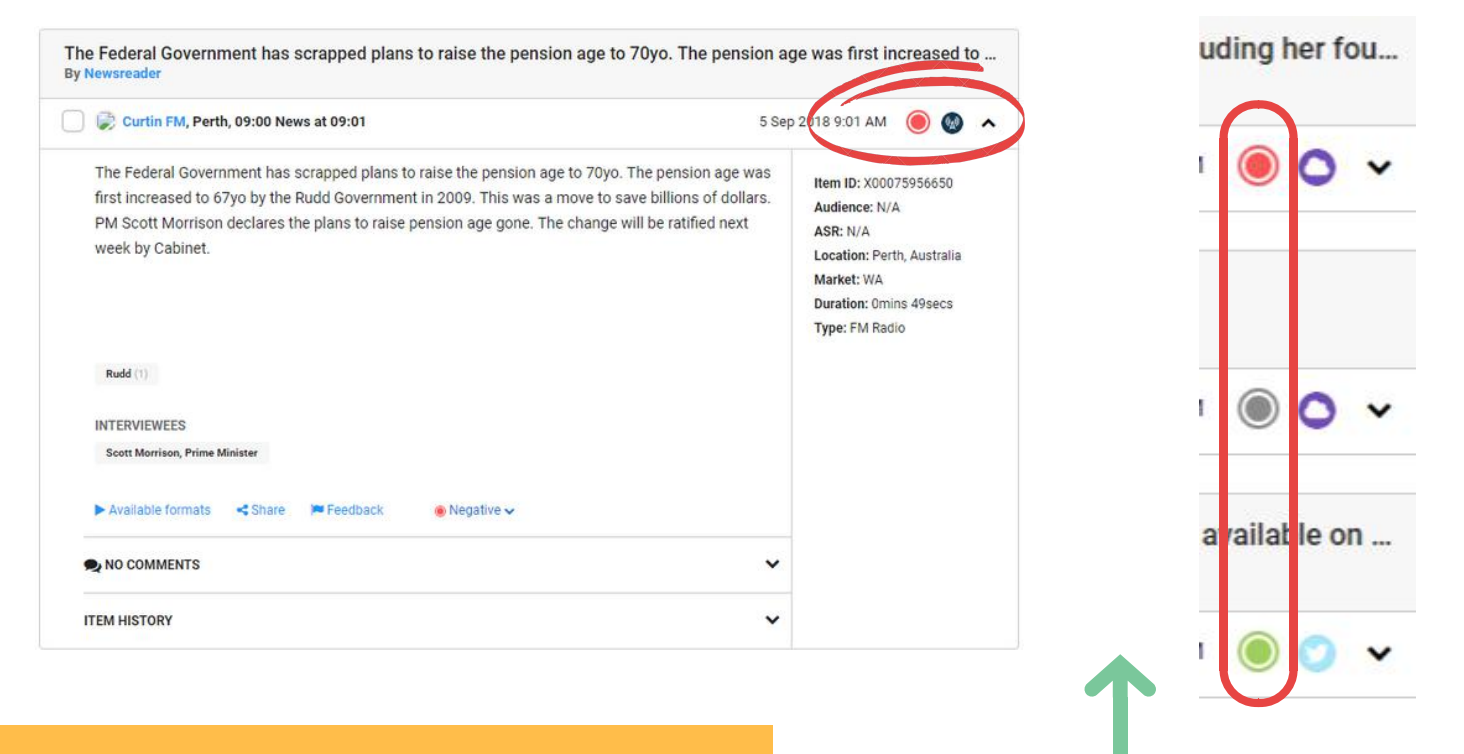

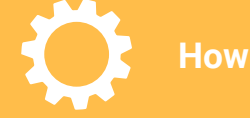

**How does it work?**

Sentiment analysis is performed through NLP (Natural Language Processing). The technology analyses the text to understand the overall attitude (positive, negative or neutral) expressed in the content.

Grading can easily be identified by the **GREEN, RED**, or **GREY** icon on the top right corner of each item, representing **positive**, **negative**, or **neutral sentiment**.

# **Manual Override**

Automated sentiment can be manually overridden by expanding the clip and selecting your preferred grading from the sentiment drop-down.

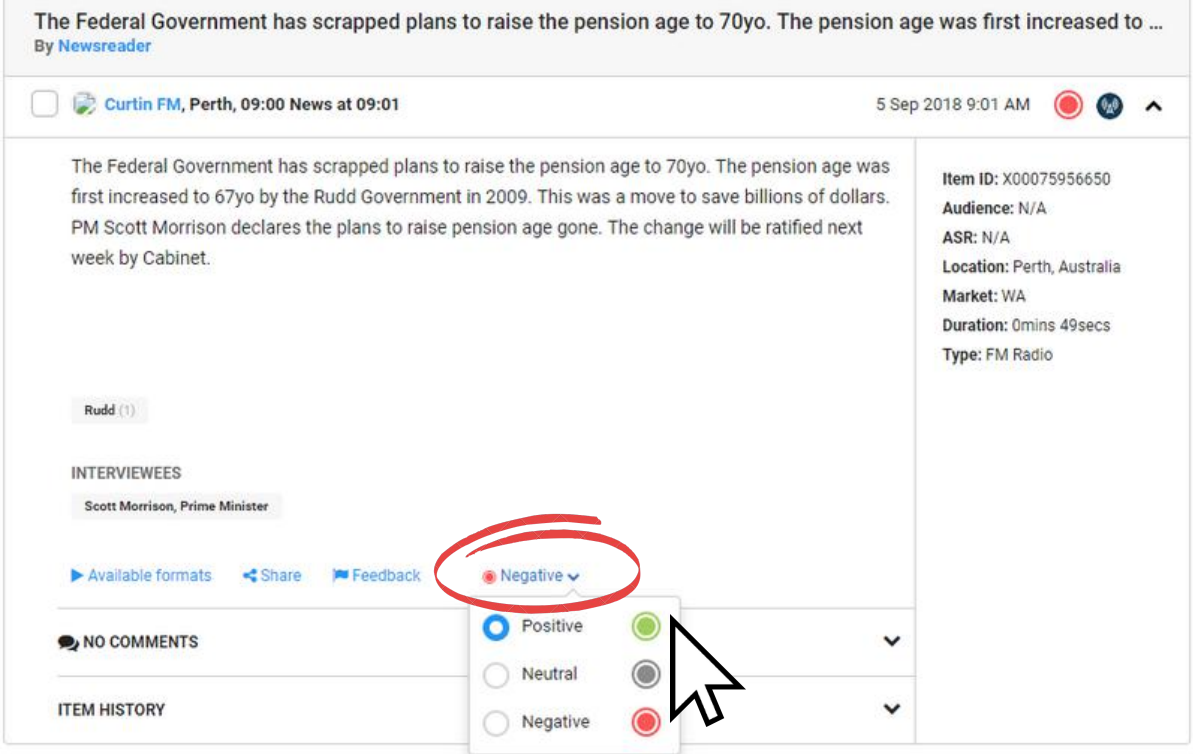

Once manually changed, a tick will appear in the coloured sentiment badge and the drop-down will be labeled as "Verified".

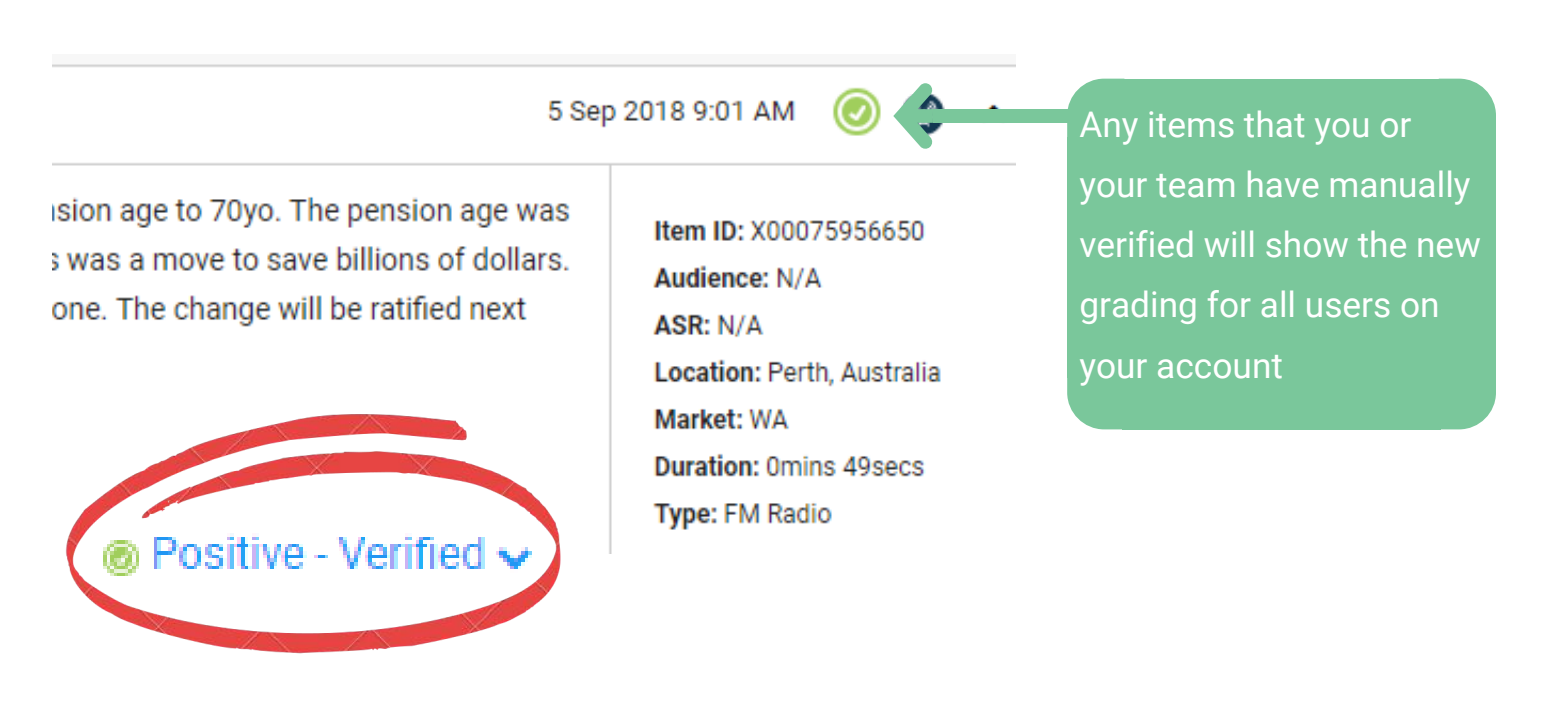

## **Group by sentiment**

In any brief or personal folder, content can be grouped by sentiment using the "Group by" drop-down.

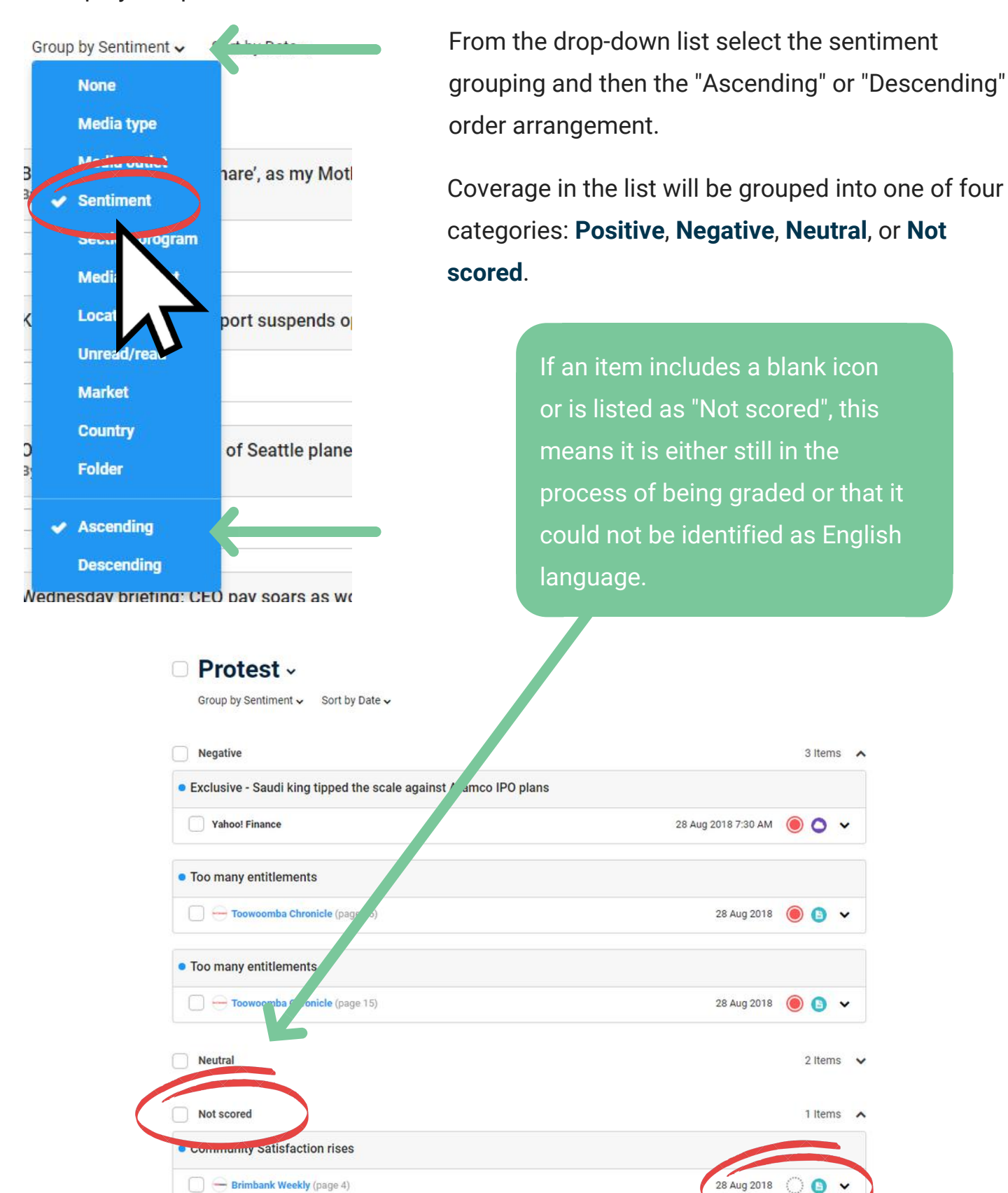

## **Searching by sentiment**

Using the search tool you can quickly find specific coverage filtered by a particular sentiment grading.

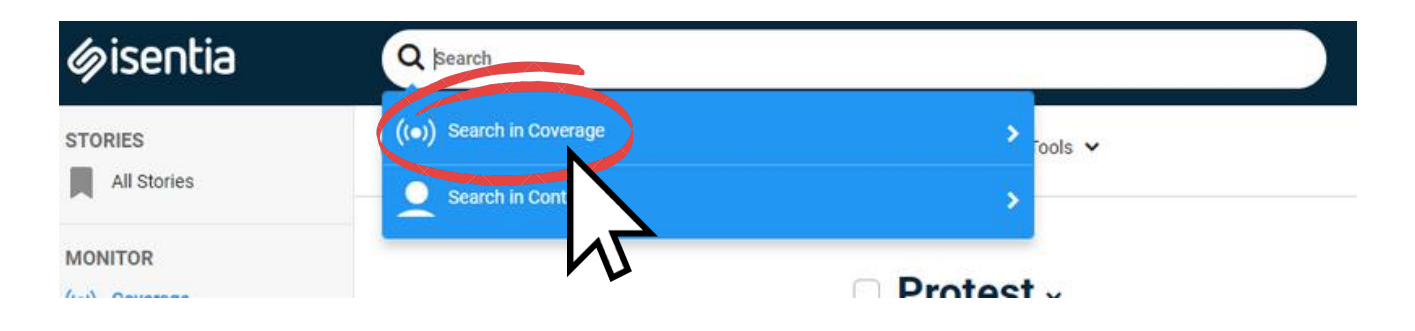

#### **Search coverage**

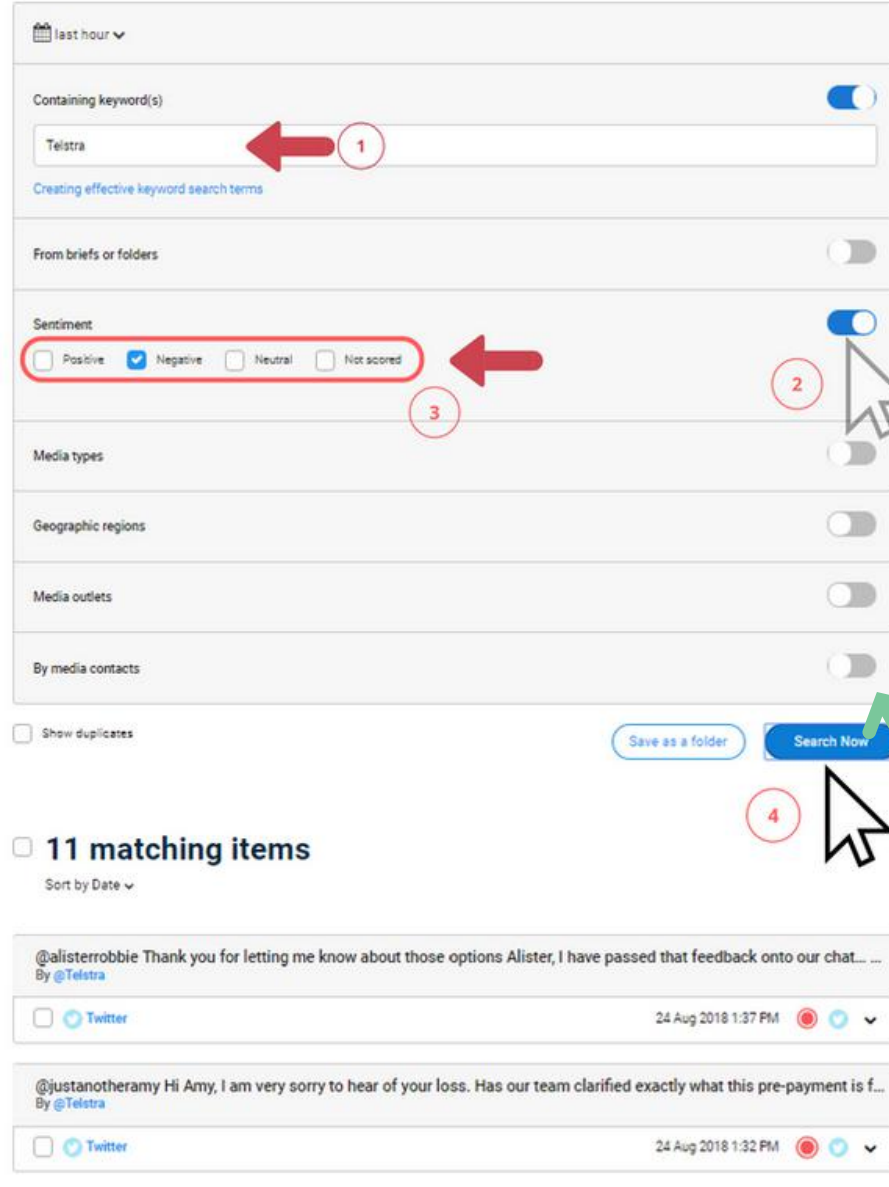

For example, you can use this option to search for negative mentions of your organisation, to see what you may need to respond to as a priority.

This can be found by simply typing the name of your organisation into the "Containing keyword(s)" field, ticking the Negative checkbox, and then clicking "Search Now.

> Additional search filters can also be applied by using the toggle buttons to find more specific results.

## **Sentiment in Custom Reports**

Share sentiment using our Custom Report builder!

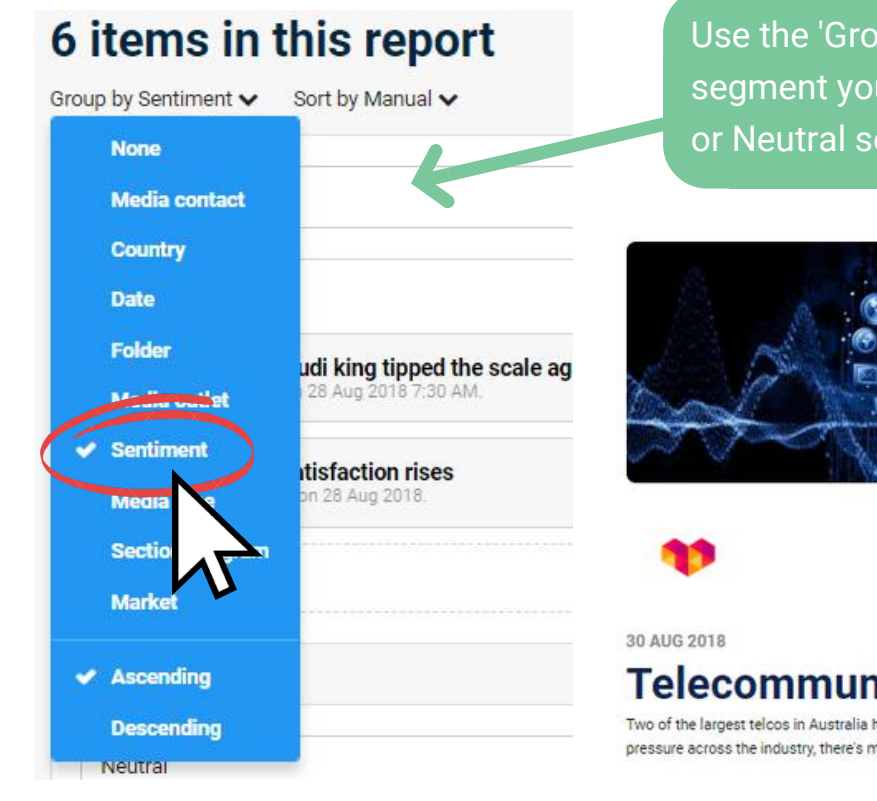

Use the 'Group by Sentiment' option to segment your coverage by Positive, Negative or Neutral sentiment in your Custom Report.

## **Telecommunications Merger Alert!**

Two of the largest telcos in Australia have combined to create a \$15 billion giant. A move that's sure to increase competitive pressure across the industry, there's mixed emotions surrounding the merger - check out the sentiment below.

#### **Positive**

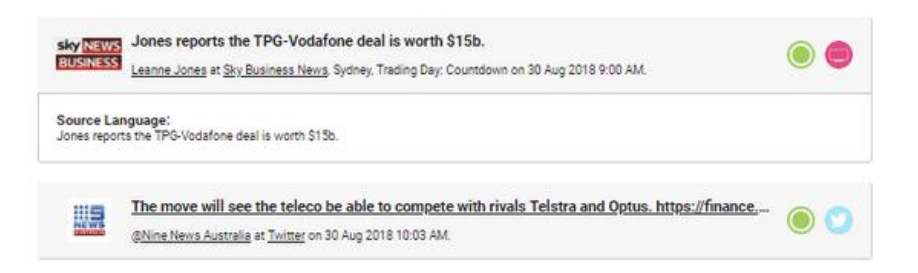

#### **Negative**

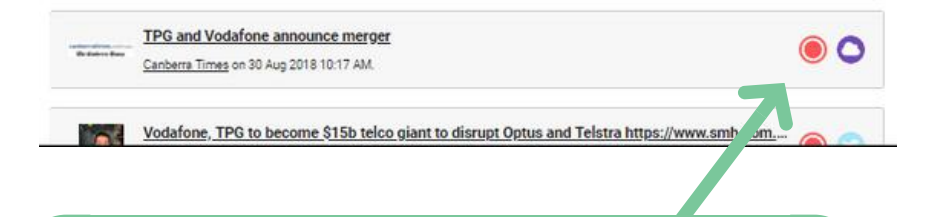

When you build a Custom Report, your report will automatically show sentiment on each item card.

If you do not want to include sentiment in your Custom Report, we can hide sentiment from your log in. If you are interested in this, please chat to your Account Management Team, as they will be able to **report?**

**Can I exclude**

**sentiment from my**

action this for you.

## **Personal Folders with sentiment**

Using personal folders, you can automatically file your coverage into separate folders by sentiment.

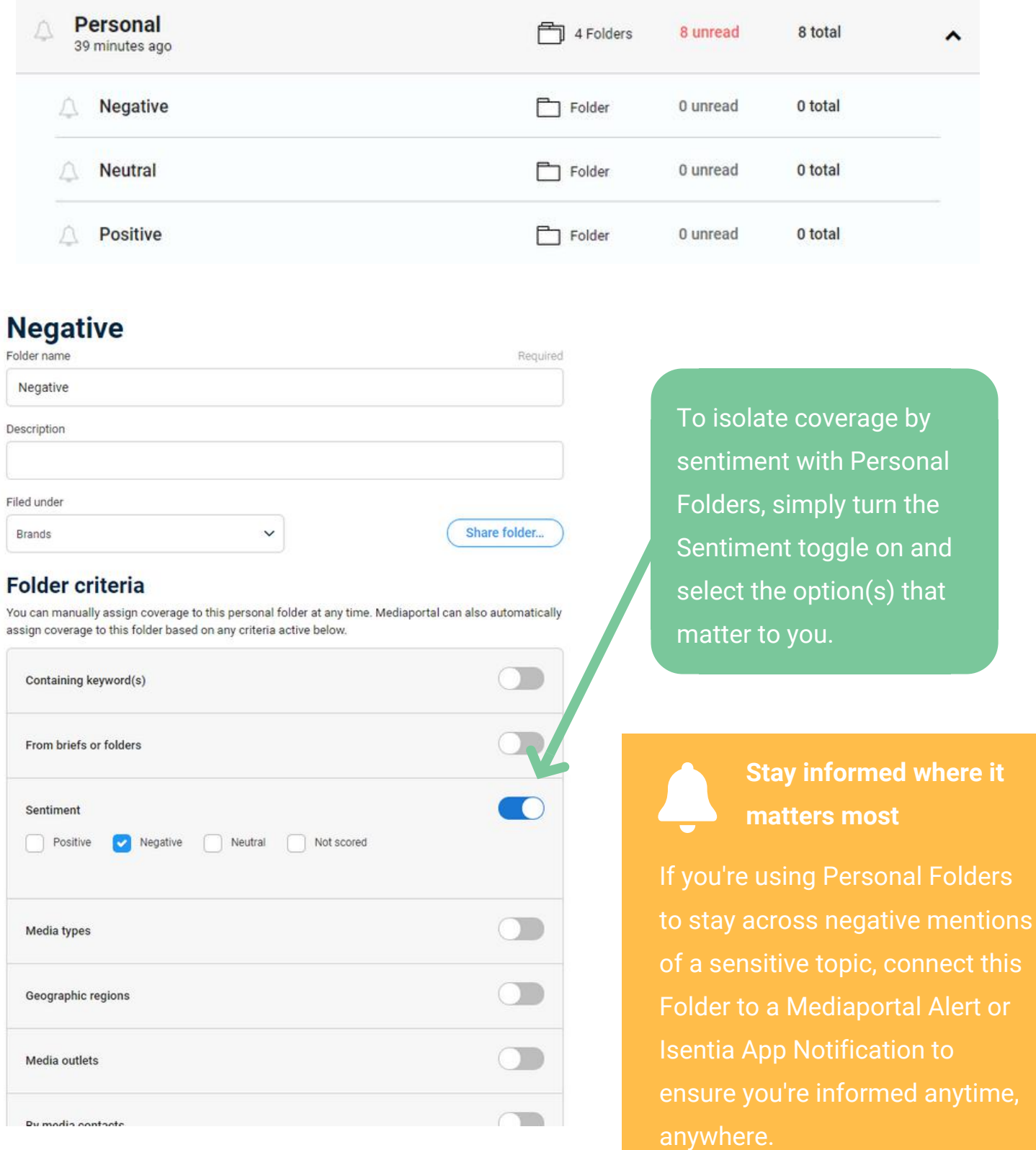

Using Personal Folders to segment coverage by sentiment allows you to easily measure your coverage by sentiment using Mediaportal Analytics.

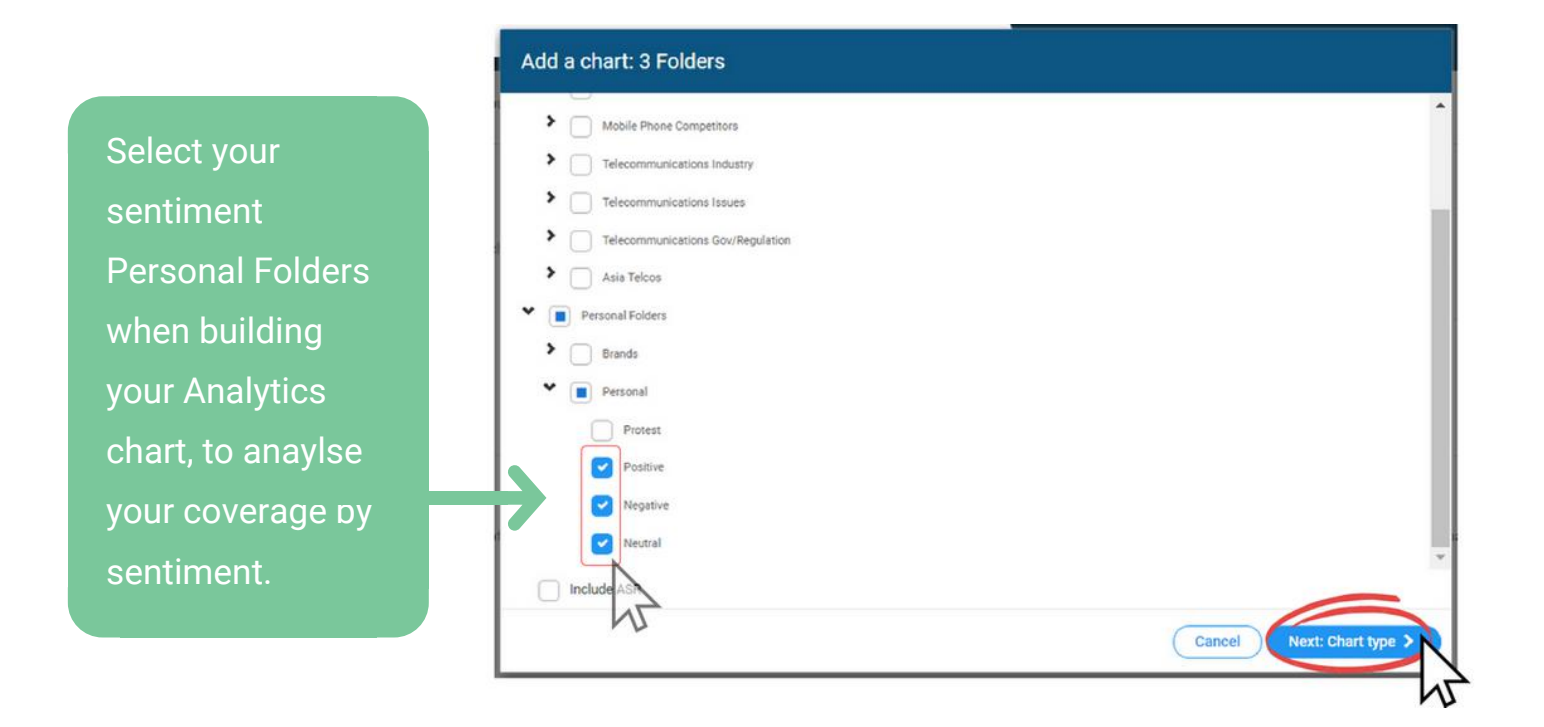

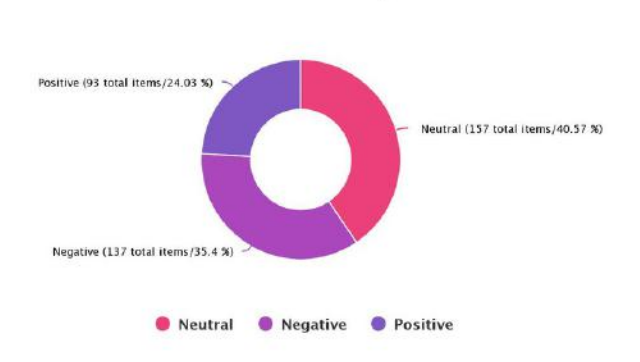

Volume of CEO Mentions by Sentiment

Brand Mentions by Sentiment - Volume and Audience

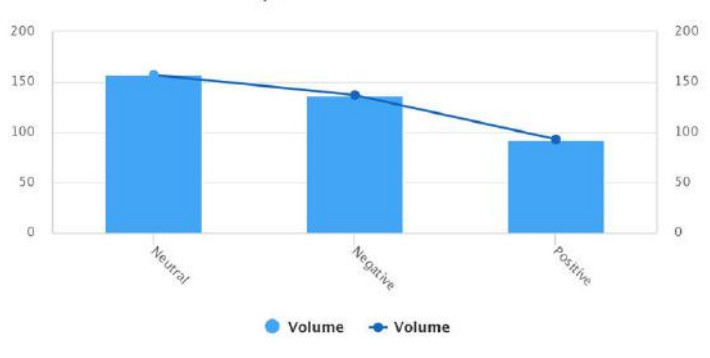

Brand Sentiment - Volume across Media Types

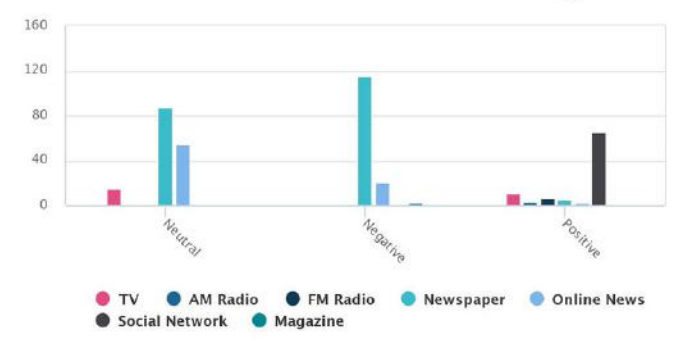

Overall Sentiment Coverage by Date

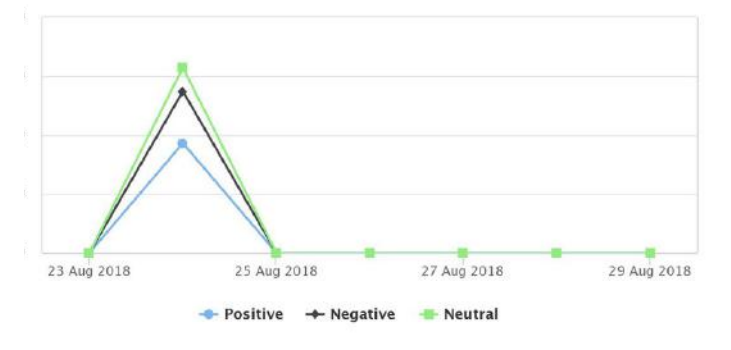

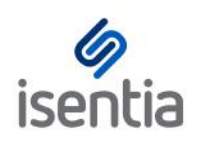

# Social Listening

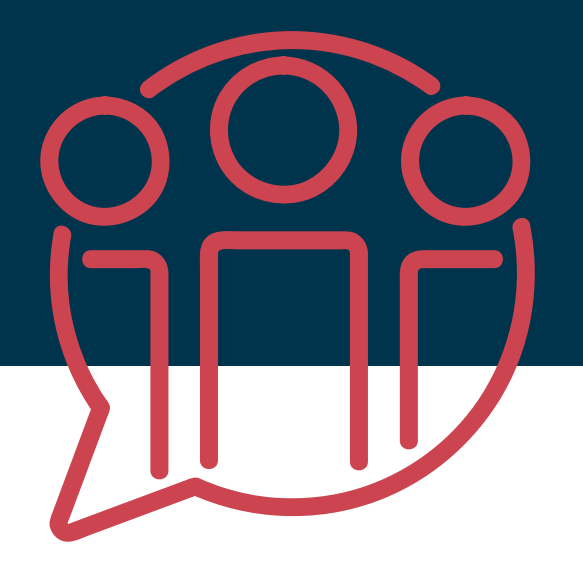

Social media gives people like you and I tools to share experiences with the world and engage with brands directly. With millions of social media posts generated each day, it's impossible to monitor what's being said about you without the help of technology.

Through agreements with major social networks, **Isentia has access to social media content as it happens**. These agreements give us the power to **process over 9 million social media posts each day** from all over the globe in 9 different languages**.** We'll **deliver only what's relevant to you straight to your Mediaportal**, so you can **focus on what really matters**: uncovering insights and applying these discoveries to your business decisions and strategy.

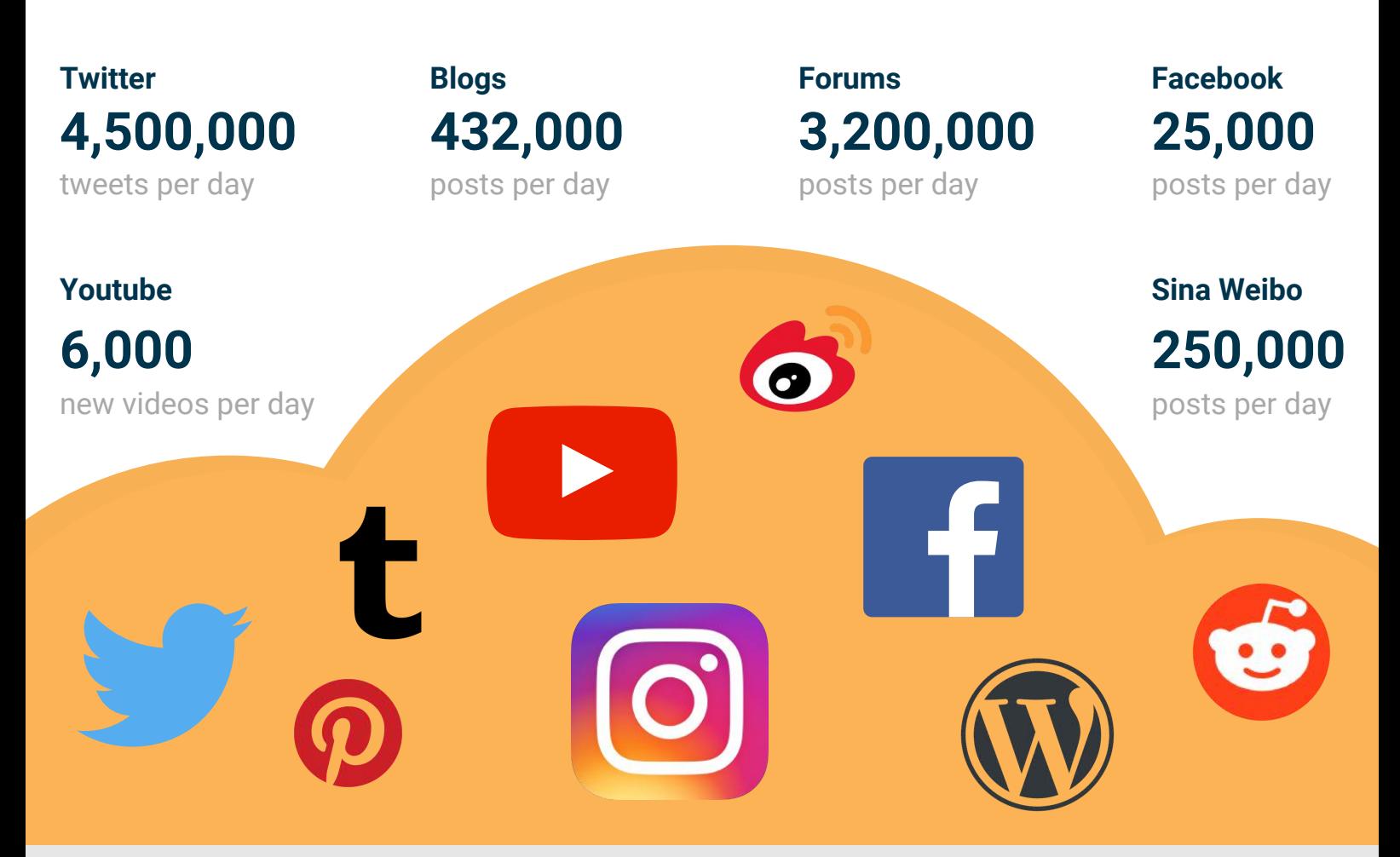

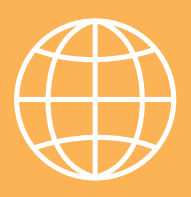

**Access all your media coverage in one place: Mediaportal.**

Mediaportal ingests content across print, broadcast, online news and social media channels, allowing you to report on and analyse the entire story, and take action as required.

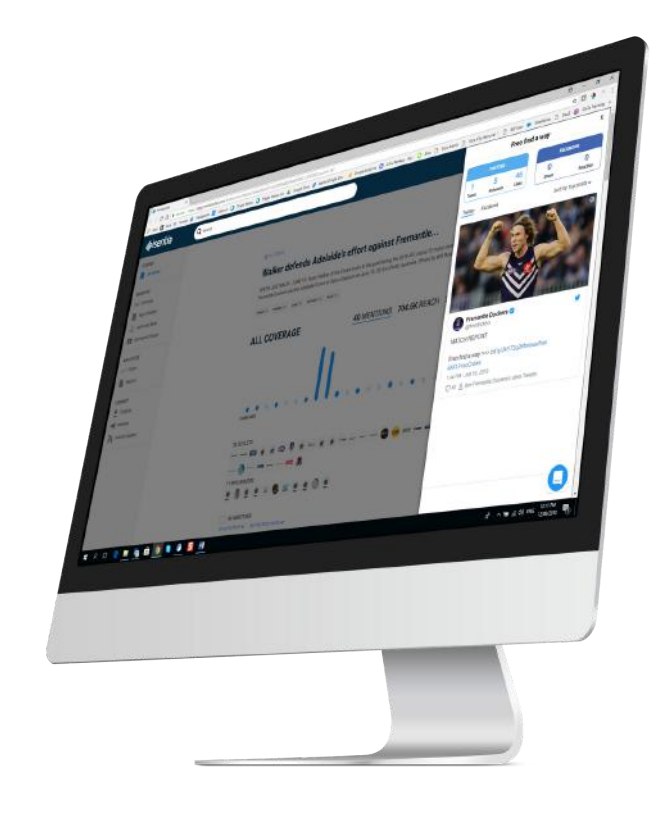

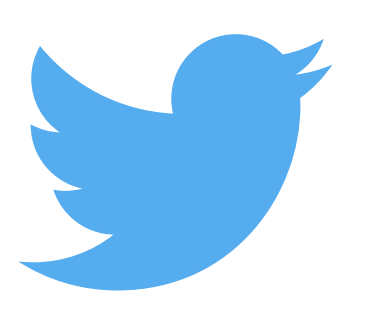

## **Twitter**

With over 300 million monthly active users and 500 million Tweets per day, it's important to isolate the Twitter content that matters to you. With Mediaportal, you can track relevant conversations as they unfold on Twitter.

• Handle monitoring • Location monitoring

- Keyword monitoring
- Hashtag monitoring

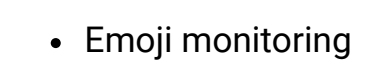

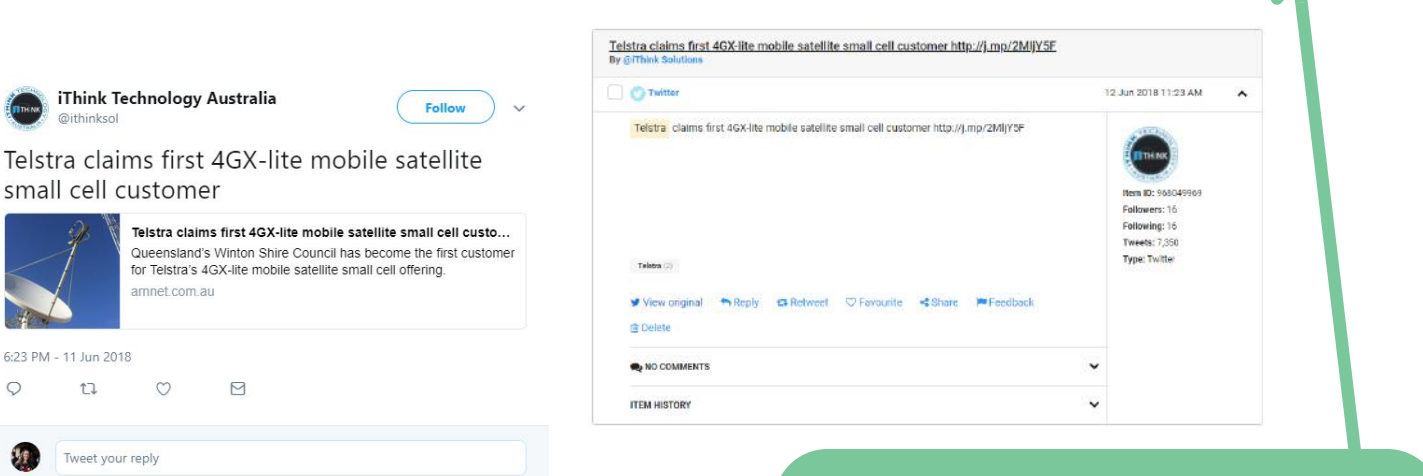

 $\subset$ 

6:23 PM - 11 Jun 2018

 $11$ 

Tweet your reply

 $\infty$ 

Hear from everyone, or limit your stage to verified accounts and influencers only.

Hosting an event? Receive all geo-tagged Tweets within a specific proximity, so you know what's being said around you.

## **Facebook**

Boasting over 2 billion monthly active users, Facebook offers the world a global, 24/7 platform for sharing and consuming content.

Tell us what's important to you, and the world's your oyster. We'll capture public mentions of relevant keywords and hashtags, and deliver them straight to your Mediaportal.

Want to know what's happening on specific pages only? We're able to limit your scope to meet those needs too!

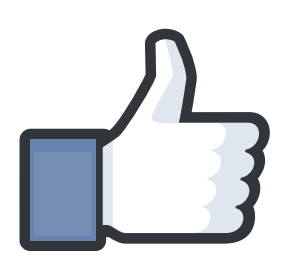

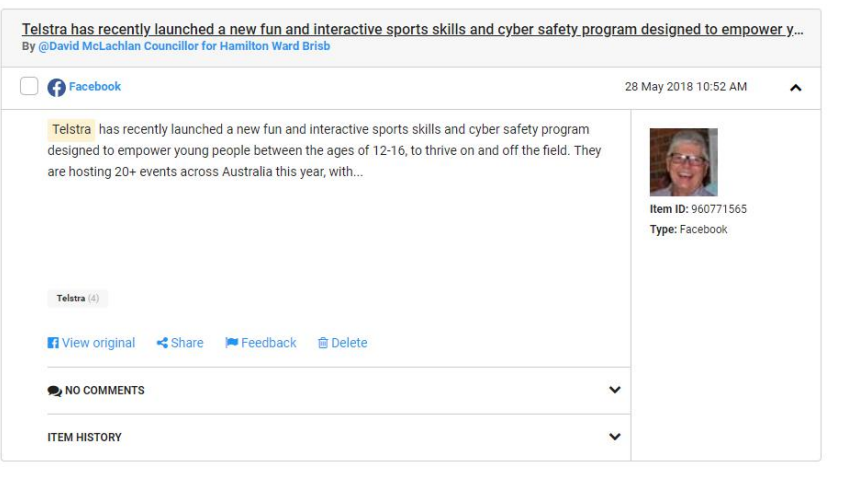

#### Cr David McLachlan<br>May 28 at 10:52am - @

Telstra has recently launched a new fun and interactive sports skills and cyber safety program designed to empower young people between the ages of 12-16, to thrive on and off the field.

or i.e.ro, so university and an experimental a mission with sporting codes.<br>They are holding 20+ events across Australia this year, with sporting codes,<br>teams and sports people along with PROJECT ROCKIT their very cool cyb

Telstra are hosting two soccer sessions in Brisbane at Pine Rivers Athletic<br>Football Club on Tuesday 26 June from Apn-7pm. If you have boys or girls<br>(or know some) aged 12-15, get them registered now - they'll learn some<br>g .<br>Head to www.telstra.com/niavsmart.to.register

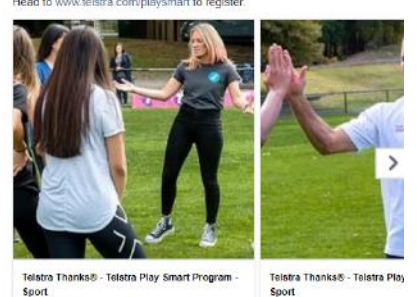

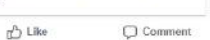

 $\phi$  Share

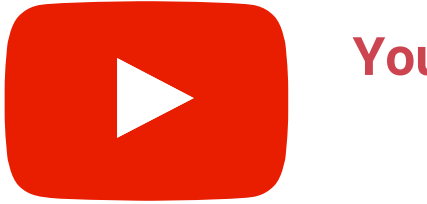

# **Youtube**

Monitor keyword mentions in the title or description of Youtube videos.

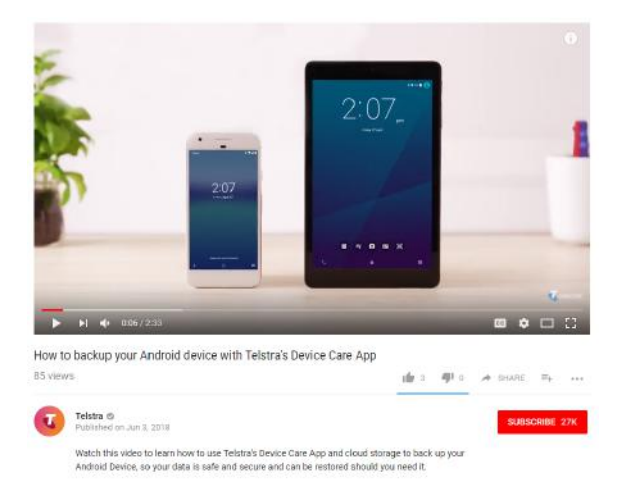

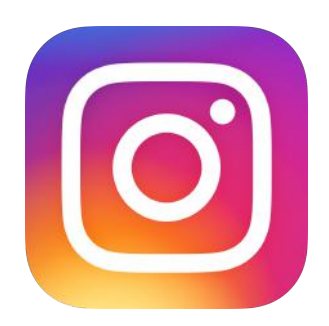

**Stay informed**

Receive updates on social

stories with Mediaportal

Alerts and Isentia App

Notifications.

## **Instagram**

### Monitor your 30 most important hashtags.

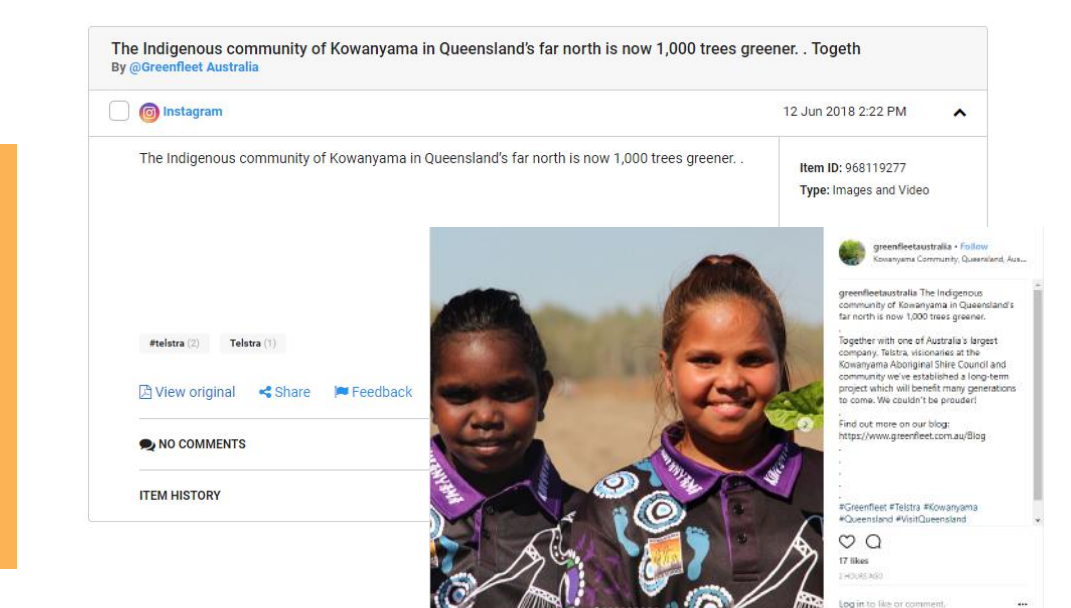

Monitor mentions of relevant keywords across a variety of other social media channels; including blogs, forums, Tumblr, Reddit, Sina Weibo (Additional package required POA), Pinterest, Tencent QQ and more.

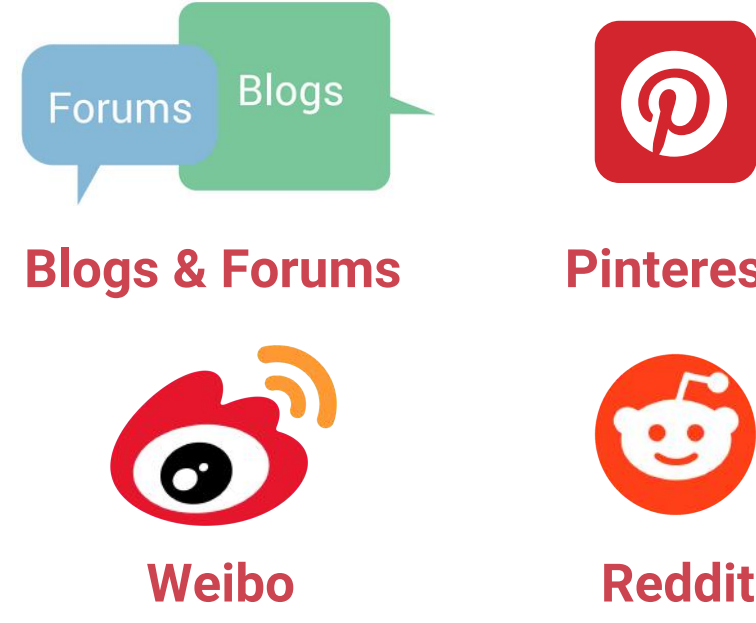

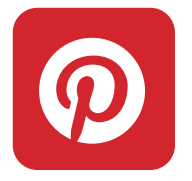

**Pinterest**

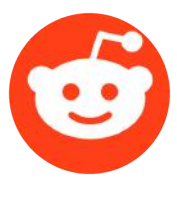

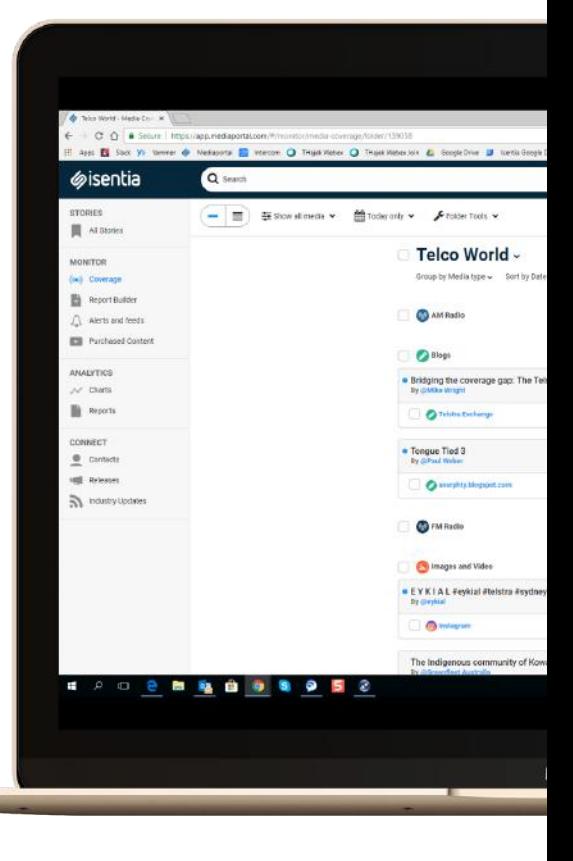

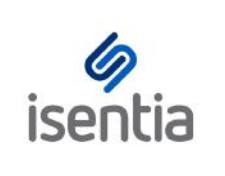

# Broadcast Packages **CHEAT SHEET**

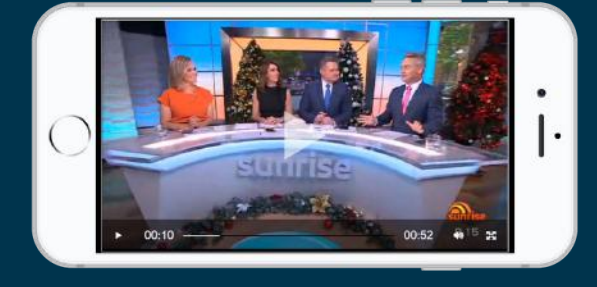

**[Broadcast](https://marvelapp.com/27gb2c7/screen/34910054) Packages make it easy to stream or instantly download all the video and audio content you need without worrying about incurring additional charges.**

## **Stream content**

Once enabled all broadcast items in Mediaportal will have a media player embedded in the item card. All you need to do is click play!

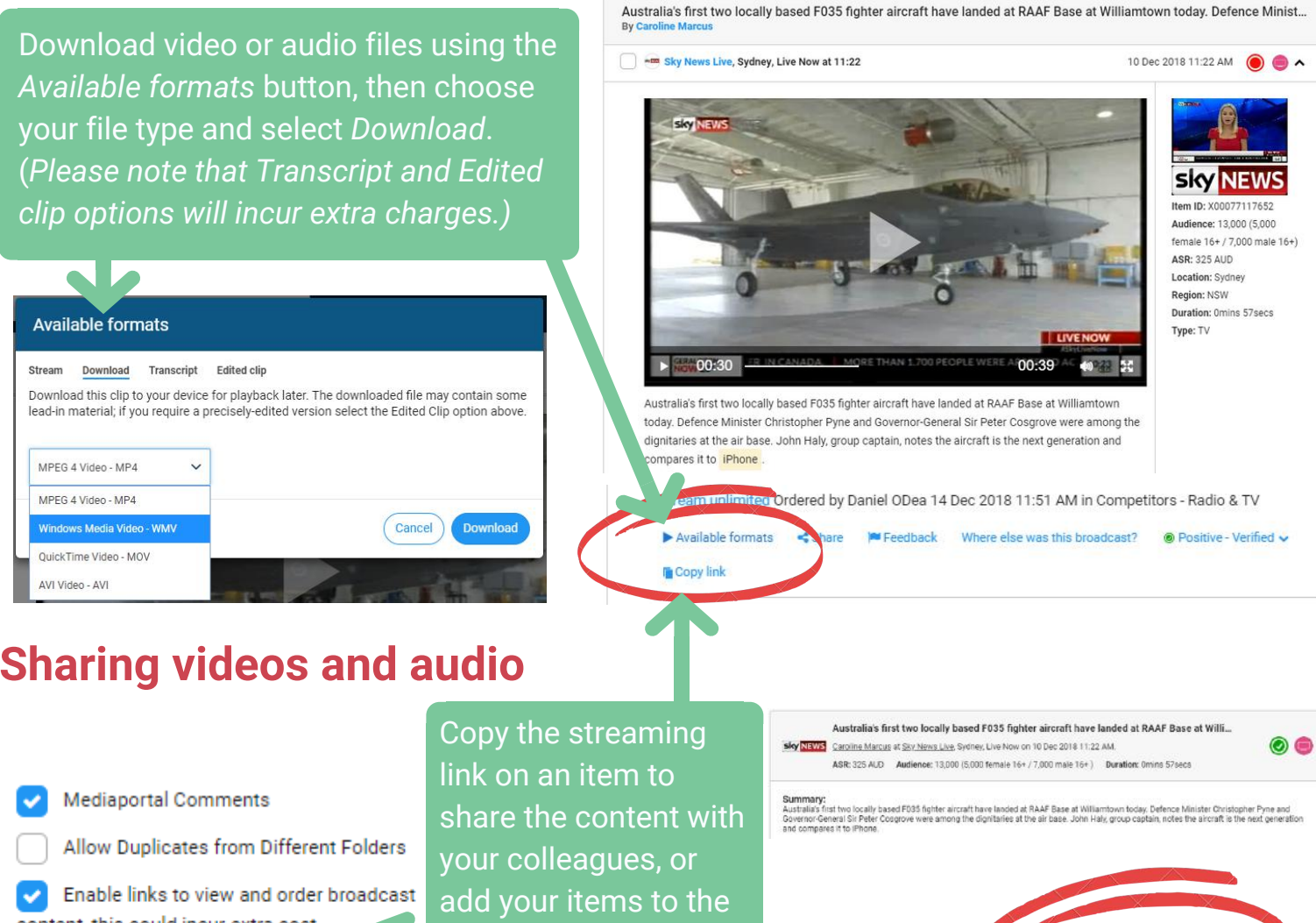

**Sharing videos and audio**

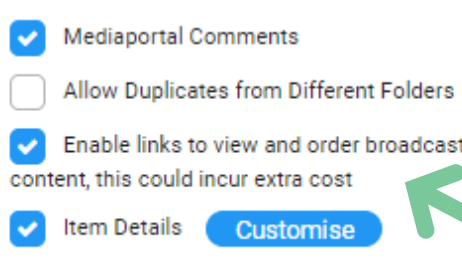

report builder and enable links to share the playable content of multiple clips at once.

**Contact your Account [Management](http://learn.isentia.com/faq/broadcast-package-faqs/) team to add a Broadcast Package to your plan!**

**Have a question about Broadcast [Packages?](http://learn.isentia.com/faq/broadcast-package-faqs/) Check out the FAQs**

Order | Play Now

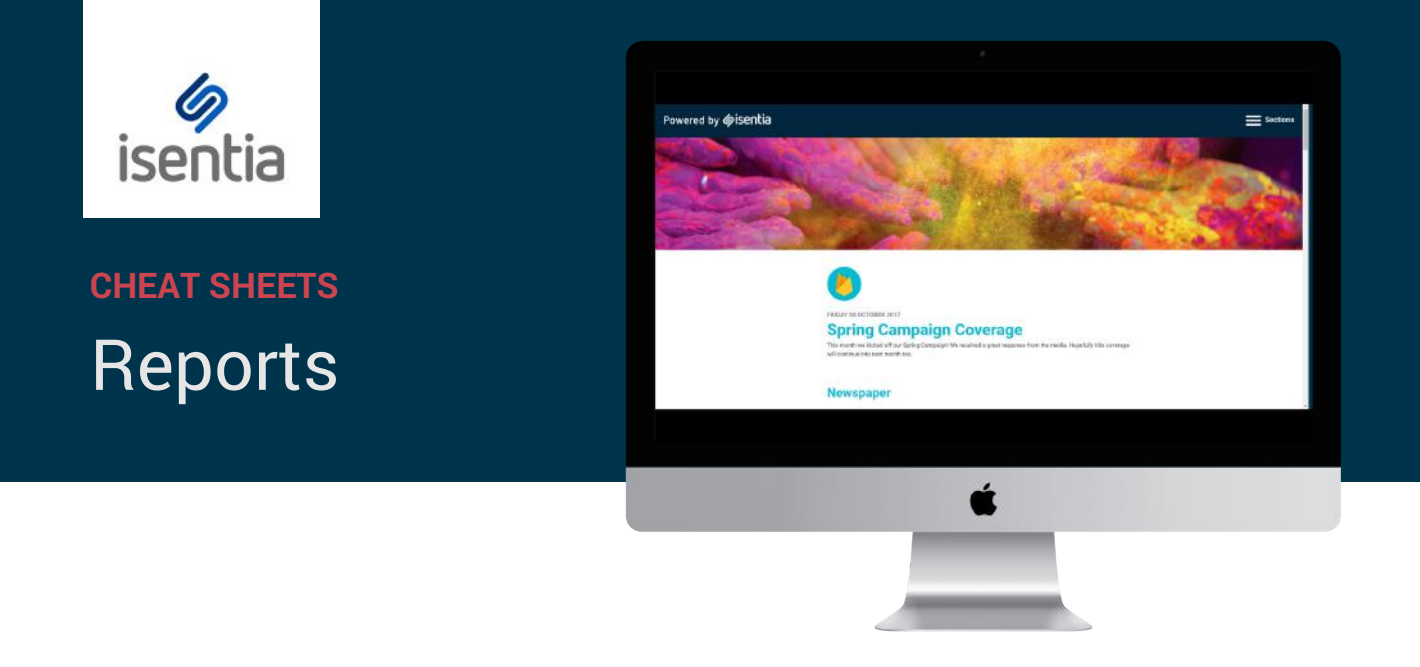

**Mediaportal Reports are the perfect way to share information and keep your key stakeholders informed.**

Report Builder is one of the most commonly used parts of Mediaportal. You can find the Report Builder tool under Monitor in the navigation sidebar, to the left of your screen.

Before you click on *Report Builder* you'll need to add some media items to your report. If your report is empty, you'll see this prompt.

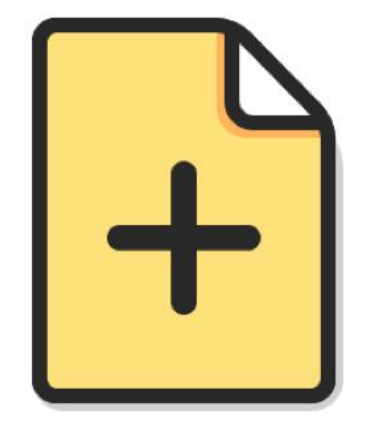

#### **Start building a report**

Select media items and then click Add to Report on the bar that appears at the bottom of the screen

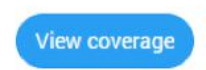

## **Adding items to a report**

You can add coverage to your report from multiple briefs or folders inside Mediaportal. Just select the media items using the checkbox on the left hand side of every item, and then click *Add to report* on the bright blue action bar that appears at the top of your screen.

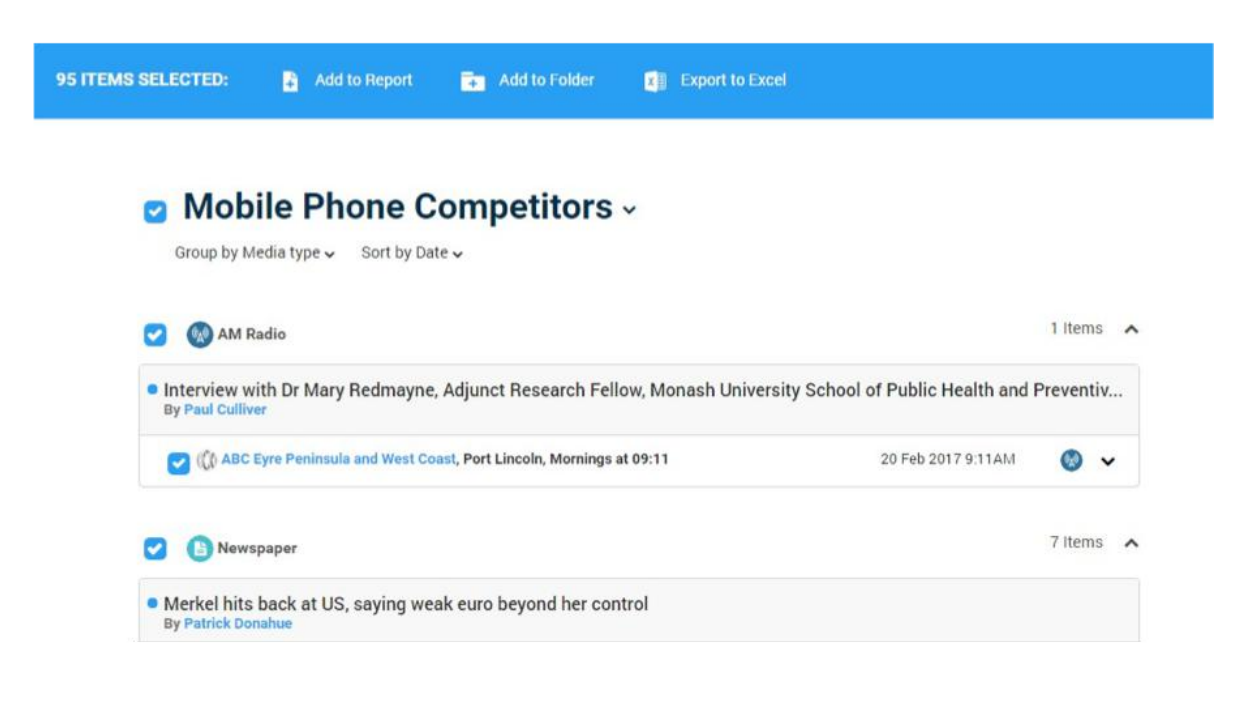

Your selected items will be saved in Report Builder until you logout or clear your report.

## **Adding Stories to a report**

If you use the Stories module in Mediaportal you can also add Stories to your Custom Report. Just select items from your Stories and then select *Add story to report* on the bright blue action bar that appears at the top of your screen. This will pull the whole Story card into your report, along with relevant insights.

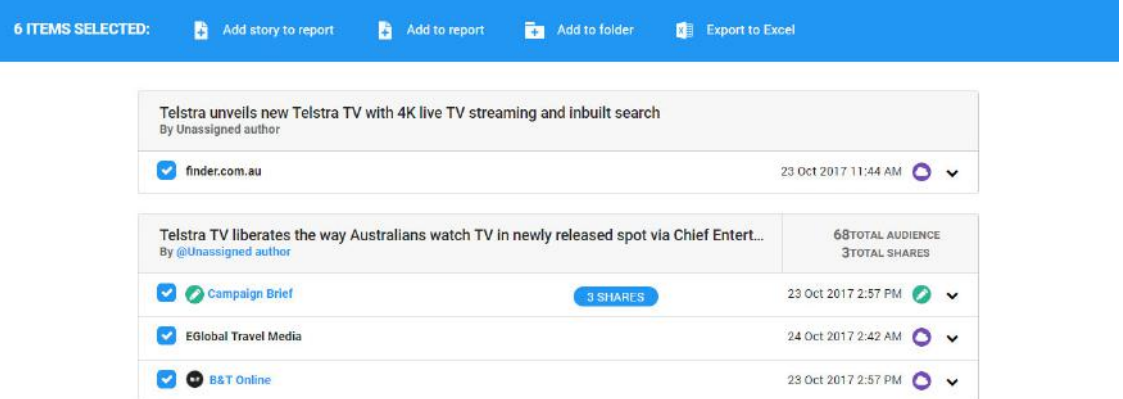

## **Building your report**

Once you've added all the items you need click on *Report Builder* on the left hand side of your screen to start creating your report.

First, click on the dropdown menu under *Templates* on the left hand side of your screen to choose your report format. You can choose from five different report formats:

- Custom
- PDF
- Email
- Plain text file  $\bullet$
- Excel file

The options available to customise your report will depend on which format you select.

Use the *Templates* dropdown menu on the left side of the Report Builder screen to select your report format.

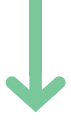

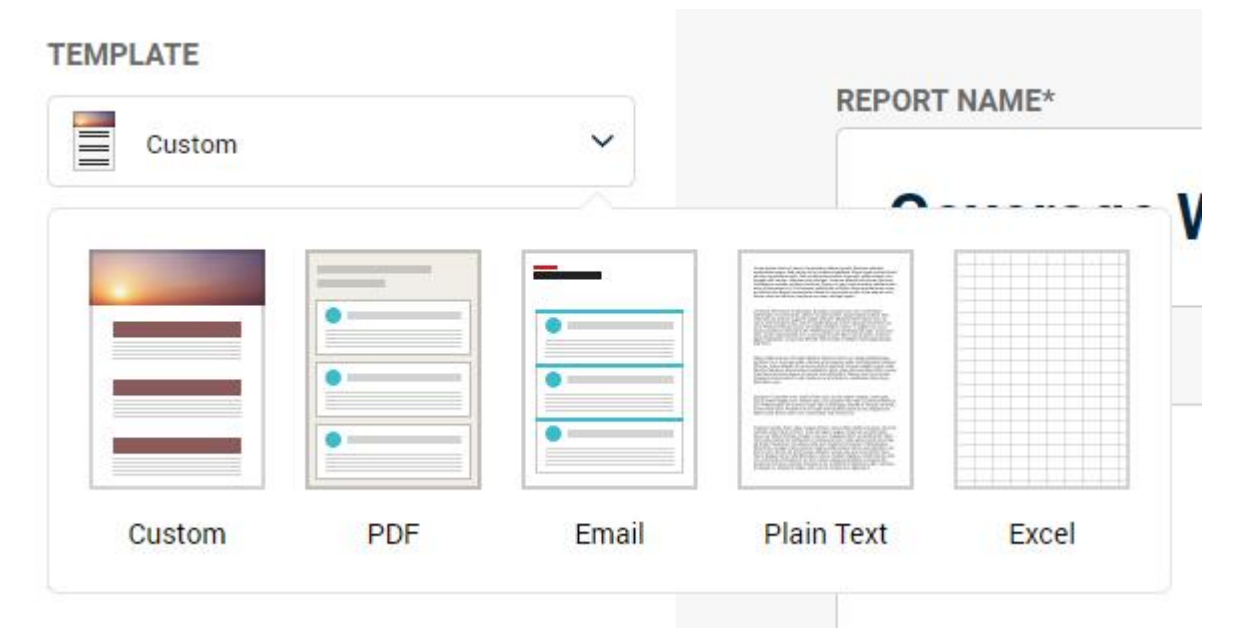

## **Custom Reports**

Custom reports are web-based which means they're flexible, responsive and easy-to-share.

When you select the Custom report format, you'll see all of the options to customise the way your report displays down the left hand side of your screen.

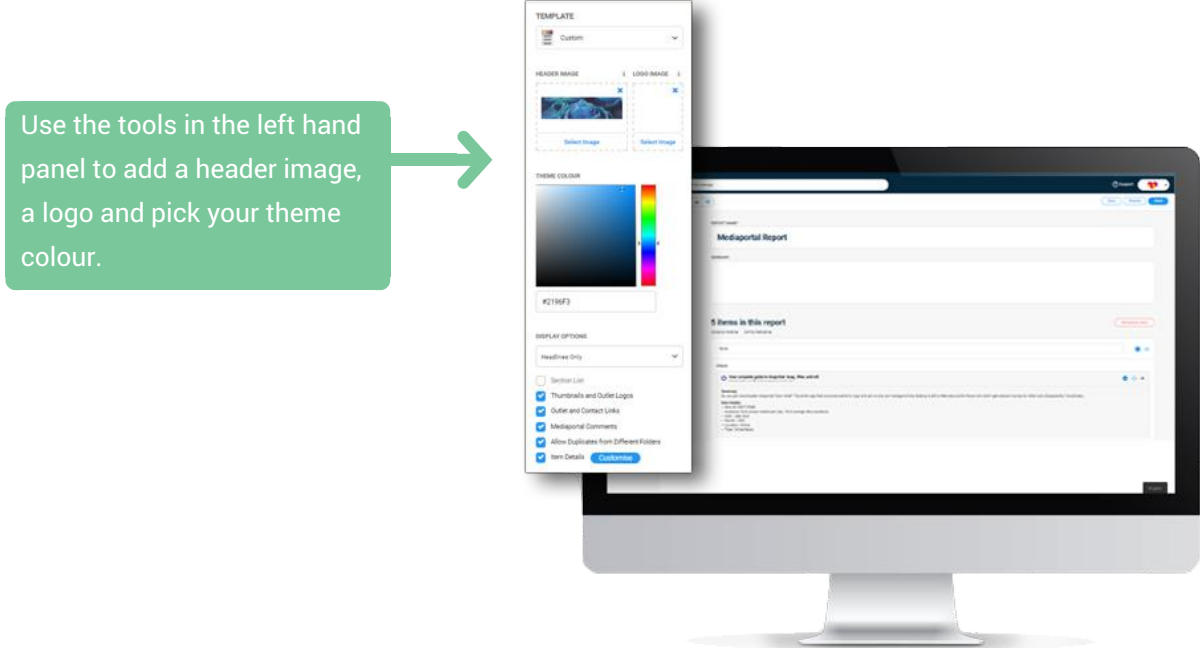

Below the report theming options, you'll see a list of *Display Options* where you can control the level of detail you see in your report.

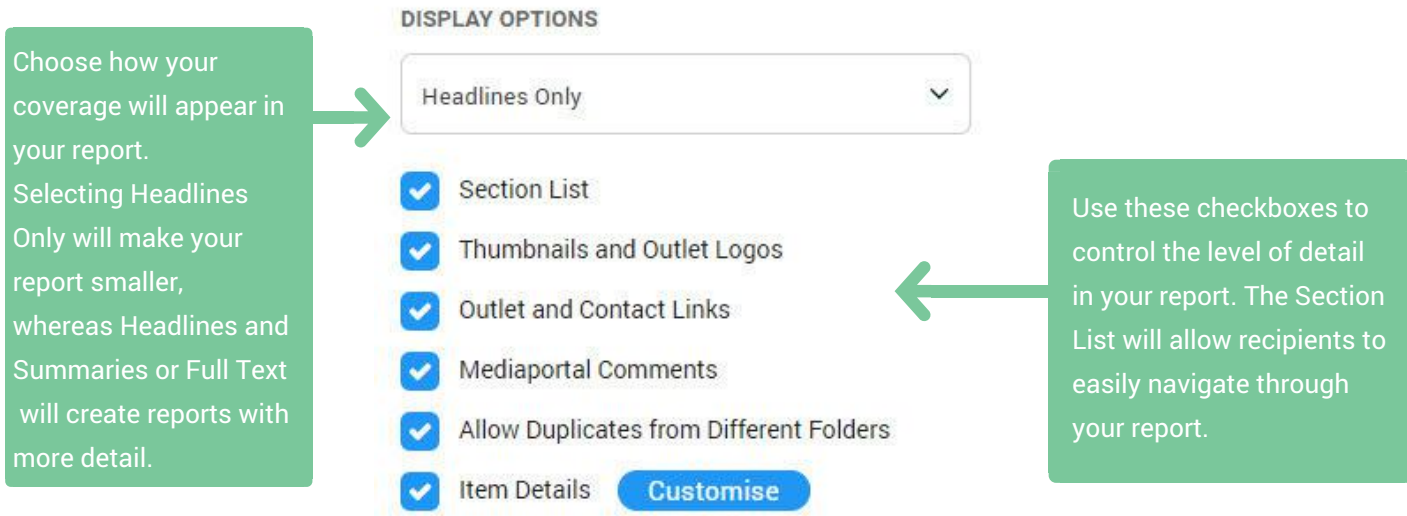

## **Formatting your Custom report**

When you've made changes to how your report will be displayed, you can move into the body of the Report Builder to adjust your report content.

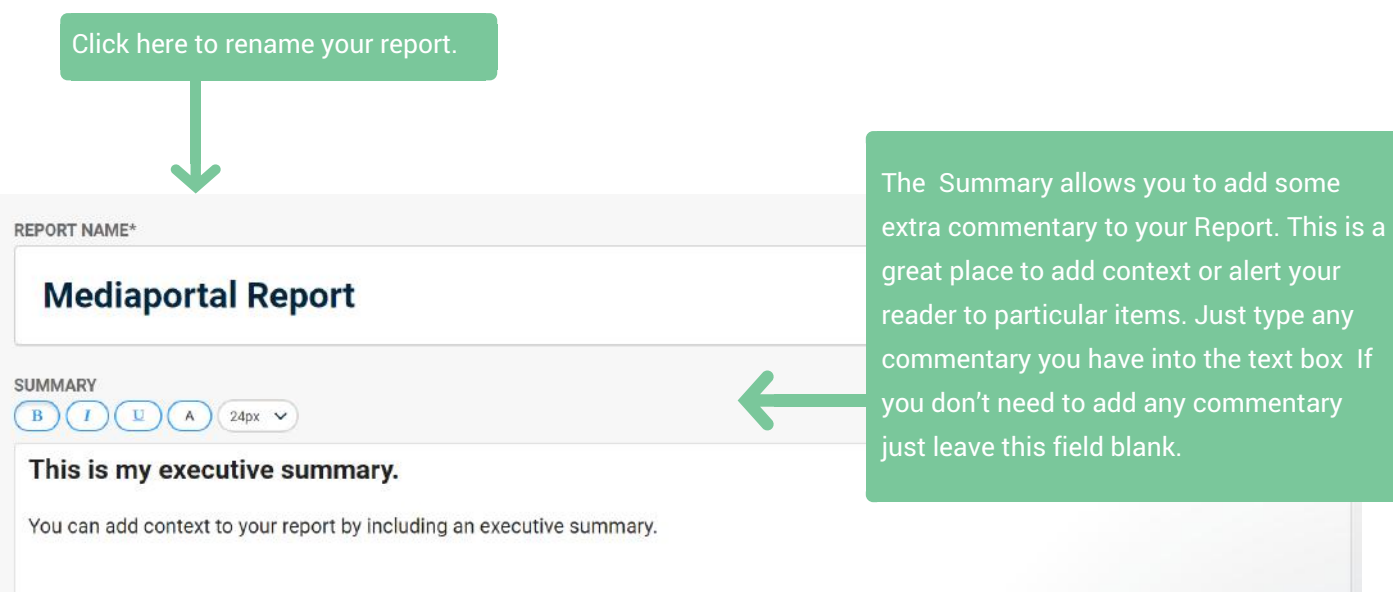

2 items in this report

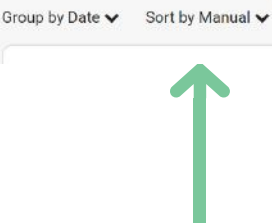

Use the *Group by* and *Sort by* menus report to organise the order in which your media items appear. You can also drag and drop your items into place using the crosshairs icon to the right of each media item.

Use the *Remove all items* button to clear your report at any time.

u have into the text box If to add any commentary

Remove all items

ield blank.

# **Items in your Custom Report**

Below the summary, you'll find your media items sitting in Report Builder.

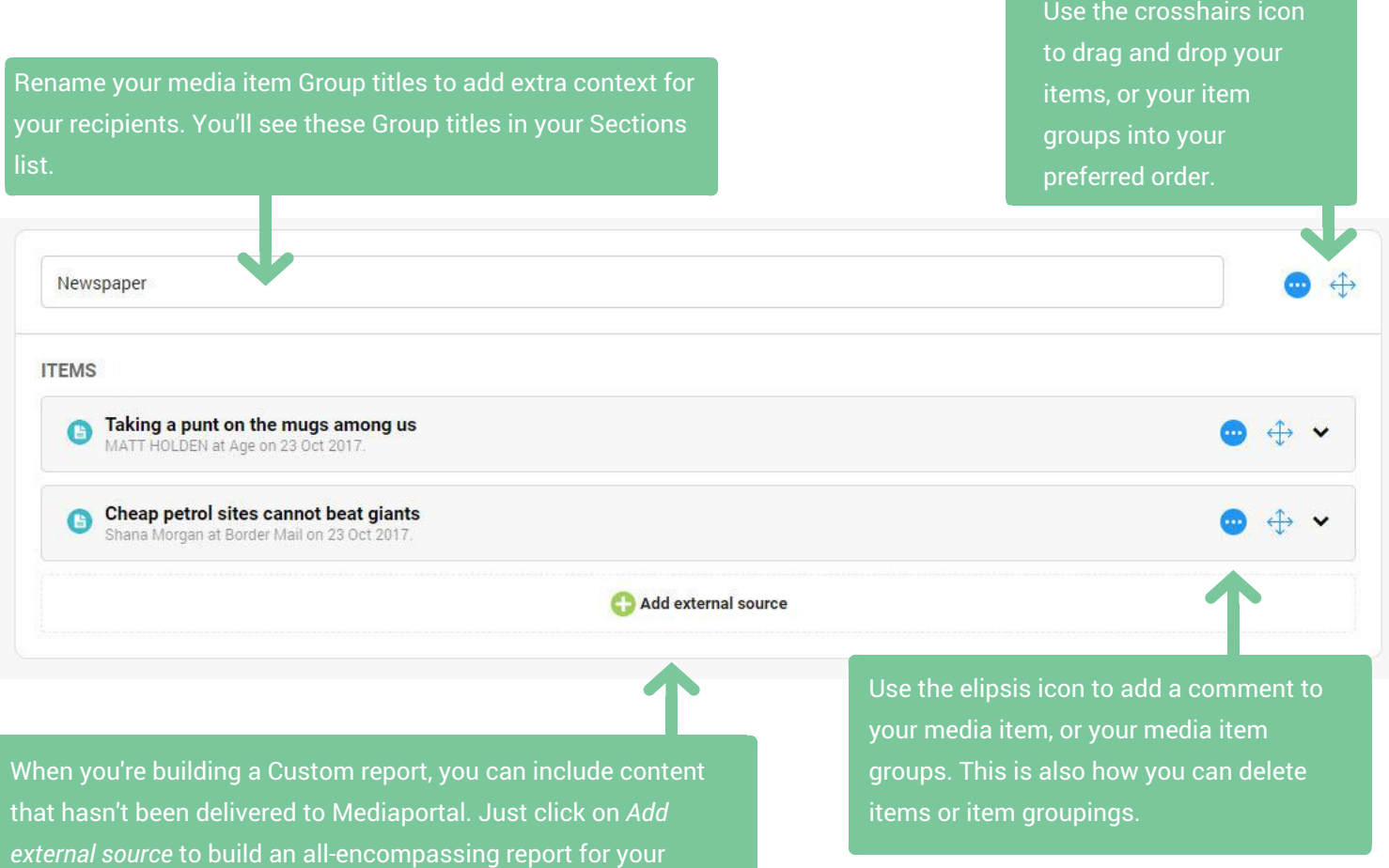

## **Sending your Custom report**

stakeholders.

You can use the *Preview* button in the top right corner to check out what your report looks like at any time. When you're good to go, click on the *Send* button in the same place - the top right corner of your screen.

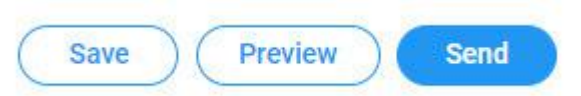

Custom reports are web-based, which means they're really easy to share with your stakeholders. When you click the *Send* button, you can choose between sending the report as an email via Mediaportal or just copying the link for easy sharing.

# **Other report formats - PDF, Email , Plain Text and Excel**

Just click on the dropdown menu under *Templates* on the left hand side of the Report Builder screen to choose another report format like PDF, Email, Plain Text or Excel.

Below the *Templates* dropdown, you'll see some further Options to customise your report.

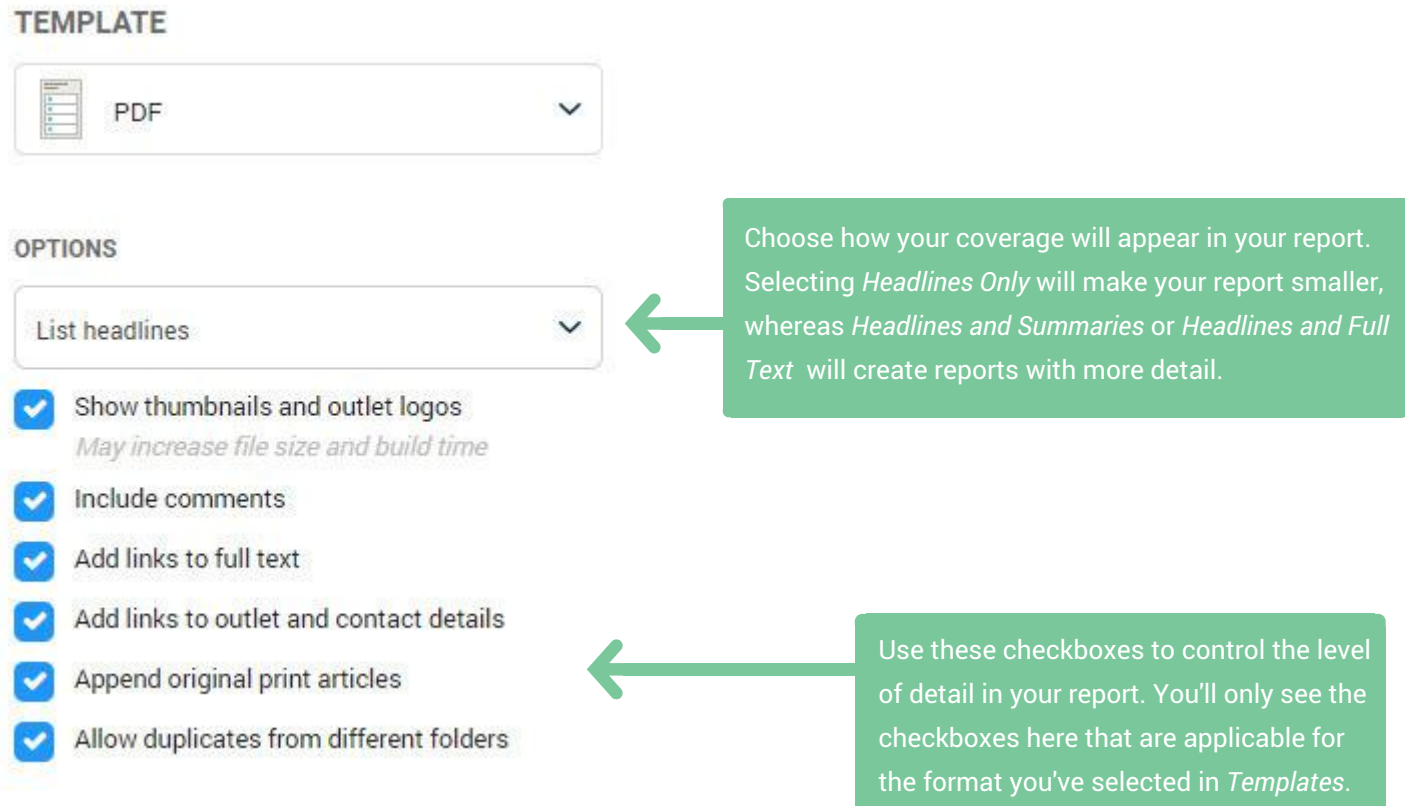

## **Formatting your other report formats**

When you've made changes to how your report will be displayed, you can move into the body of the Report Builder to adjust your report content.

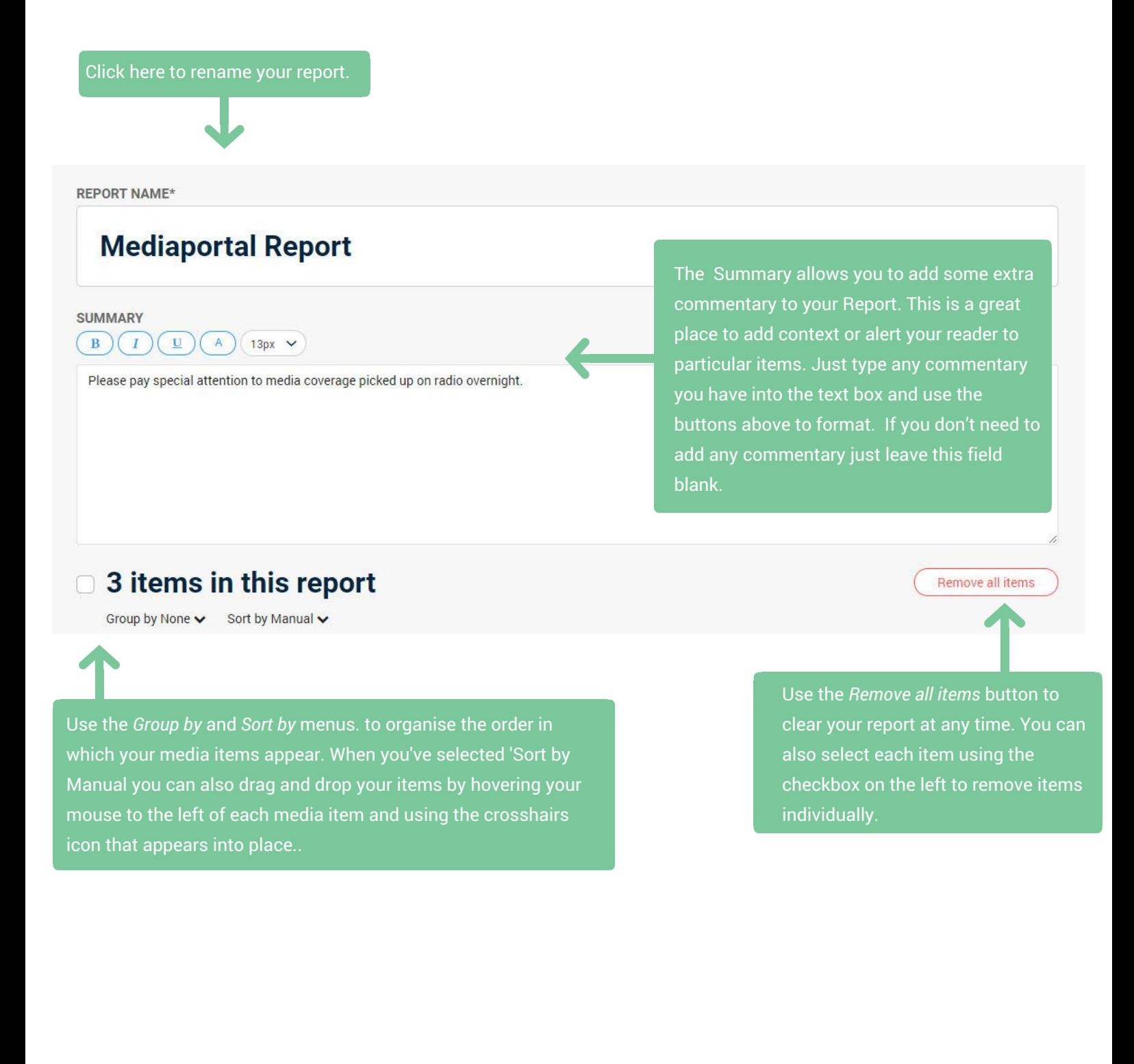

# **Building your other report formats**

When you've finished building your report just click *Build report* in the top right hand corner of your screen.

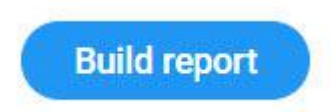

If you selected PDF, Plain Text file or Excel file as your report format, your report will begin to build straight away. If you selected to send as email, your report will be sent to the email address associated with your login. You can check and modify this email address in your Mediaportal Settings.

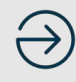

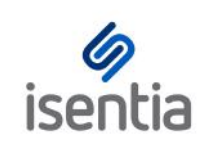

# Web-based reports **CHEAT SHEET**

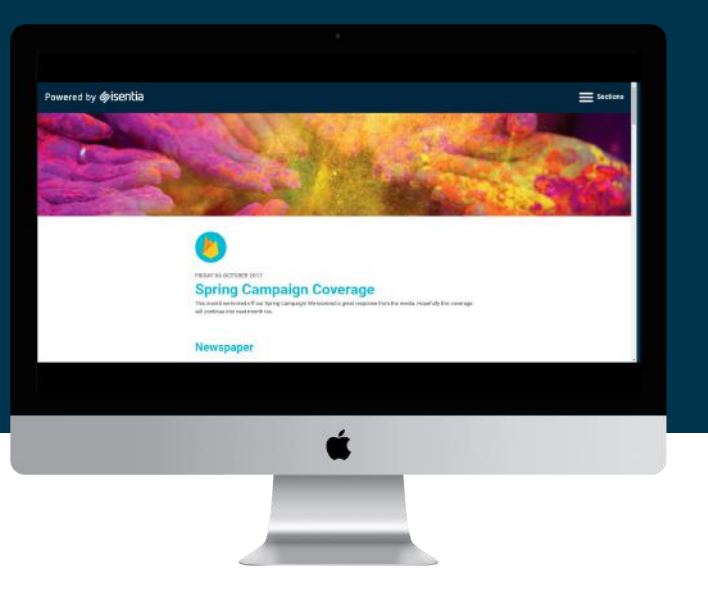

**Custom Report gives you the flexibility you need, to produce the reports that you want** With the Custom report format, you can produce crisp, clean, all-encompassing reports in a responsive and easily shareable format, with a look and feel that reflects your brand. Selecting the Custom Report format will generate a web-based report.

# **Why use the web-based Custom Report format over a PDF report?**

- **PDFs don't look great on mobile –** you often have to pinch and zoom to see what you want. Mediaportal reports are often shared with **mobile-first stakeholders**, like a CEO who is always on their phone. Web-based custom reports are **fully responsive**, so they look awesome on mobile.
- **Custom reports are really easy to share.** You can send your report link via email from Mediaportal or copy and paste the link to share everywhere. If your boss is in a cab on the way to an important meeting just compile the content they need to see into a Custom Report, and then SMS them the link. That link is also easy to share on internal communication tools like Yammer, Slack or Workplace by Facebook.
- **Web-based reports are much more lightweight, and they can easily display external content and all of the new customisable branding options.** You can even add a GIF as your header image or logo!
- **The report is just sent as a link**, which overcomes limitations on the size of emails which can be received by certain systems – you might have noticed that your iPhone automatically converts larger emails into plain text.
- **Custom Reports give the Isentia team more flexibility for future development** e.g. live reports that update in real time or report usage tracking.

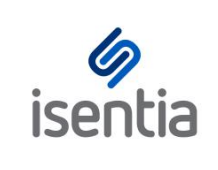

# Mediaportal Alerts **CHEAT SHEET**

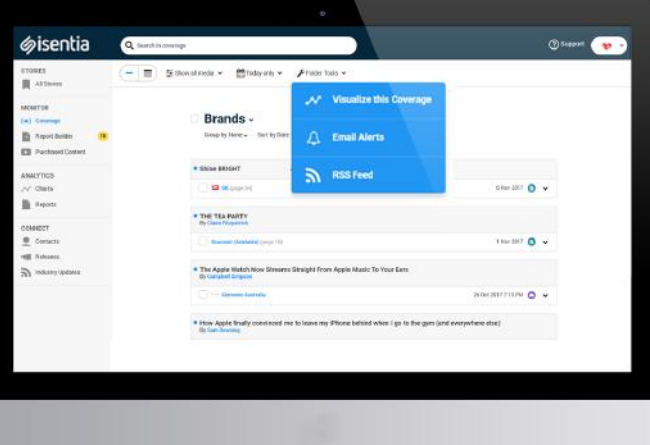

**With Mediaportal's responsive design, you can use the platform anytime, anywhere. When you're busy, you might want that content to come straight to you.**

**With Mediaportal Alerts, we can push information straight to your email as a regular digest or alert you to certain types of content as soon as it appears in your portal.**

## **Setting up your Mediaportal Alerts**

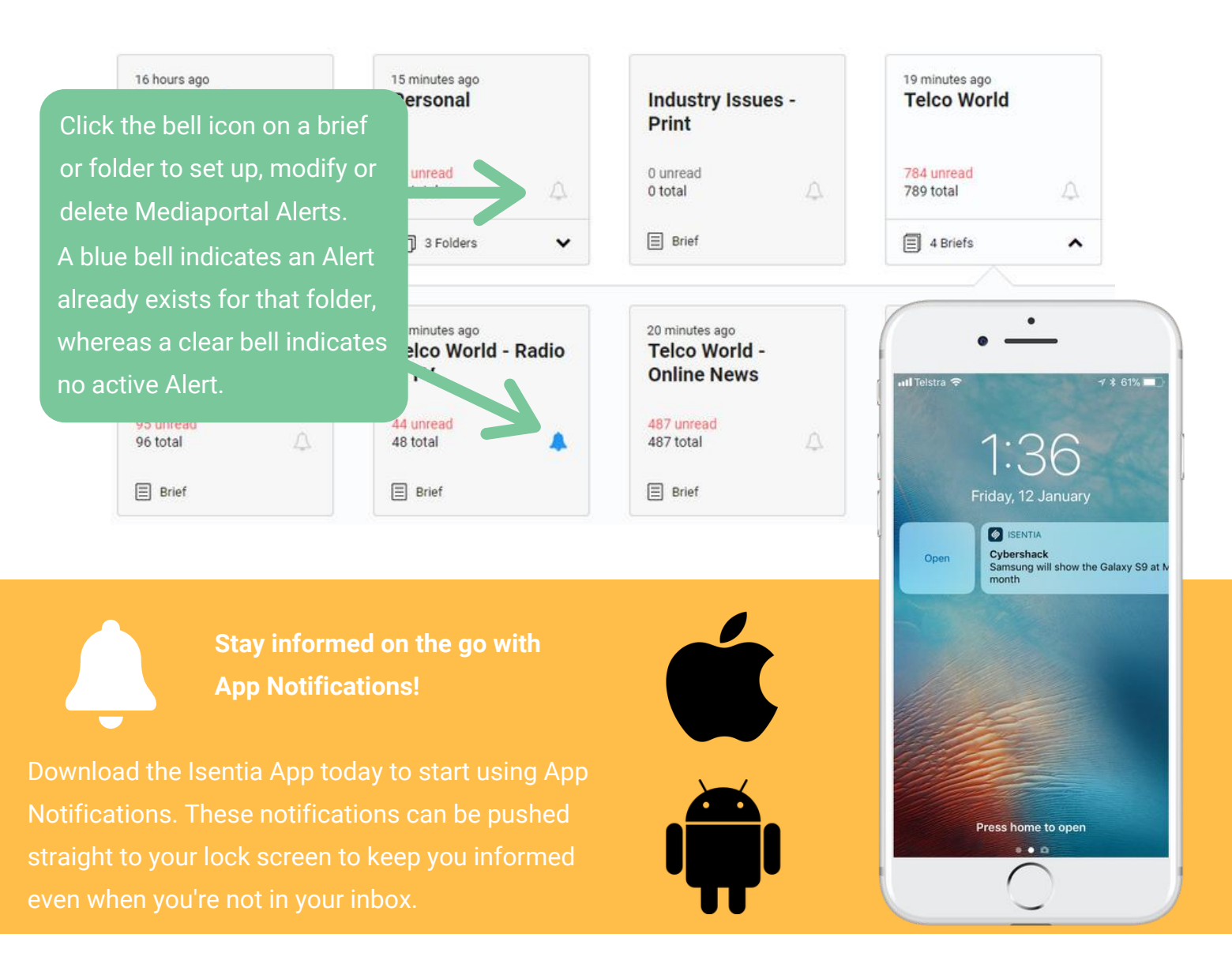

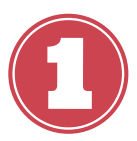

**Title your alert**

Alert title (this title will also be used in the subject line of your email alerts)

Mediaportal Alert - Telco World

Customise the title of your Alert to appear in the email subject line.

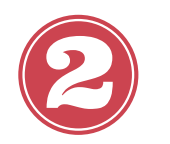

**Determine your schedule**

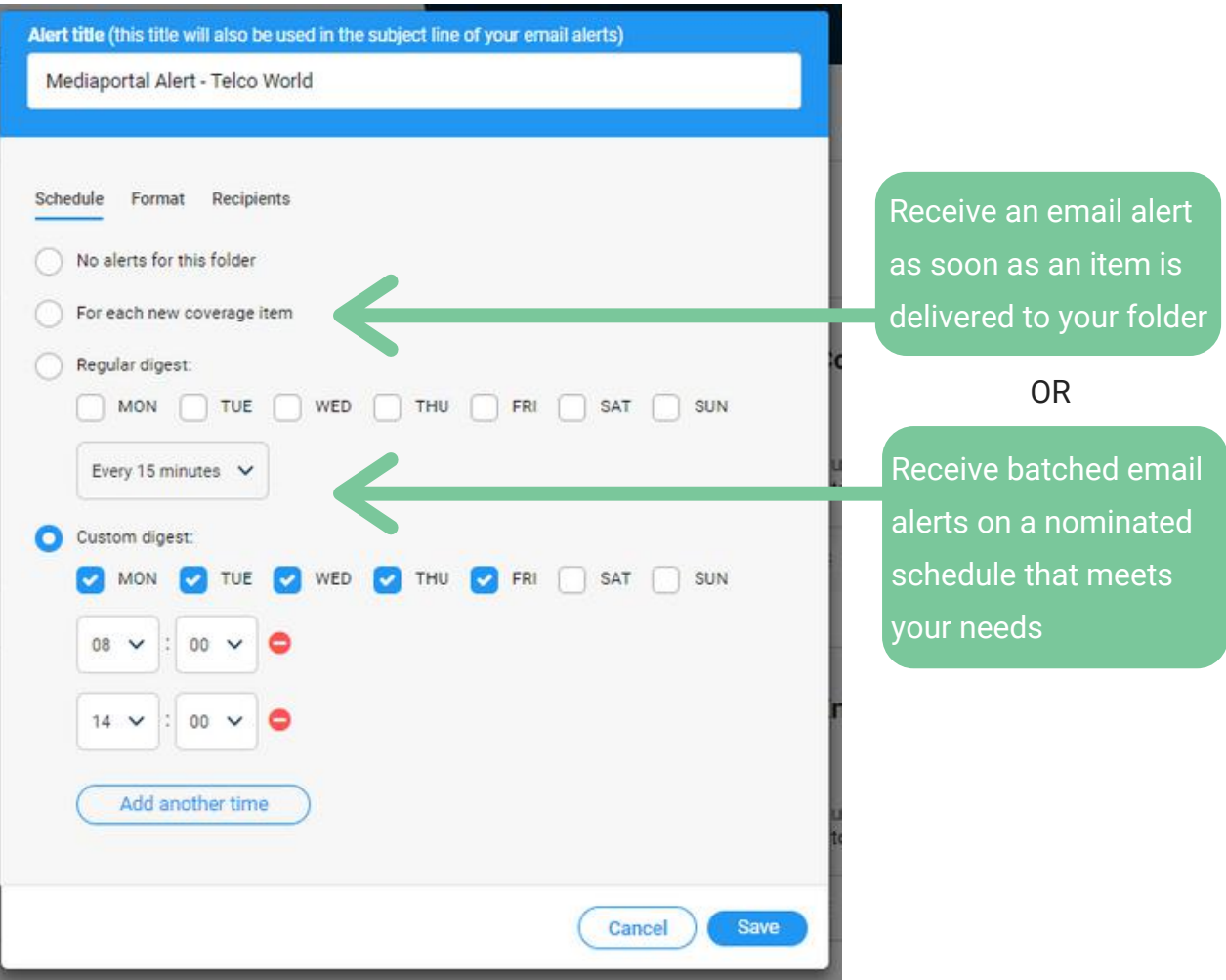

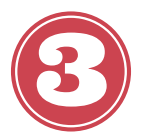

#### **Format your alert**

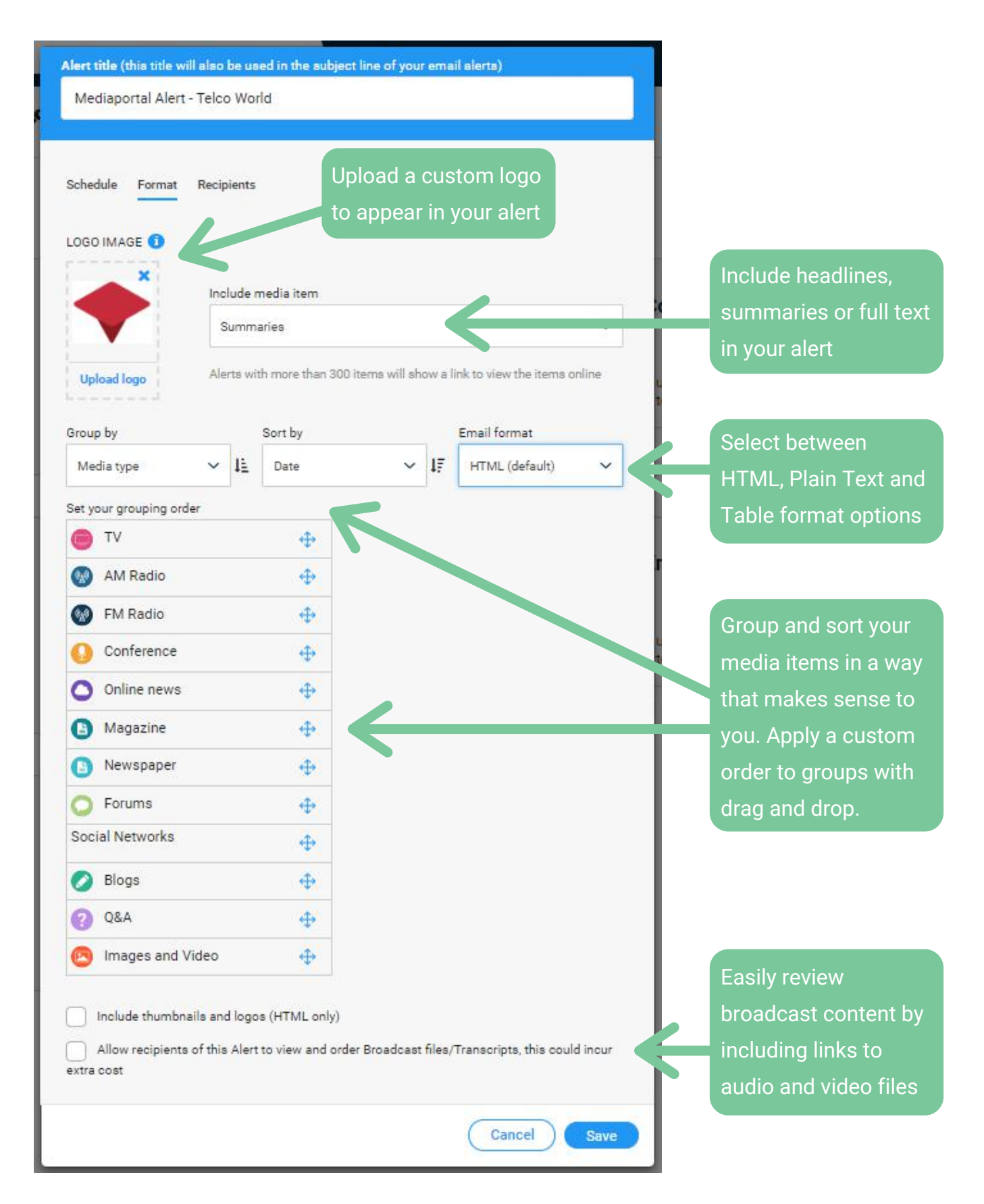

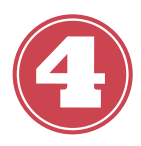

#### **Build your audience**

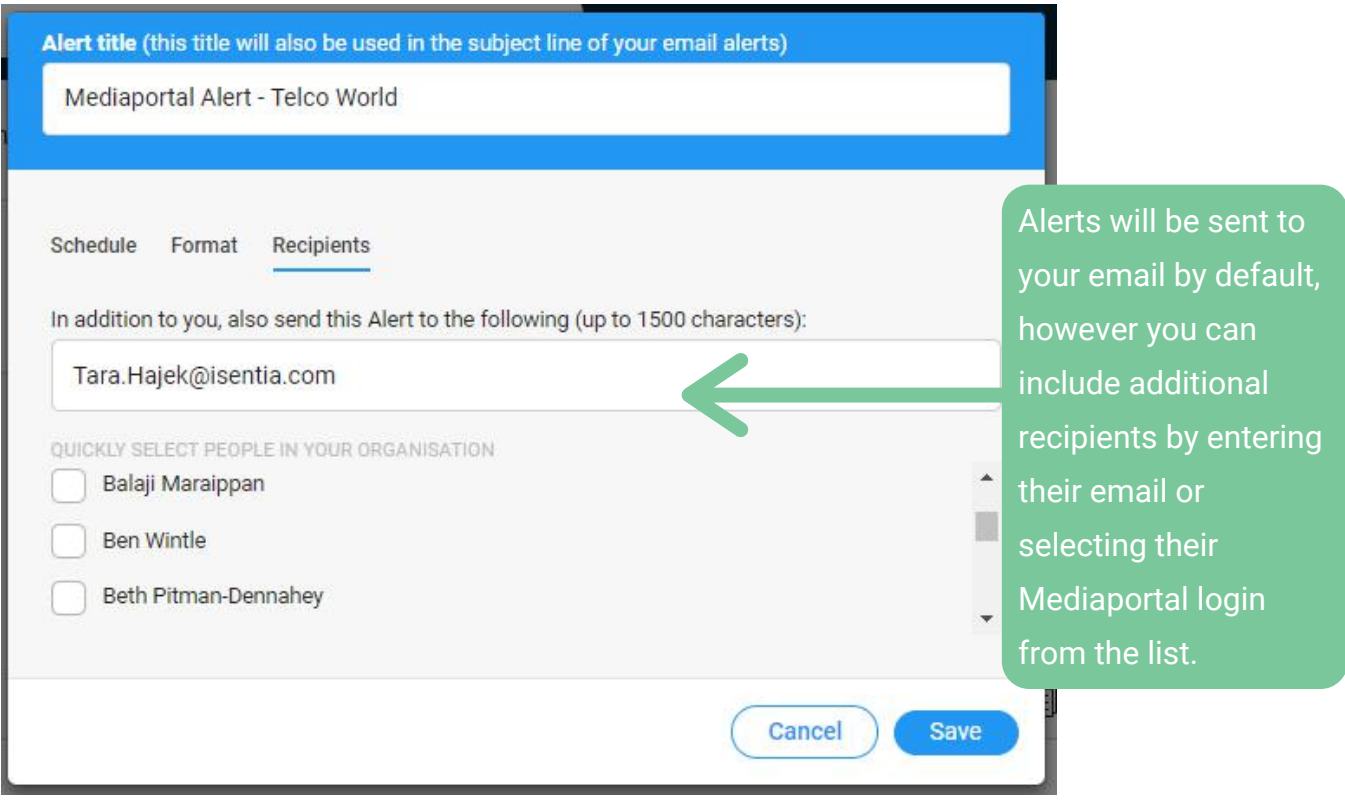

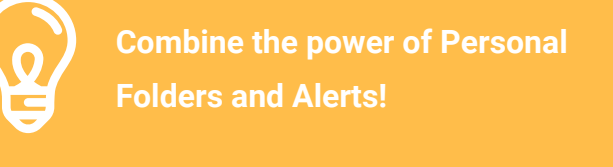

Personal Folders can be set up inside Mediaportal to help isolate the coverage that matters to you, such as sensitive issues, campaign work, product recalls or industry issues.

Stay informed across these topics by linking an Alert to a Personal Folder. Leverage immediate alerts for priority coverage.

#### **Negative CEO Mentions**

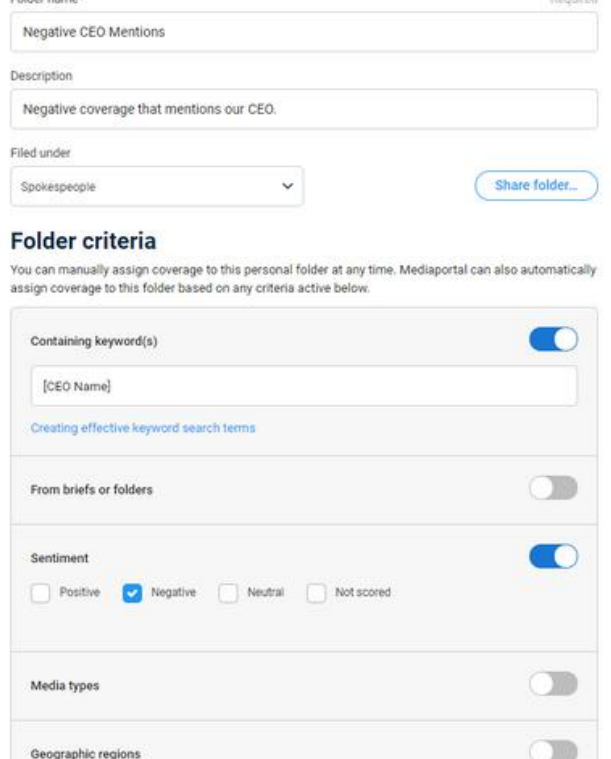

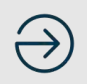

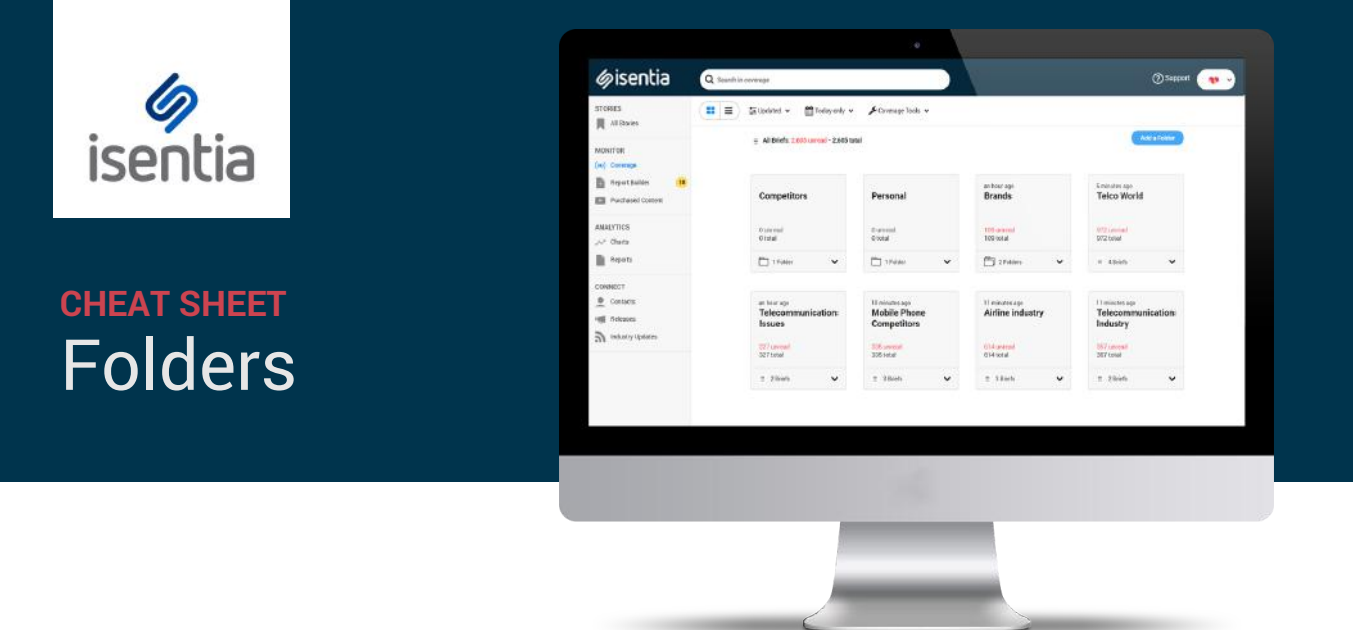

**Folders, sometimes referred to as 'Personal Folders', help you to stay organised in Mediaportal.**

## **Here's what you need to know about Folders:**

- They sit alongside your Coverage Briefs and give you extra options for organizing and filtering media items.
- Mediaportal can automatically organise media items into Folders based on criteria set by you, such as search terms, locations or media outlets. You can also choose to manually add content to a folder.
- Folders can be shared with colleagues so they automatically appear under their Mediaportal login too.
- They do not remove an item from a Brief, but rather duplicate an item to the Folder if it matches the set criteria.

## **What should I use Folders for?**

- If you regularly compile a report on a certain subject you might want to set up a Personal Folder to automatically capture that content. That way, the content will be ready for you when you build your report. For example, if you report every month on where your brand's spokesperson, Sarah Wong, has been mentioned in the media you could set up a Personal Folder capturing mentions of Sarah Wong.
- You can set up Email Alerts or RSS feeds on your Personal Folders. If there is a particularly sensitive issue for your organisation you may want to consider setting up a Personal Folder tracking this – for example, you could set up a Personal Folder tracking mentions of protests or product recalls. You can then set up an alert by clicking *Coverage Tools*> *Coverage Options*> *Alerts & Feeds*. Mediaportal can let you know straight away when content is added to that Folder.
- If your Coverage Briefs are capturing lots of different brands/issues in one folder you might want to create Personal Folders to separate this content for easy access. For example, if you had a Coverage Brief capturing all of your mobile phone competitors you could create a Personal Folder for each competitor e.g. iPhone, Microsoft and Samsung.
- You can use the Personal Folders you have set up in Monitor to create charts in Analytics. If you've created a Personal Folder for each brand or issue that's important to you, you can use the Folder Breakdown chart type to create share of voice chart.

## **How do I create a Folder?**

In the Coverage area, click the *Add a Folder* button.

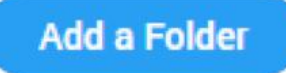

In the New Personal Folder screen, you can:

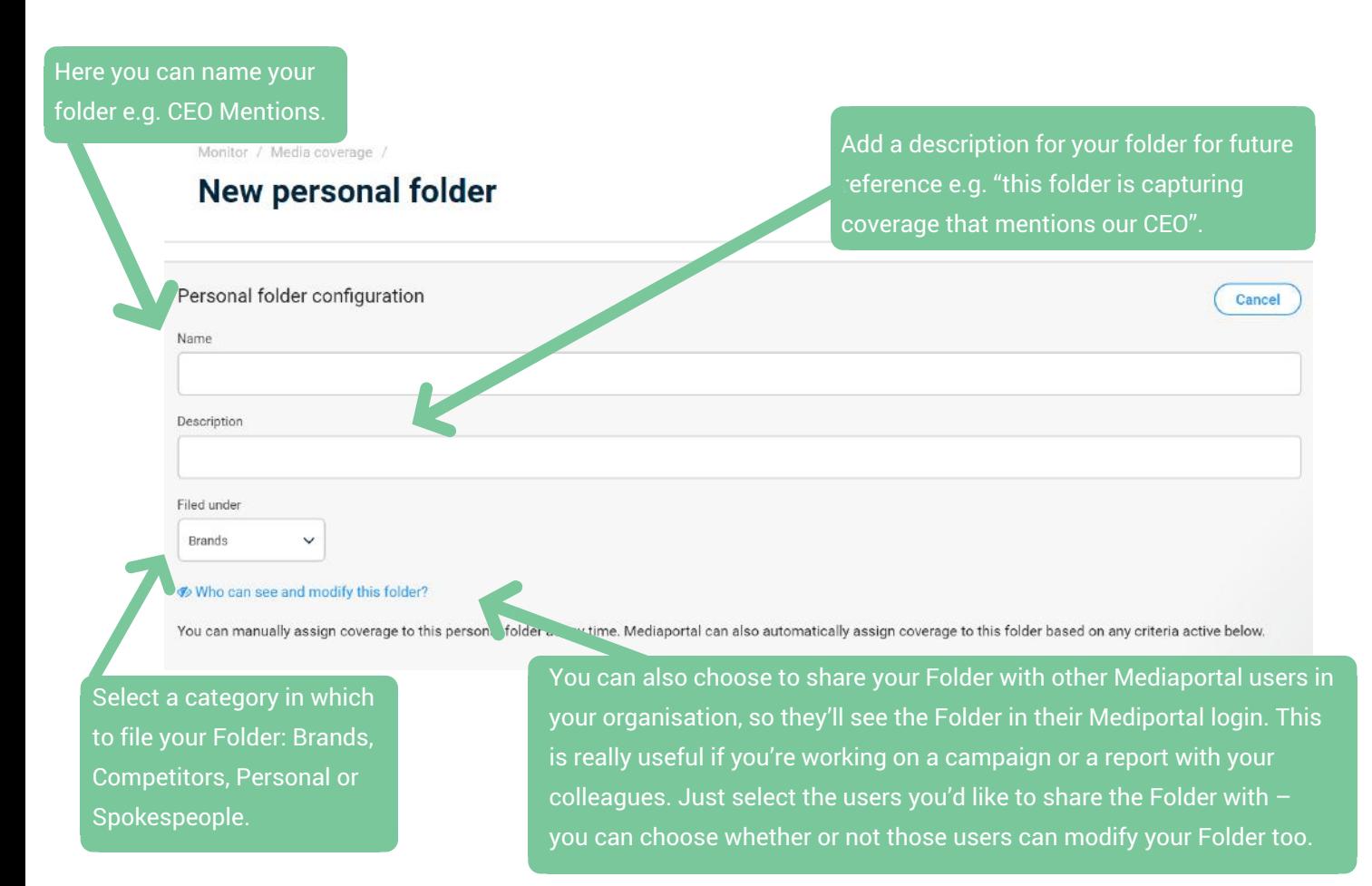

You can set up Personal Folders to automatically capture media items based on criteria that you set up. This can be really useful for isolating content that mentions a certain spokesperson, event or issue.

When you're setting up your Folder, just enter in the search terms you'd like to capture. For example, if you'd like to set up a Personal Folder capturing mentions of your CEO enter his or her name as a search term.

## **Folder criteria**

You can manually assign coverage to this older at any time. Mediaportal can also automatically assign coverage to this folder based of any criteria active below.

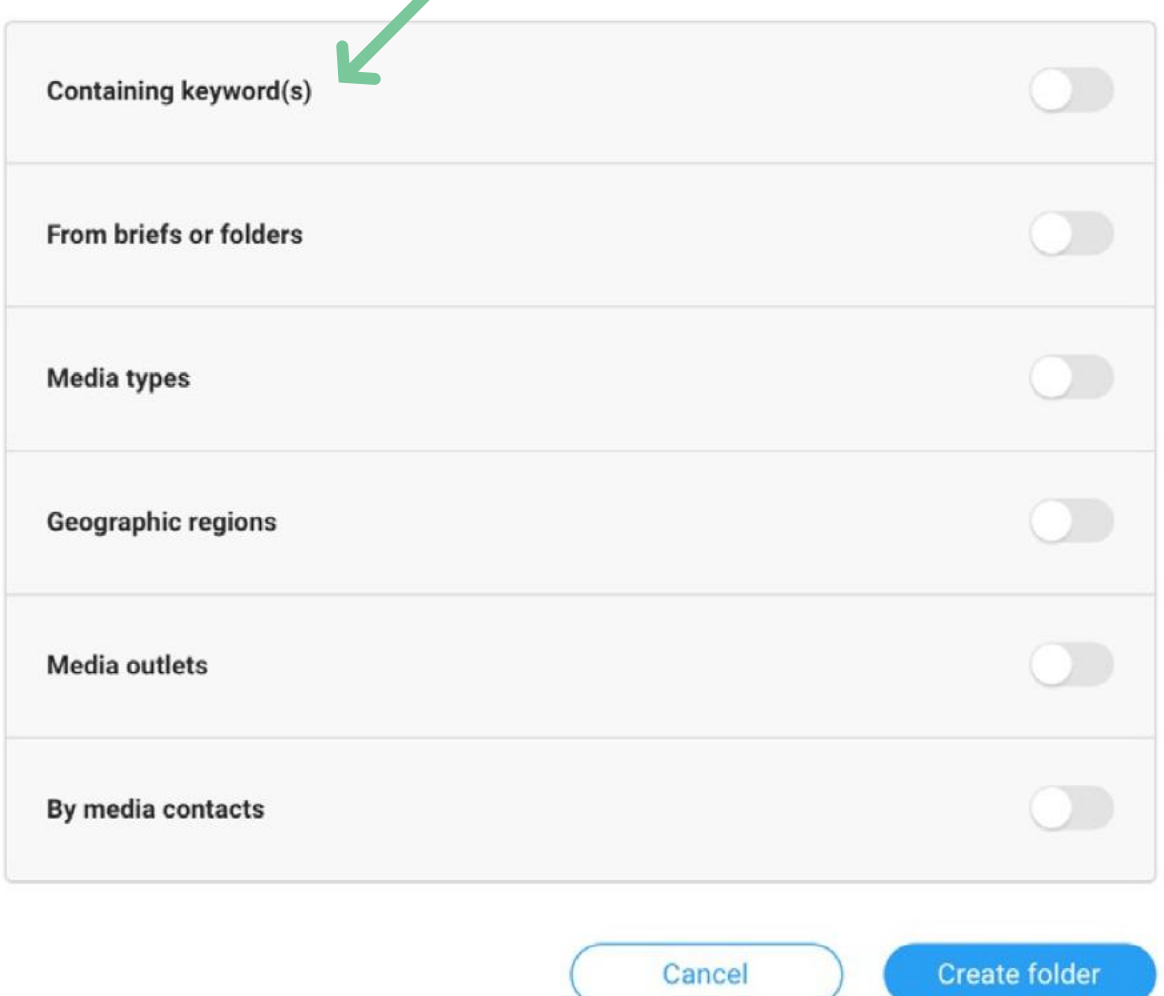

You can be extra specific about the type of content you'd like to capture in your Folder – use the search criteria to narrow down to certain media types, geographic regions or outlets.

When you've entered your criteria, just hit *Create Folder*. Your Personal Folder will start capturing content from the moment it's created  $-$  if you'd like to add any older data to this Folder you can add this manually. Use the Search bar at the top of the screen to find older content that matches your criteria.

Click on the checkbox to the left of the media item you wish to add - a bright blue action bar will appear at the top of your screen.

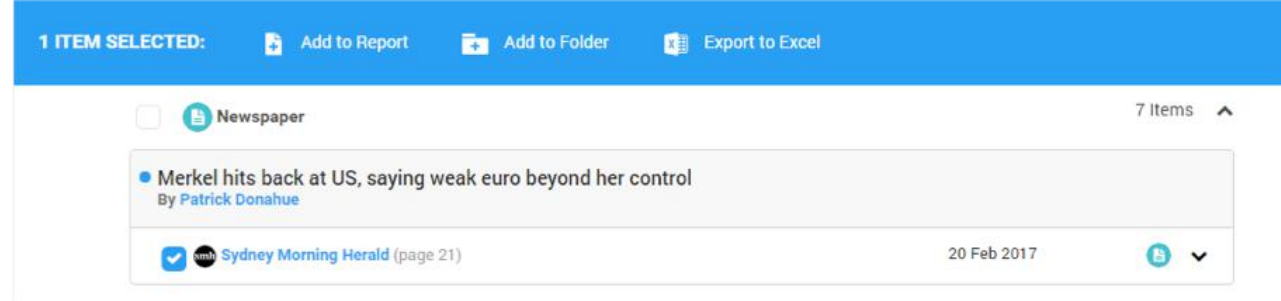

Click on the Folder icon to add this item to a Personal Folder. You can manually add content to your Personal Folders at any time.

## **Can I modify or delete my Folders?**

Yes. If you'd like to change your Personal Folder criteria, just click on your Folder from the Coverage page. Then select *Folder Settings* from the *Coverage Tools* menu.

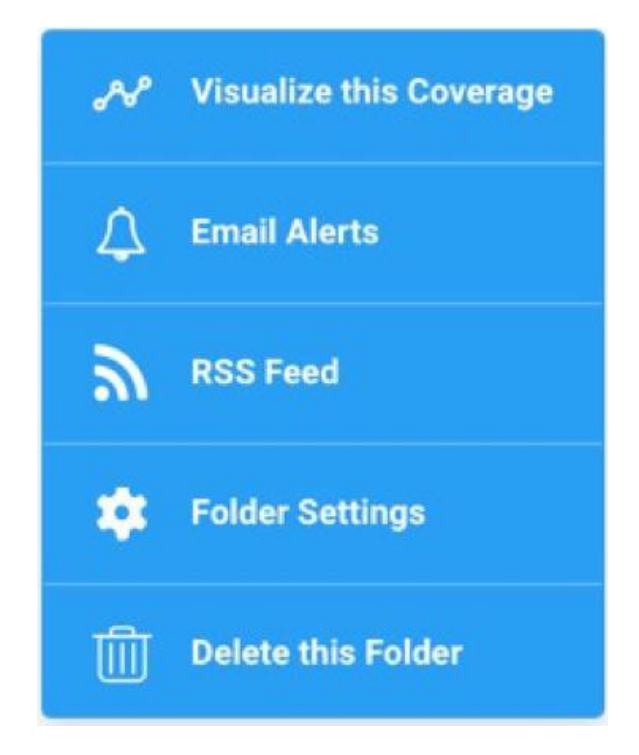

## **An important note about content and Folders**

Folders can only capture content that is already being delivered to your Mediaportal via your Coverage Briefs. To review or update these keywords you can go to Coverage Tools in the Coverage area. Select Coverage Options and then navigate to the Brief Keywords tab. If you'd like to significantly change your keywords or add/remove briefs it's best to talk to your Account Management team.

## **Access your Folders on the Isentia App.**

Available on Android and iOS, the Isentia App is your Mediaportal in your pocket. Simply search for 'Isentia' and download for free to discover the features and benefits designed for today's mobile those notifications right on your home screen.

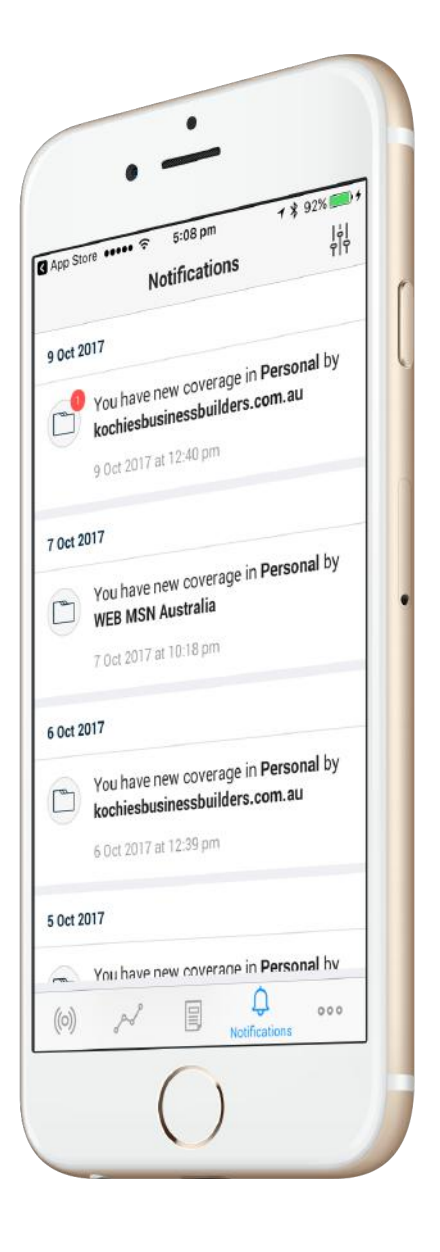

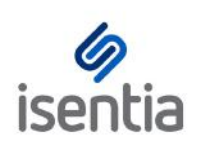

# Analytics Dashboard **CHEAT SHEET**

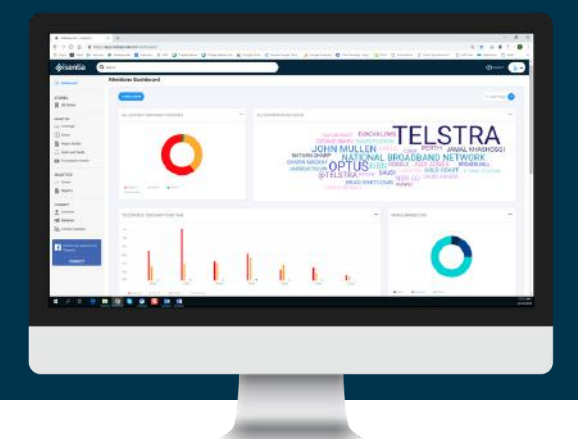

**We're excited to introduce our new Analytics product, built with your needs in mind. This new Dashboard offers you powerful and [customised](https://marvelapp.com/27gb2c7/screen/34910054) analytics to help visualise your coverage, measure your impact and uncover and report actionable insights.**

## **Accessing your new Analytics Dashboard**

Your Dashboard appears as a new module in the left navigation panel of your Mediaportal.

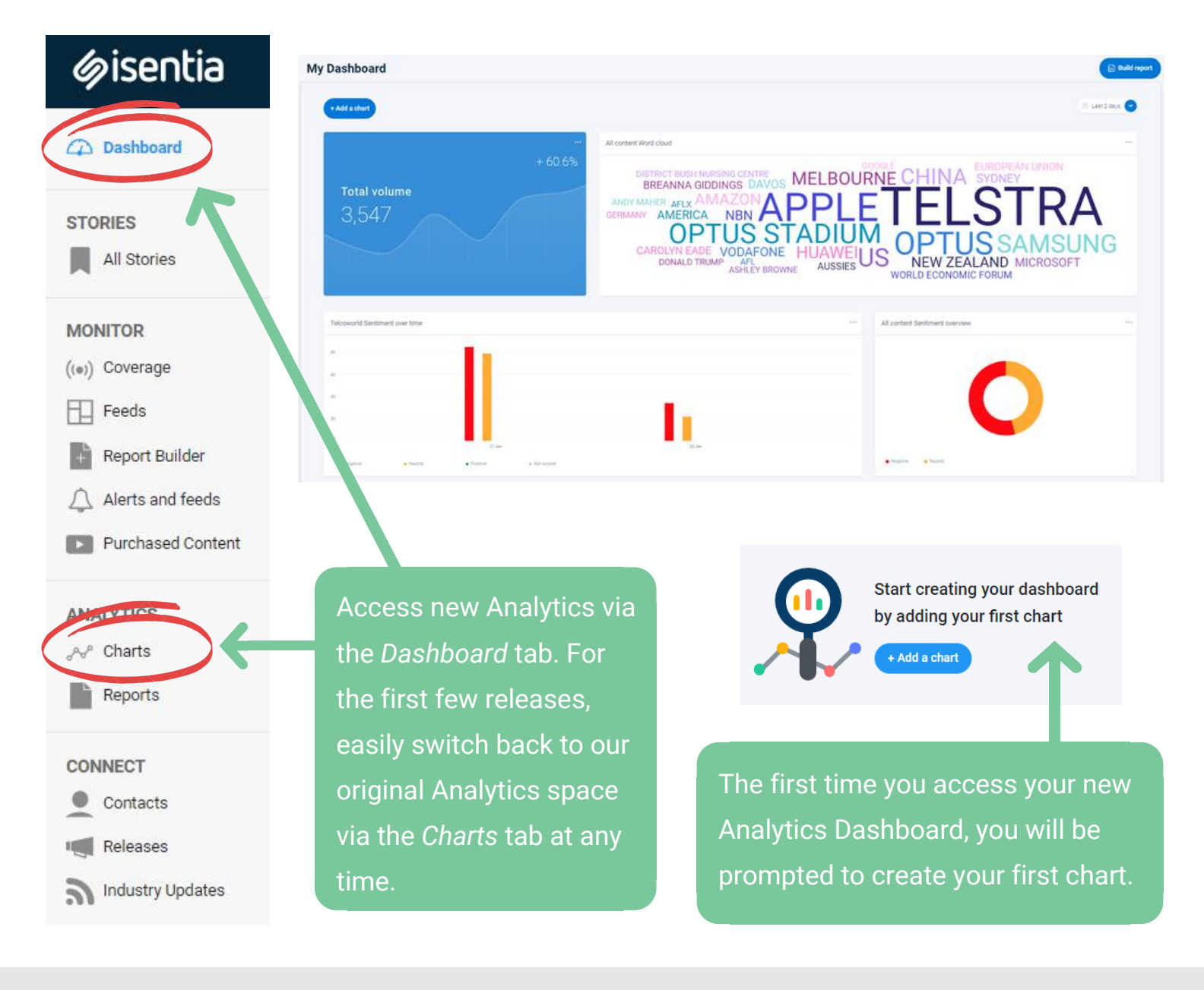

## **Creating a chart**

Selecting the blue *Add a chart* button will open the chart builder window, where you can choose how you would like to visualize your content in **4 simple steps**.

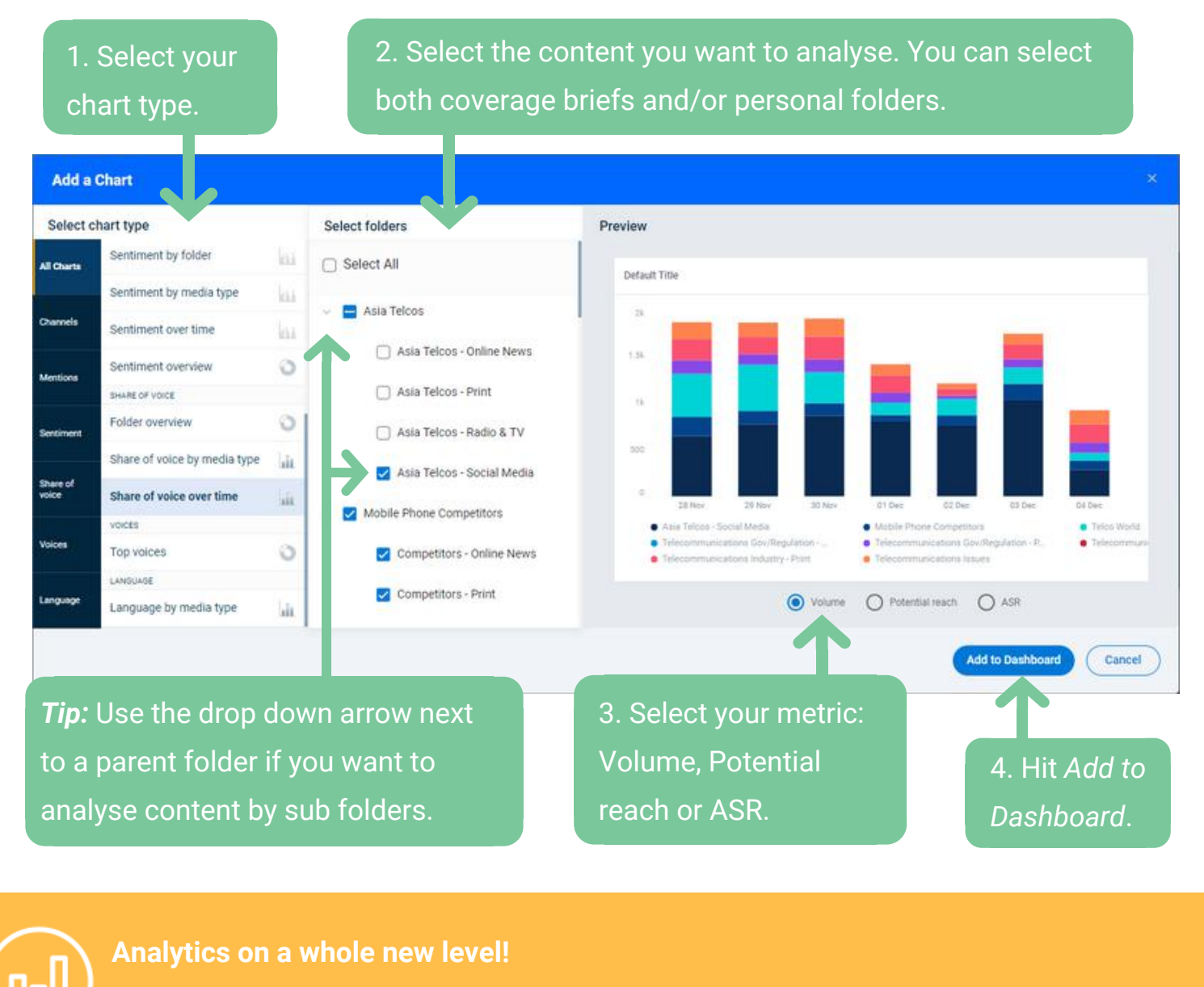

Your new Analytics Dashboard offers a wide variety of new & exciting charts, such as:

- **Share of voice charts -** to easily compare coverage
- **Word clouds -** to easily identify hot topics in the media
- **Sentiment analysis charts -** to quickly assess the tone of your coverage at a glance

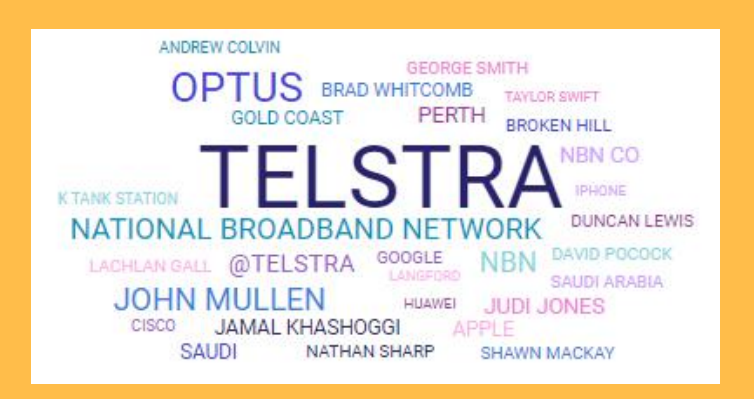

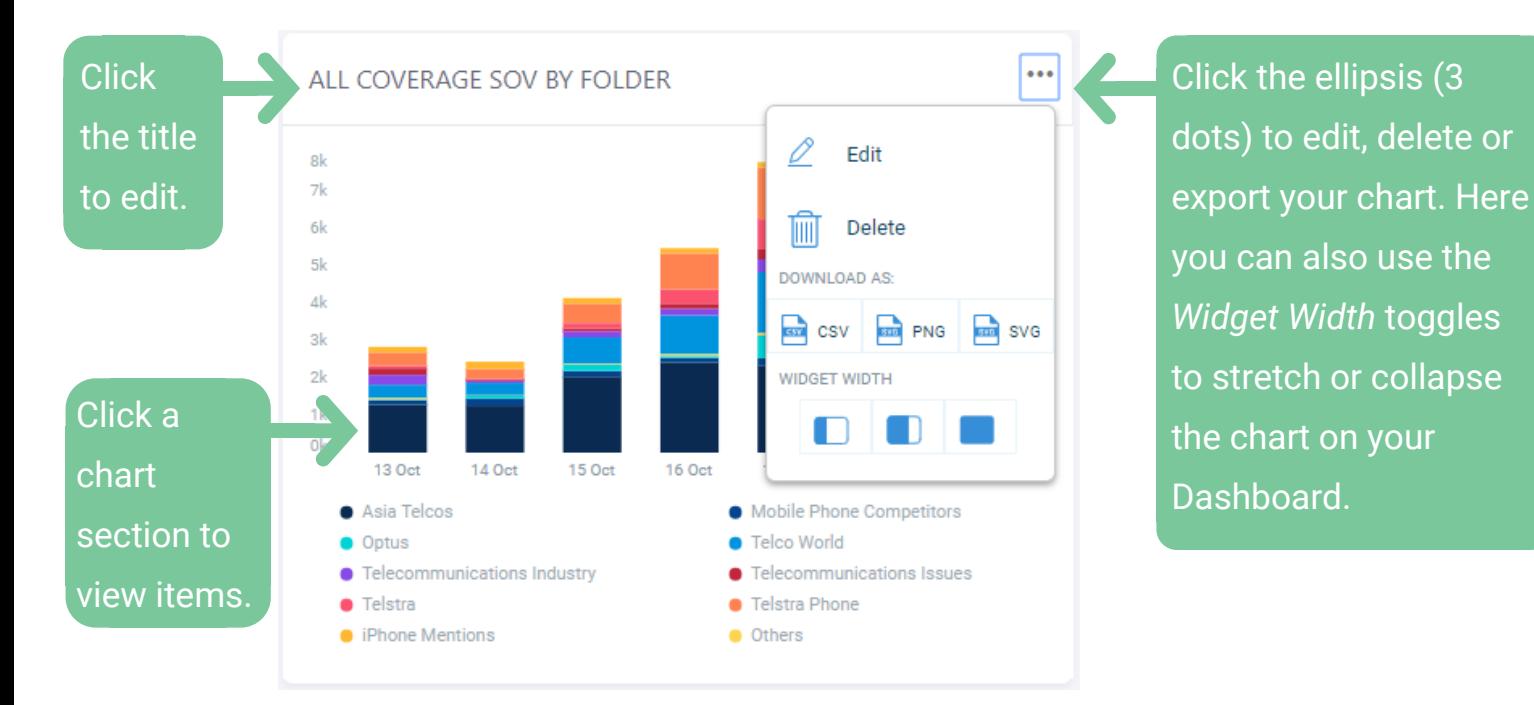

## **Dashboard Actions - Updating, Arranging, Exporting**

Use the calendar picker at the top right-hand corner of your Dashboard to adjust the time period being analysed.

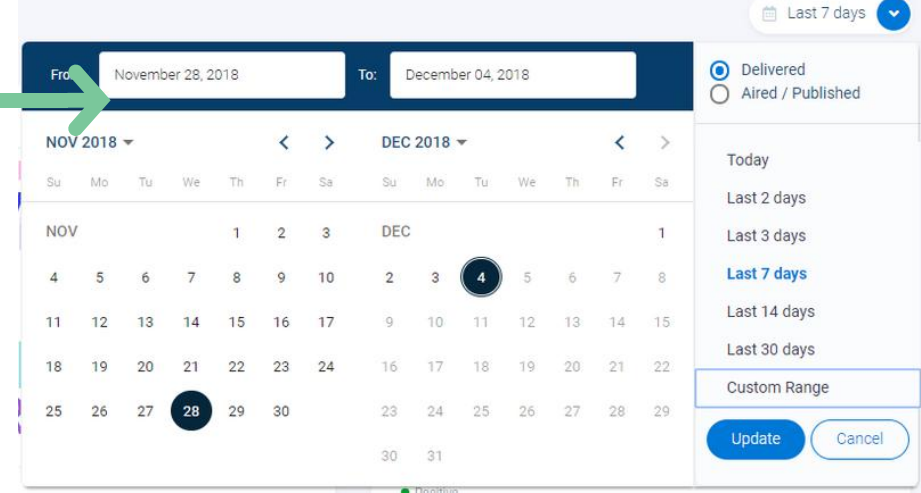

#### **Mentions Dashboard**

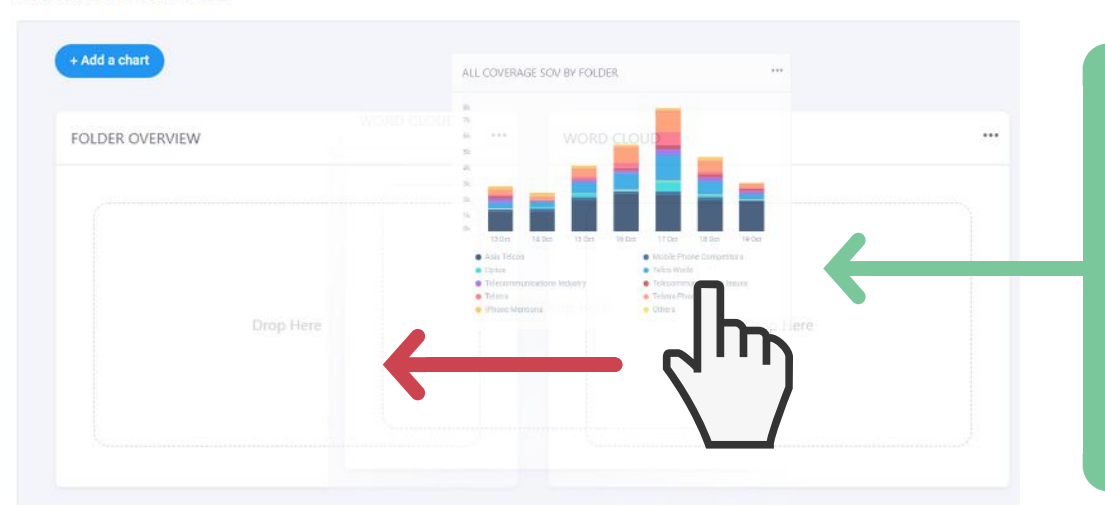

Custom sort your Dashboard with drag and drop functionality. Click and hold anywhere on your chart to drag it into place.

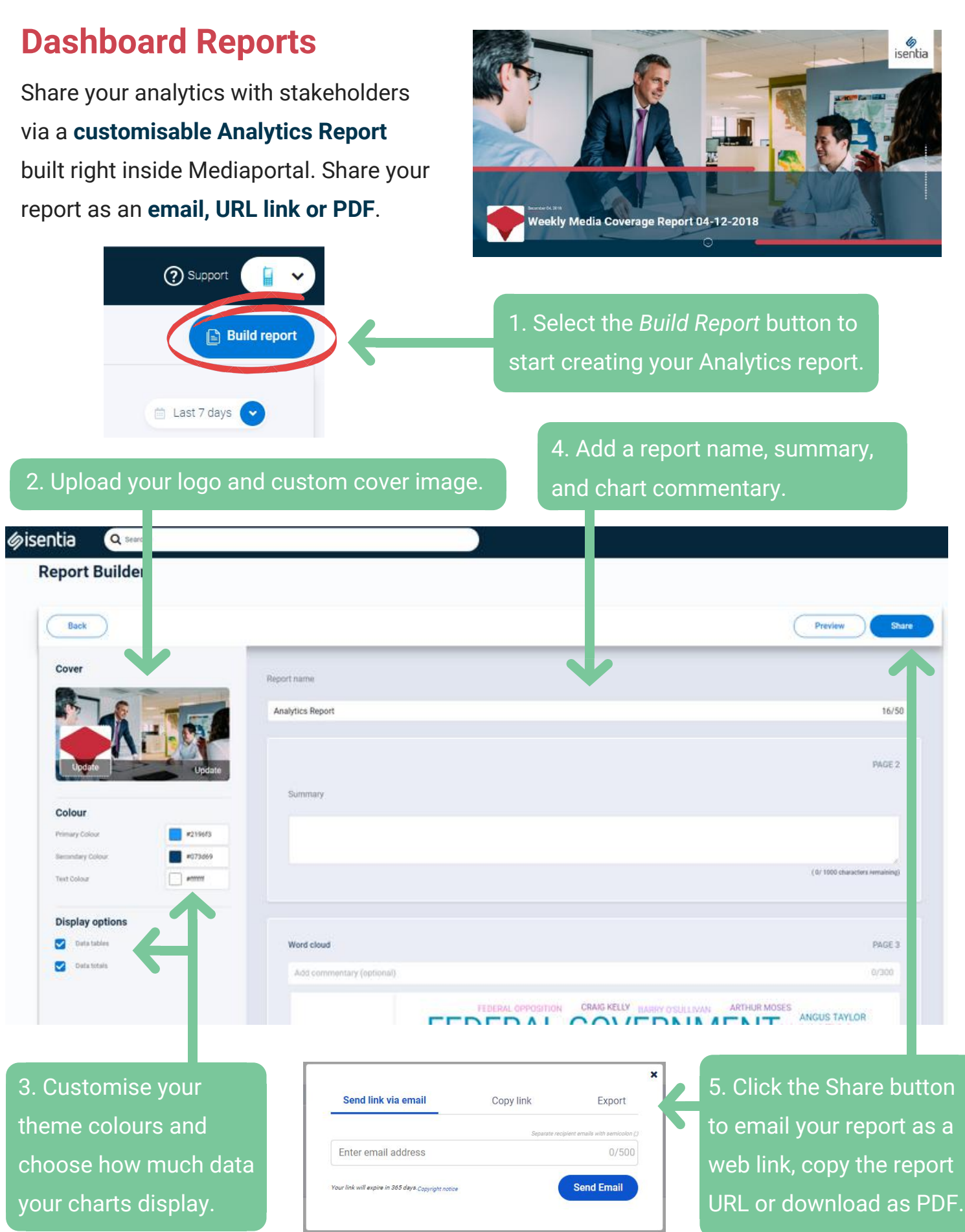

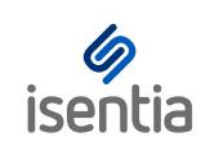

## Connect Contacts **CHEAT SHEET**

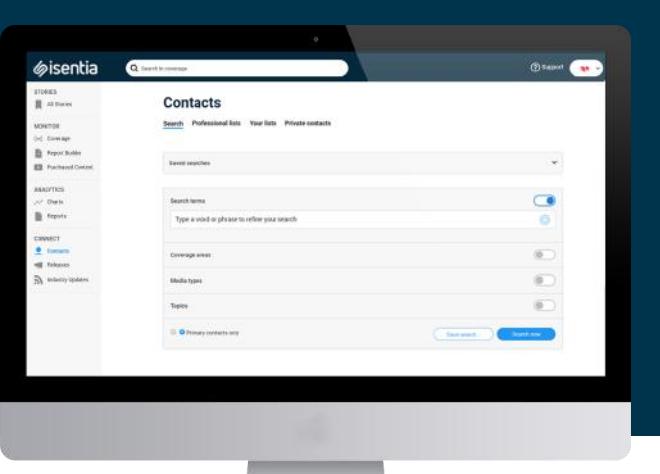

**Connect gives you all the distribution tools you need, right inside Mediaportal.**

The Connect Contacts area, sometimes known as the Media Directory or the Media Database, gives you access to contact details from over 50,000 media outlets and media contacts.

Start browsing the directory by clicking on *Contacts*, under *Connect* in the navigation sidebar to the left of your screen.

This will take you through to the *Search* tab, where you use the Directory to locate the right audience for your message.

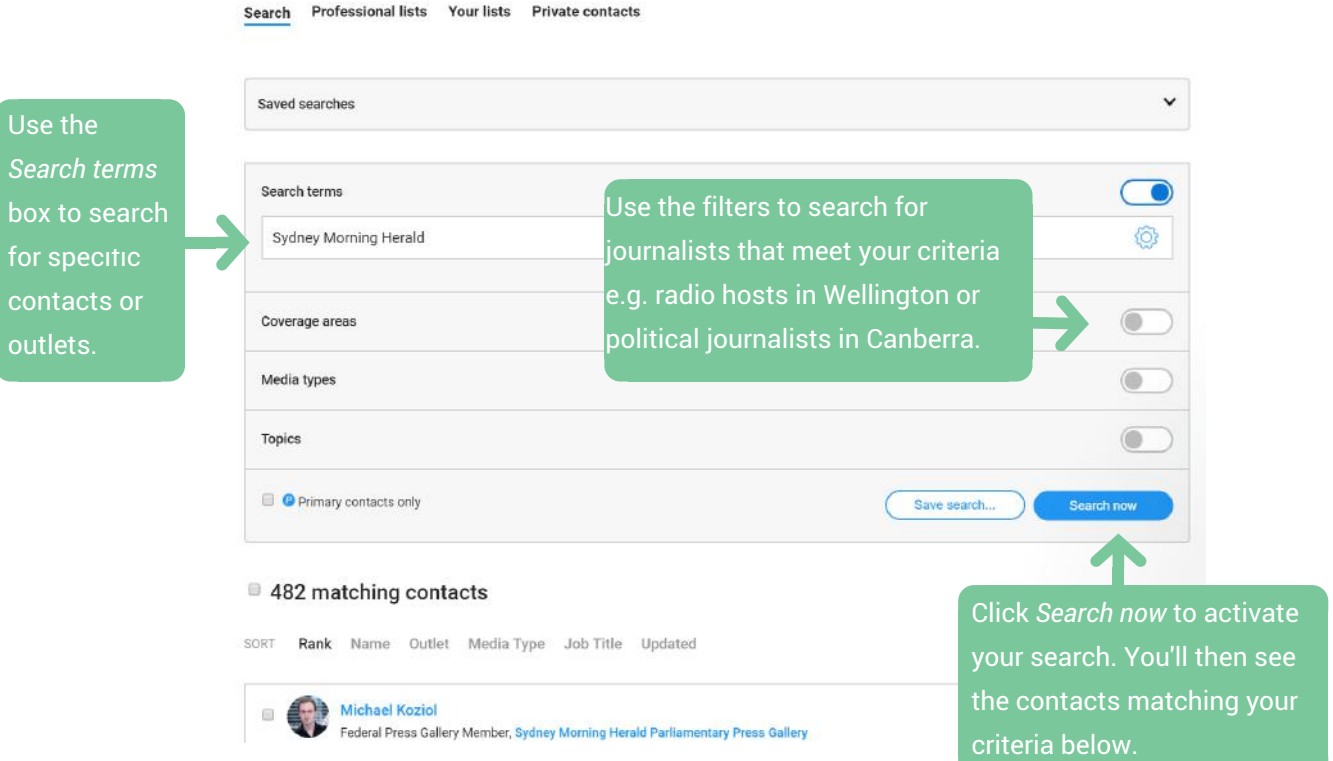

#### **Contacts**

When you've selected your search criteria just click *Search now* to activate your search and see your search results.

Click on the contacts in your search results to access detailed profile pages – here you can see information about that contact, like contact details and career history.

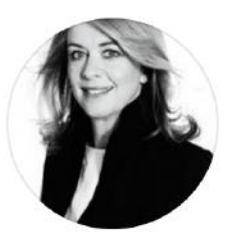

#### **Judith Whelan**

Judith Whelan is the Head of Spoken Content for ABC Radio (capital city radio network, Radio National and sports network Grandstand) at Australian Broadcasting Corporation (ABC). She was previously the editor at Sydney Morning Herald and has been its News Director. She is the former editor of the Good Weekend and has worked for The Age and The Sunday Telegraph (London).

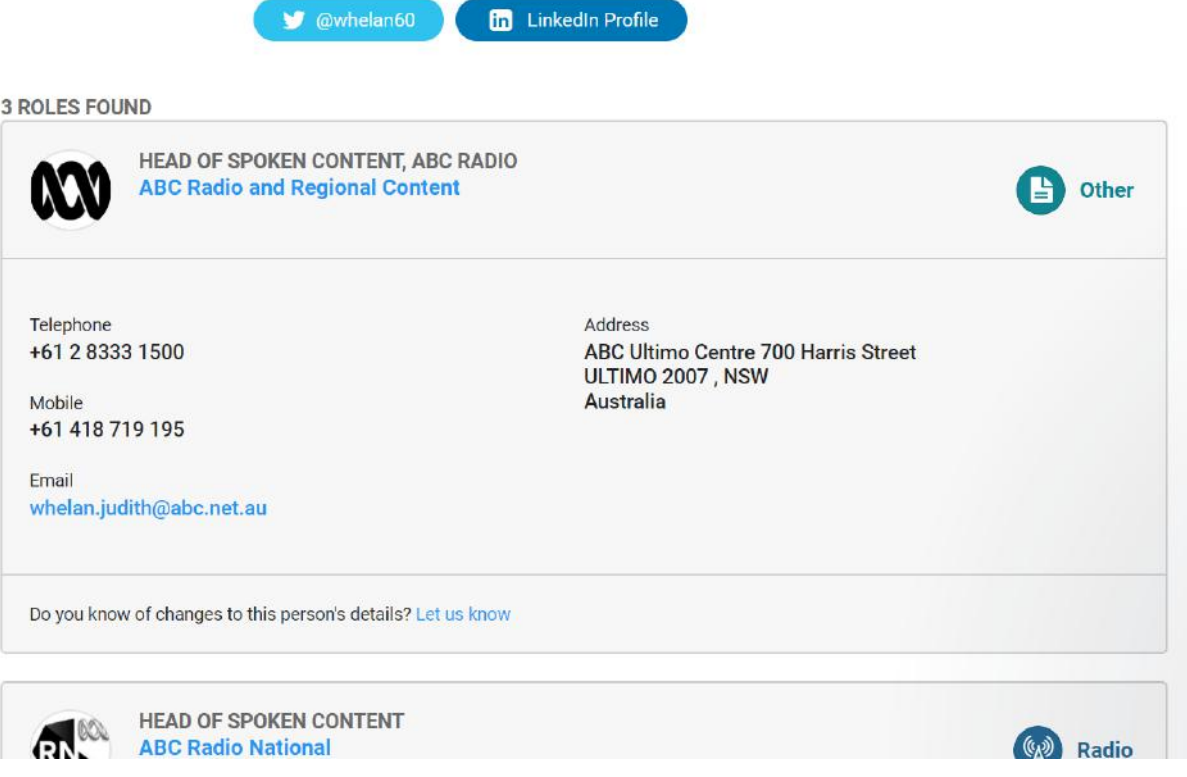

There are two different ways of managing these contacts inside Mediaportal:

- Saved Searches
- Your Lists

Click *Save search* from your search results to use this search criteria again. Mediaportal will then keep this search up to date based on your criteria. You can find these *Saved Searches* at the top of the *Search* area.

## **Contacts**

Search Professional lists Your lists Private contacts

```
Saved searches
```
You can also select the contacts from your search results and add them to a list. *Your Lists* will be maintained by you – we won't add anyone to these lists based on your criteria. You can find all the lists you have in Mediaportal using the *Your Lists* tab.

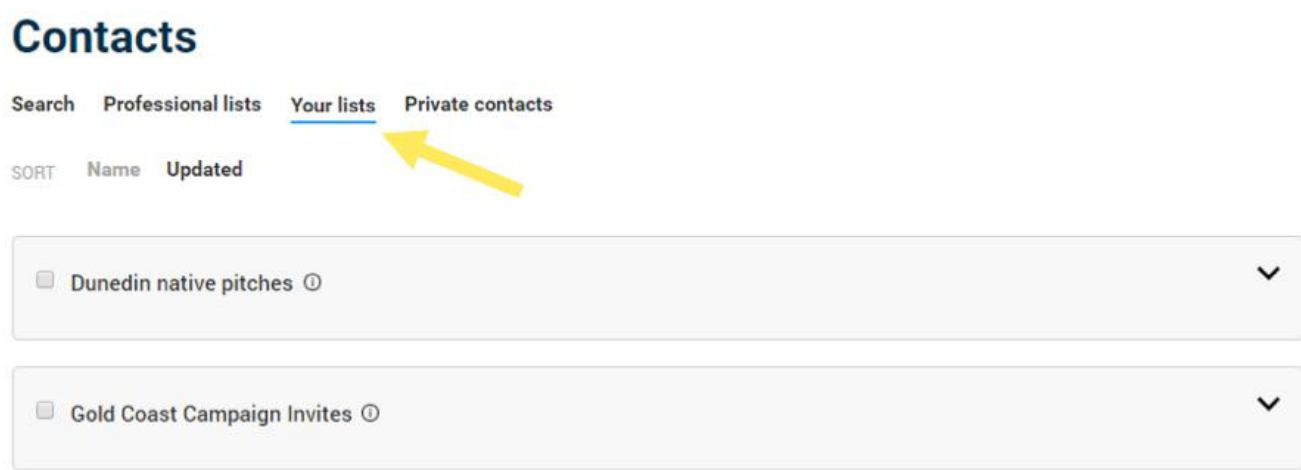

As well as using the Connect directory to create *Saved Searches* and *Your Lists*, you can also use the *Private Contacts* tab to add your own media lists to Connect. These Private Contacts will stay private only to you, unless you choose to share them with your team members.

## **Contacts** Search Professional lists Your lists Private contacts Private contacts are visible only to you and people they have been shared with. You can organise private contacts into lists when they are added to Mediaportal. **NEW PRIVATE CONTACT IMPORT FROM A FILE** Upload multiple contacts Quickly add a single contact

SORT Name **Updated** 

Professional lists are also available when you need them: they're pre-prepared lists of media contacts based on topic or geography. These are kept up to date by our Isentia Media Directory Research team and they're great for when you need to get a media release out ASAP. You can locate these lists in the *Professional Lists* tab.

## Contacts

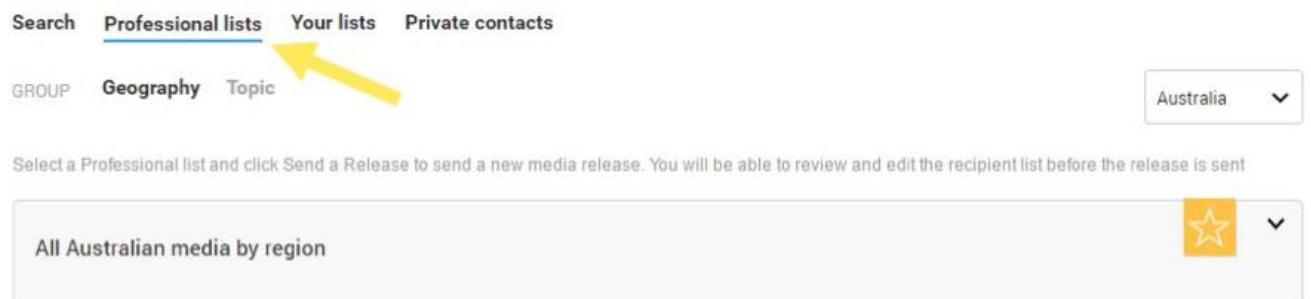

All these different types of contacts in Connect have you covered, whatever your distribution needs. When you use Connect to send a media release you can send to any combination of Your Lists, Saved Searches, Professional Lists and Private Contacts.

**Download and take action** You can also use Connect to export Contacts data to a CSV file. Just select your Your Lists.

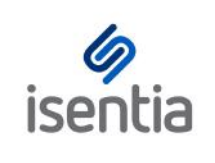

## Connect Releases **CHEAT SHEET**

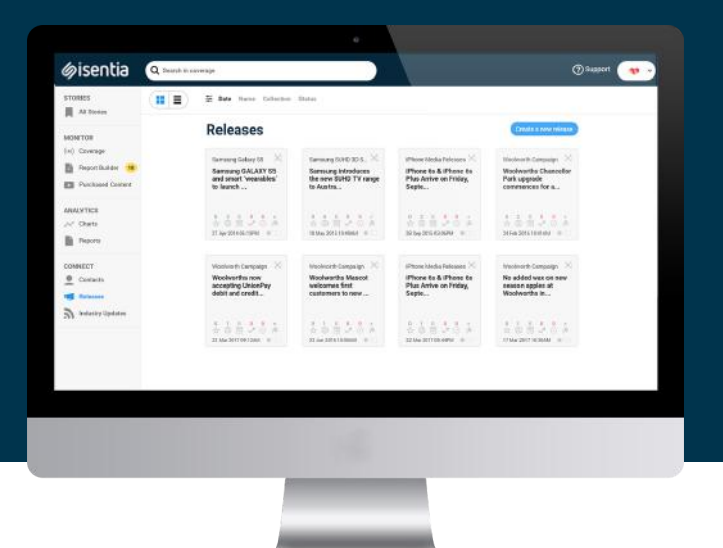

**Connect gives you all the distribution tools you need, right inside Mediaportal. With the Connect Releases area you're able to easily create and distribute rich, engaging media releases.**

Click on *Releases* under the Connect area in the navigation sidebar to the left of your screen. Here, you can see any releases previously sent by your organisation, as well as any release drafts or embargoed releases. Click the *Create a new release* button, found in the upper right corner of the screen, to begin sending a media release.

#### Create a new release

The Connect media release builder will then guide you through three stages of release creation:

- Creating your content
- Selecting your recipients
- Scheduling your release

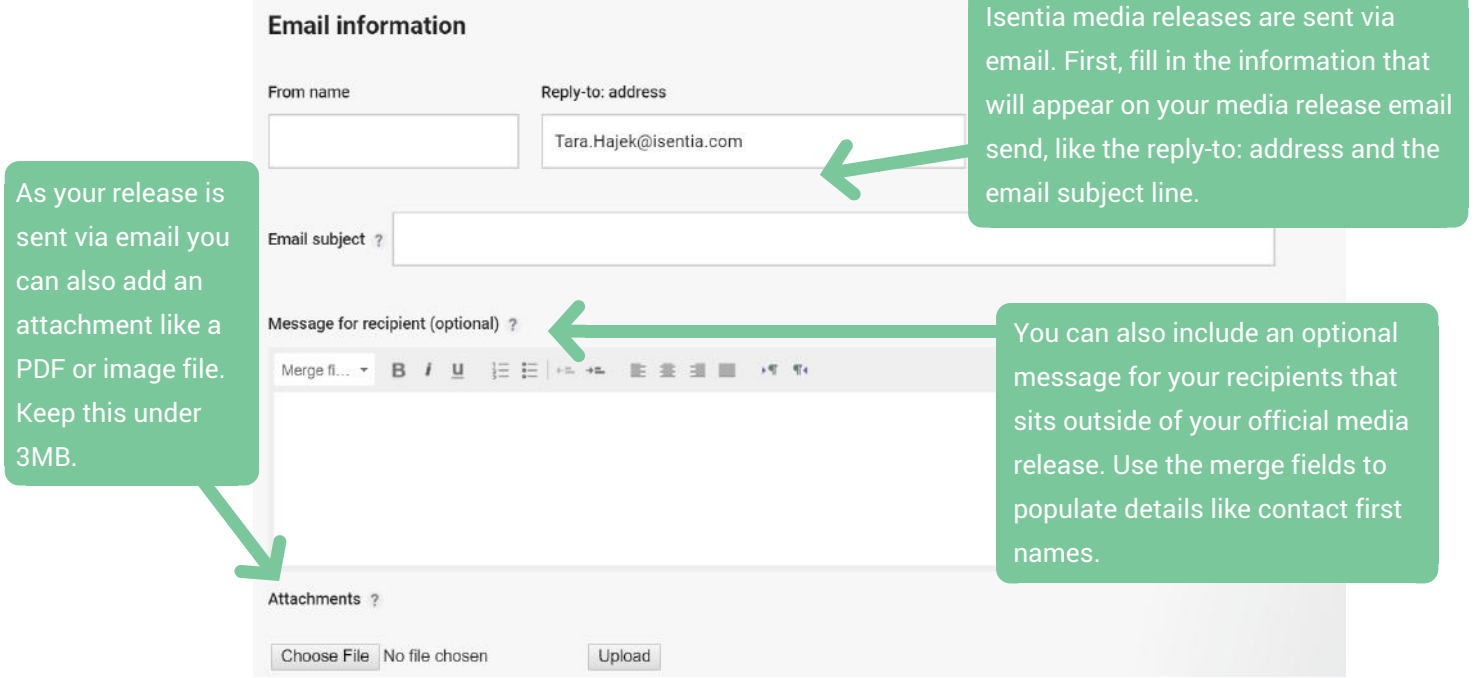

Add a header image or logo here to incorporate your branding and make your release visually engaging.

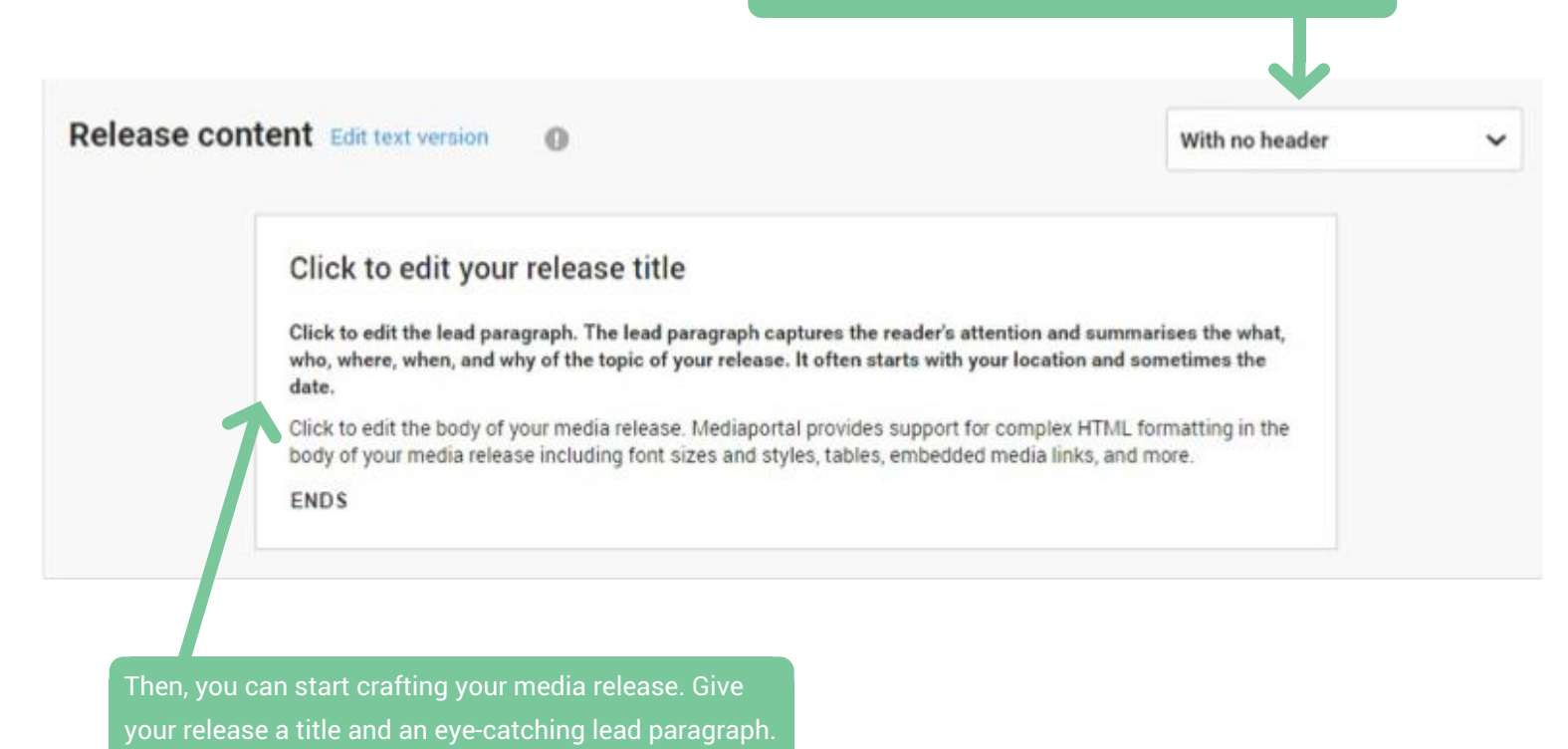

Now you can start working on the HTML body of the media release. There are lots of options for customising your content and creating a visually engaging email.

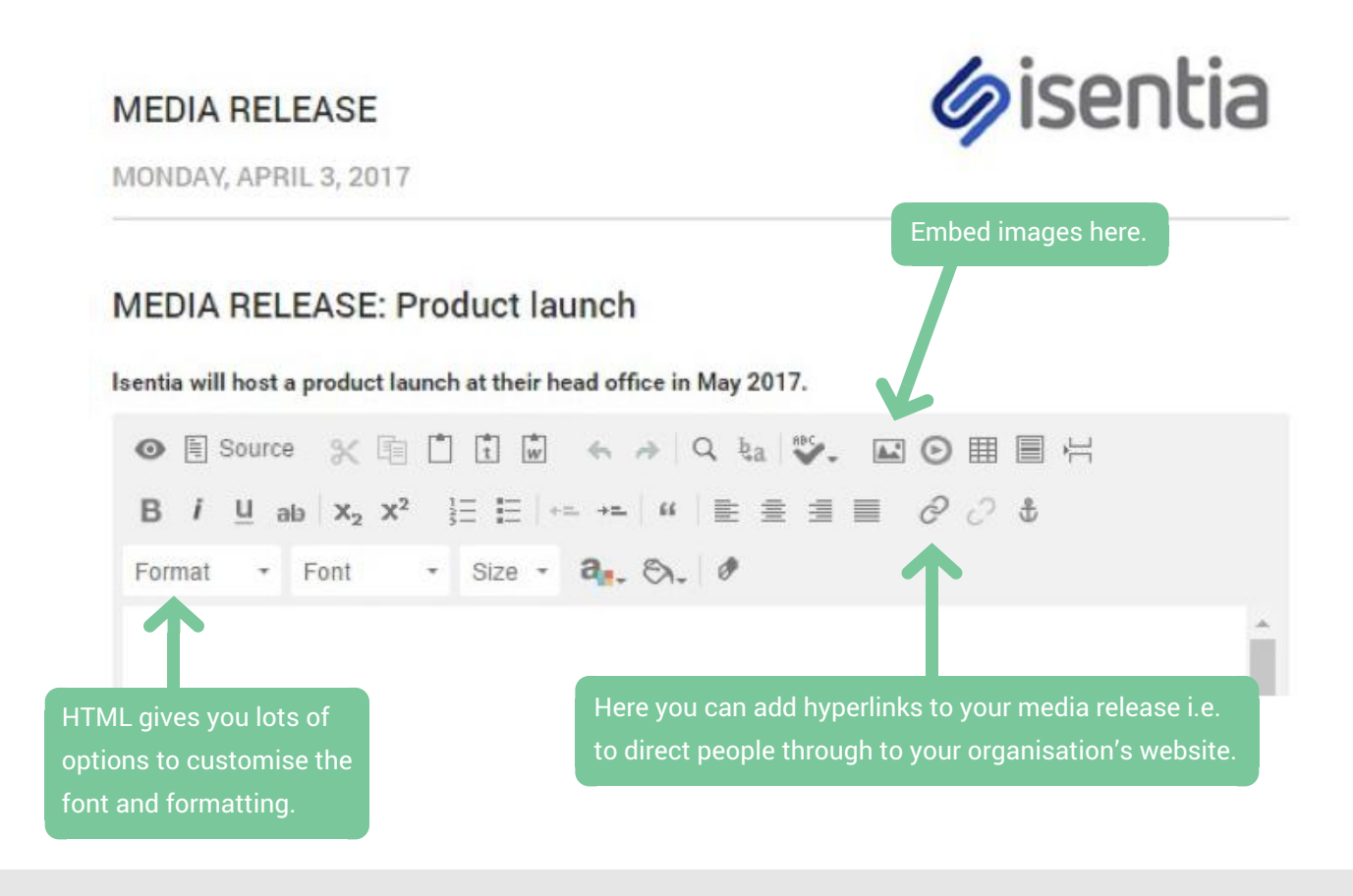

When you've crafted your media release content, you can hit the *Send test email* button to check how your release looks when delivered via email. When you're happy with how this looks click *Next step* to begin selecting the target audience for your release.

## **Release recipients**

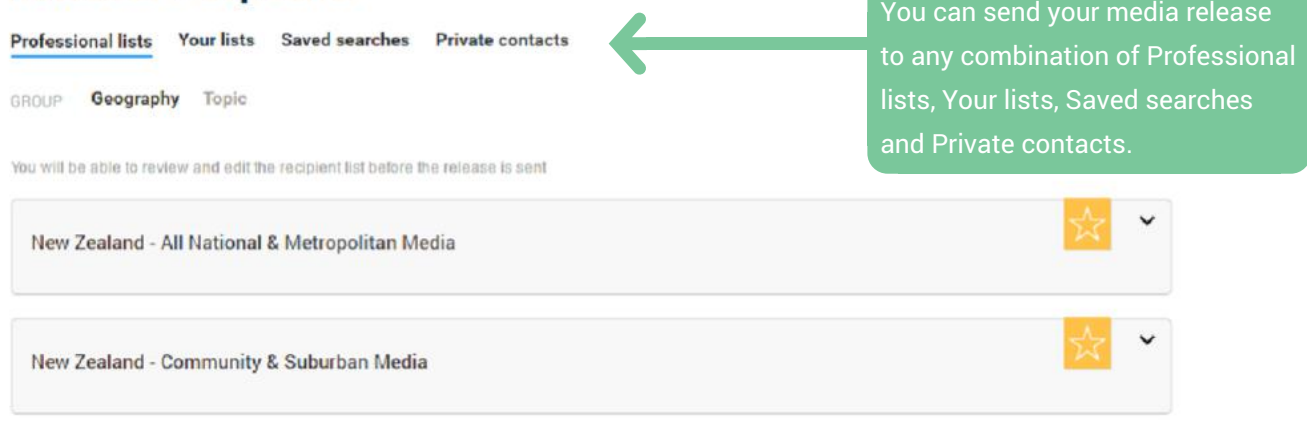

You can also add Recommended contacts to your release. Mediaportal automatically pulls out these contacts for you, based on a comprehensive analysis of your monitoring folders.

#### **Recommended for you**

Based on the topics that you monitor and recent media coverage we think that these contacts may be interested in your message:

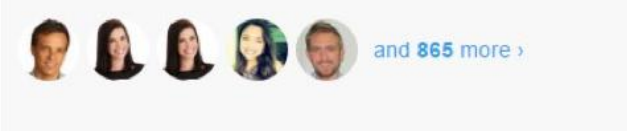

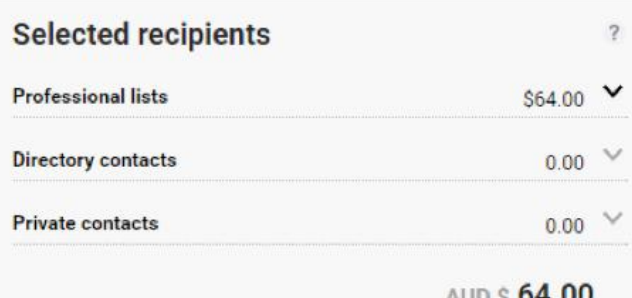

Keep track of the price estimate for your release send using the *Selected recipients* area. If you're unsure about release pricing for your organisation just get in touch with your Account Management Team.

When you've selected your recipients just click *Next step* to finalise your release send.

## **Release options**

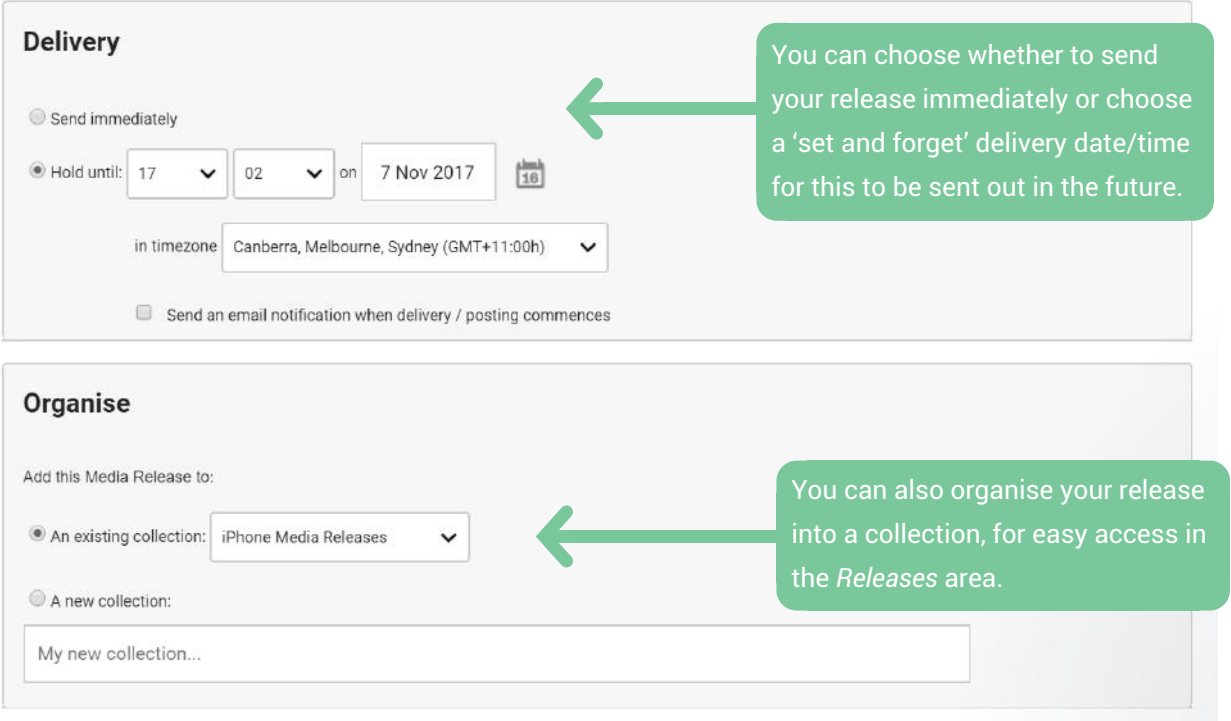

Then, just click *Queue this release* to begin sharing your message.

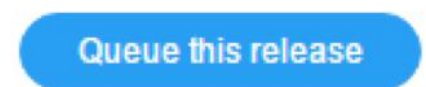

Once your release is scheduled, you'll have the option to link a monitoring folder to this release so you can track any generated media coverage. Access your release in the *Releases* area for information on who received your delivery, and any associated media coverage.

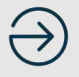

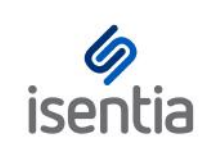

# Isentia App **CHEAT SHEET**

**The Isentia mobile app gives you the tools you need to stay on top of your media coverage when you're on-the-go.**

We've included the most used parts of Mediaportal into the Isentia app, as well as some new mobile-friendly features. Using the app, you'll be able to:

- Review and access all of the media coverage from your Mediaportal, with new items delivered to your app straight away
- Quickly generate and distribute PDF coverage reports
- View coverage trends on your Analytics Dashboard
- Receive notifications throughout the day on important media coverage and comments from your team

#### **Are you ready to stay informed on-the-go?**

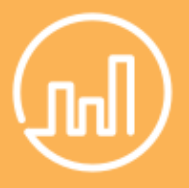

Download the Isentia App from the App Store or Google Play for free today. Either search 'Isentia' or scan one of the QR codes to the right using your smartphone.

Once you've downloaded the app, simply log in using  $\left\{ \mathbb{R}^n \otimes \mathbb{R}^n \right\}$  Google Play your Mediaportal credentials, and you're ready to go!

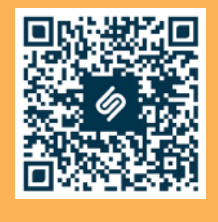

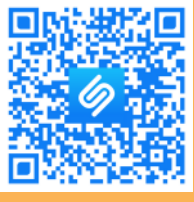

App Store

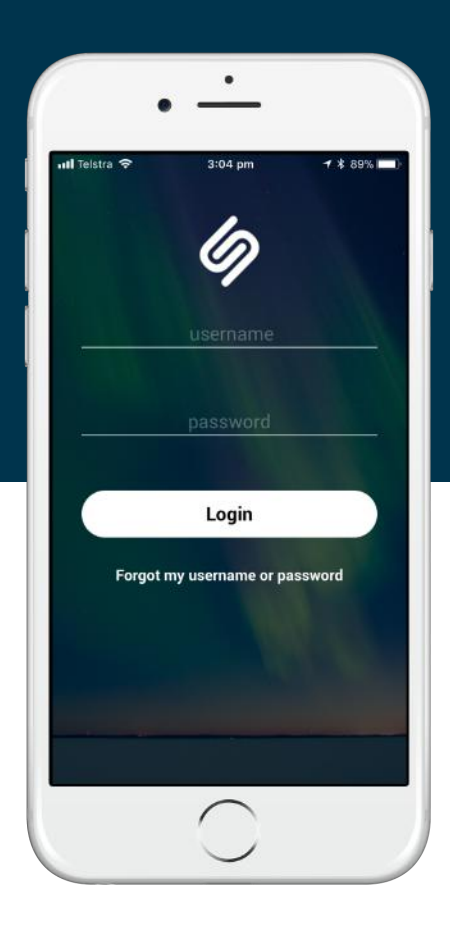

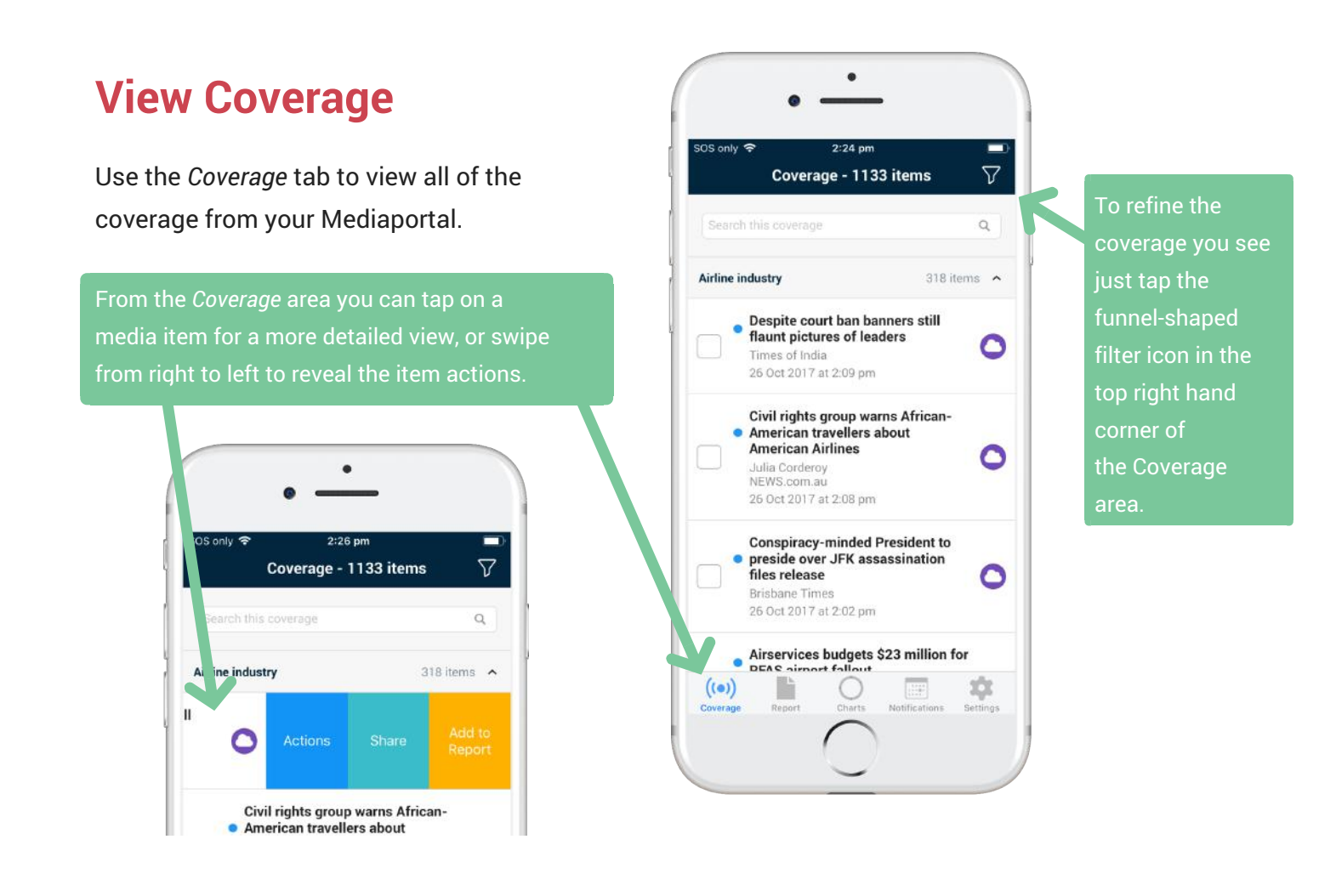

## **Generate and distribute reports on-the-go**

Add media items to *Report Builder* using the bright blue *Actions* toolbar, and build a PDF report on-the-go.

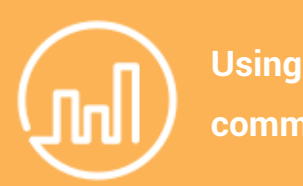

**comments?**

Comments are a great way to highlight valuable media items and collaborate with your team. If you and your colleagues are stay informed by enabling comments notifications!

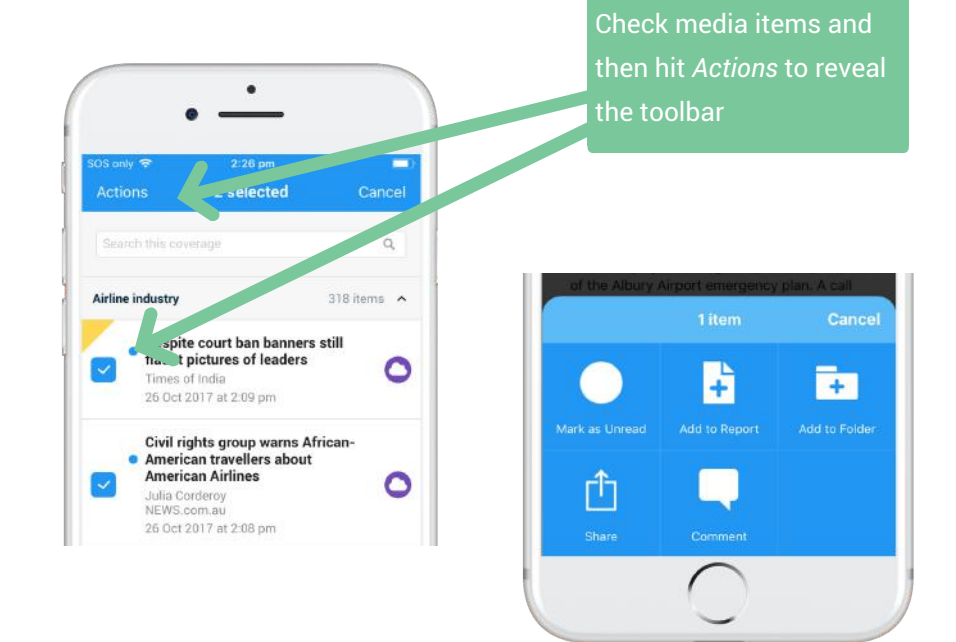

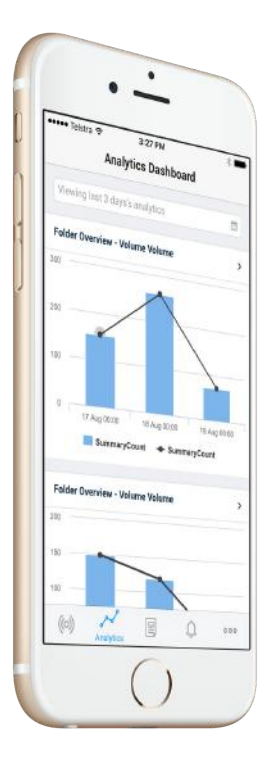

# **Your Analytics Dashboard in your pocket**

For on-the-go analysis of coverage trends, view your Analytics Dashboard live from within the App. To access Analytics, simply click the *Charts* tab, the second icon along the navigation panel.

# **Stay informed with notifications**

Notifications can keep you informed on both comments your colleagues are making on media items, and content being delivered to your Mediaportal. Enable push notifications in the *Settings > Notifications* area of your mobile, so your notifications appear on your phone's Notifications centre and lock or home screen.

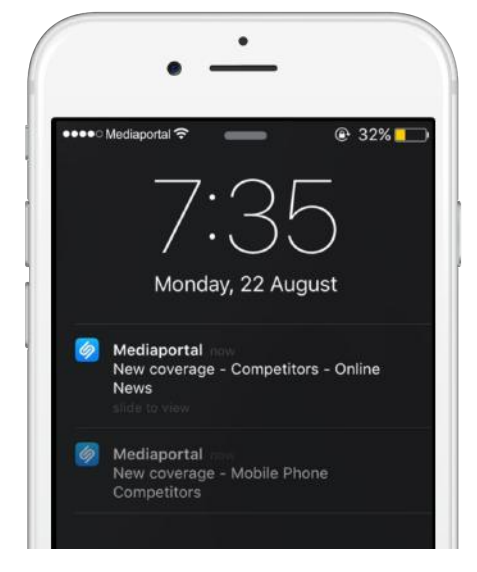

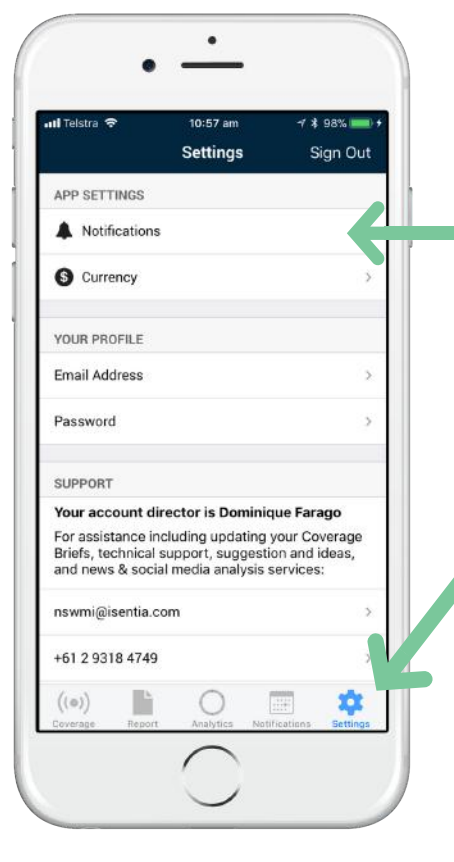

You can set up and customise your notifications by tapping the *Settings* icon at the bottom of your screen, from where you can open your *Notifications Settings*

> Click on a Parent Folder to enable notifications for specific Coverage Briefs and/or Personal Folders

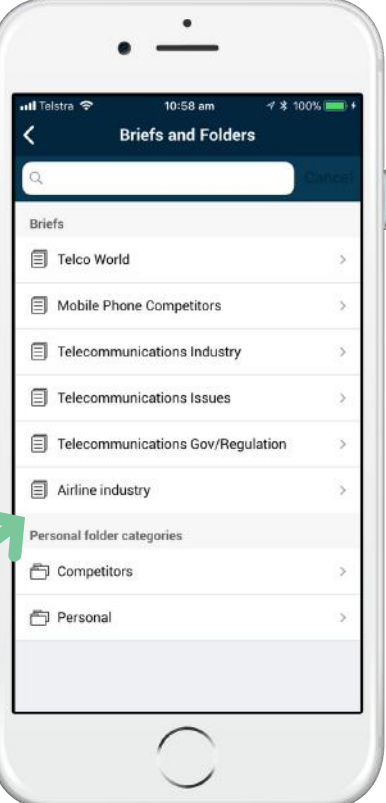

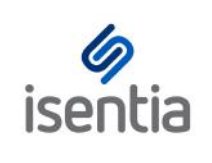

## Isentia App Notifications **CHEAT SHEET**

**The Isentia mobile app comes with customisable notifications, that you can use to stay on top of the media items and comments that are important to you.**

## **Setting up Notifications**

There are two types of Isentia mobile app notifications:

- Coverage notifications
- Comment notifications

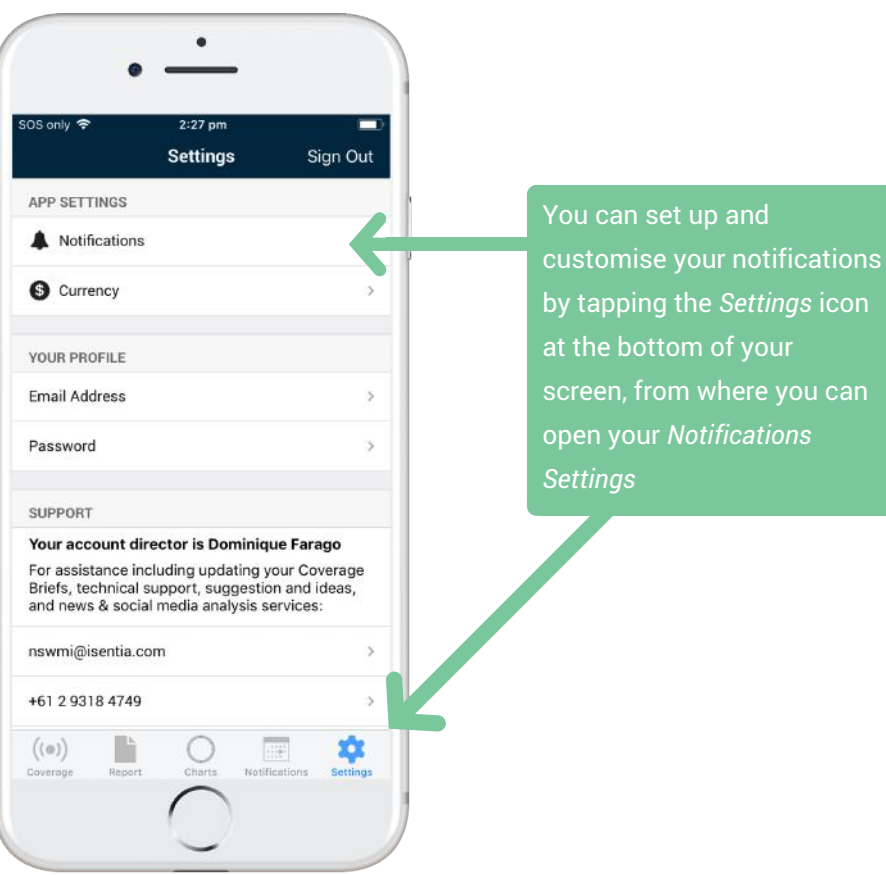

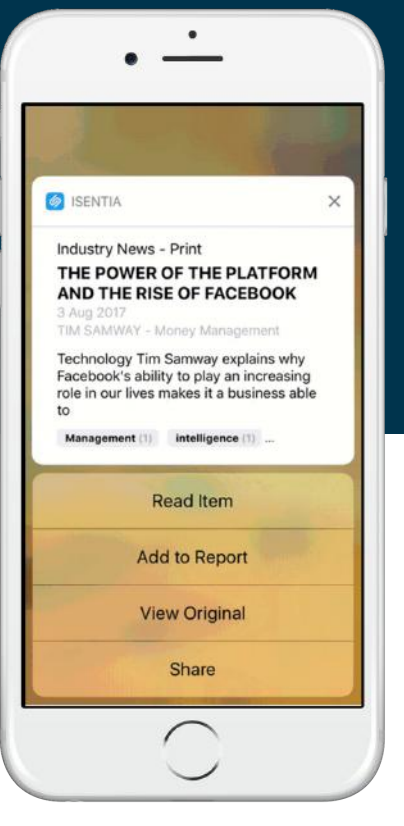

## **Coverage Notifications**

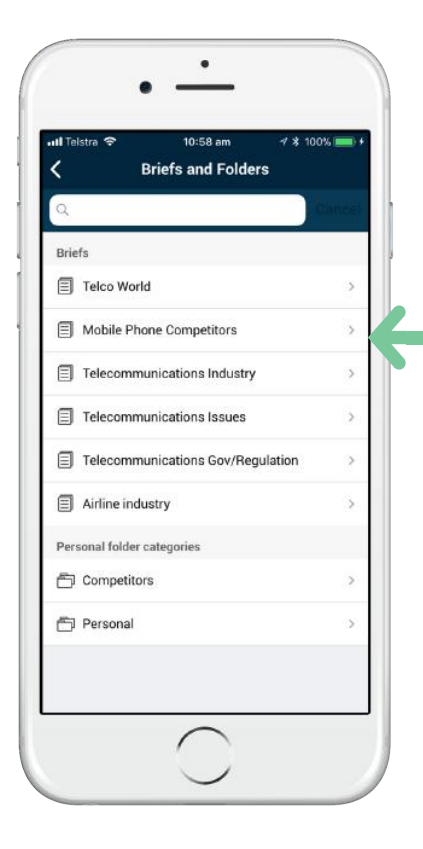

Click on a Parent Folder to enable notifications for specific Coverage Briefs and/or Personal Folders

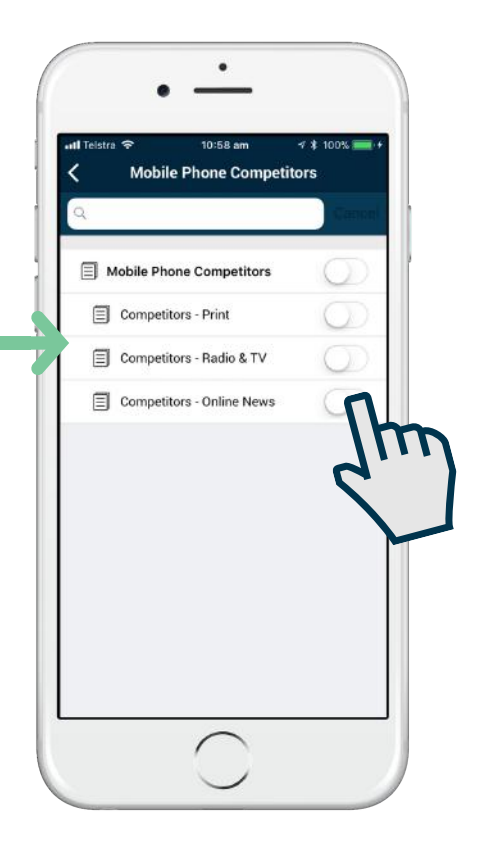

#### **Comments Notifications**

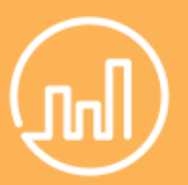

## **Stay connected with comments notifications**

Want to know what your colleagues are saying about media items? Get notified when they comment on a media item inside Mediaportal by setting up comments notifications!

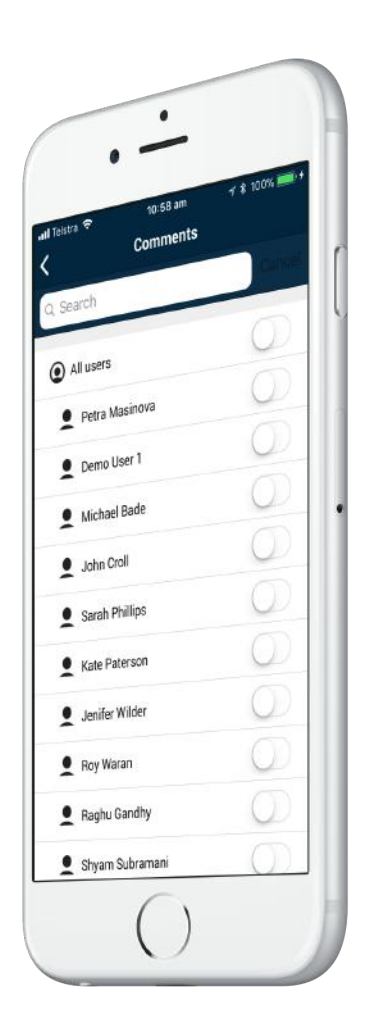

## **Receive notifications when you need them most**

Select which day(s) of the week you'd like to receive notifications. Don't forget, you can turn on 'Do not disturb' mode from your *Notifications Settings* if you want to turn notifications off temporarily.

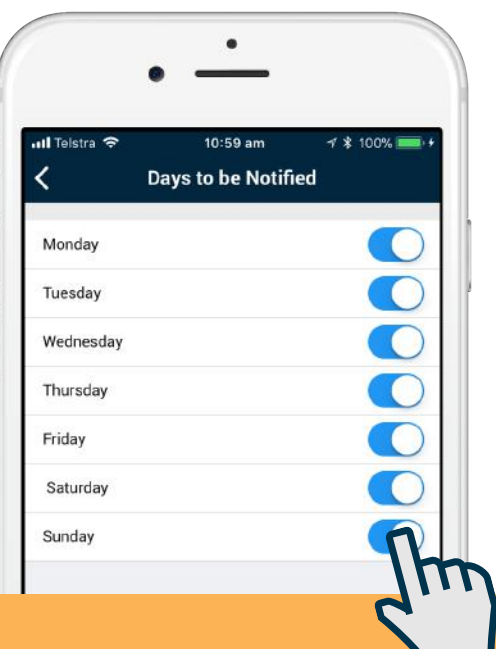

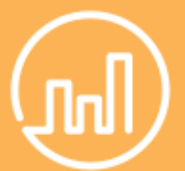

#### **Customise your notifications**

Make your Isentia notifications your own by selecting a custom sound within your *Notifications Settings*.

# **Viewing Notifications**

The notifications you receive will display in the *Notifications* area of the Isentia app. Push notifications will also appear on your phone's lock screen / home screen and in your phone's Notifications centre.

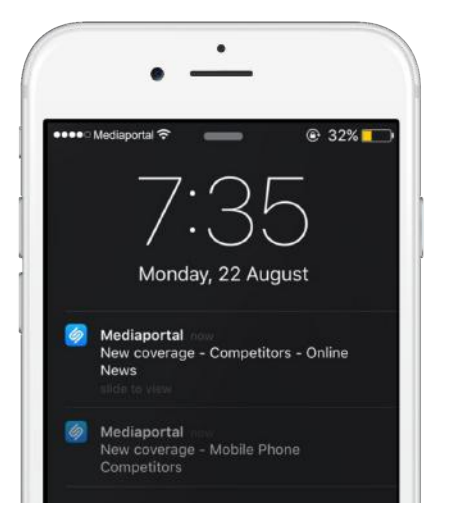

To ensure you receive push notifications, you'll need to allow notifications from Isentia in the *Notifications* section in your mobile phone *Settings*.

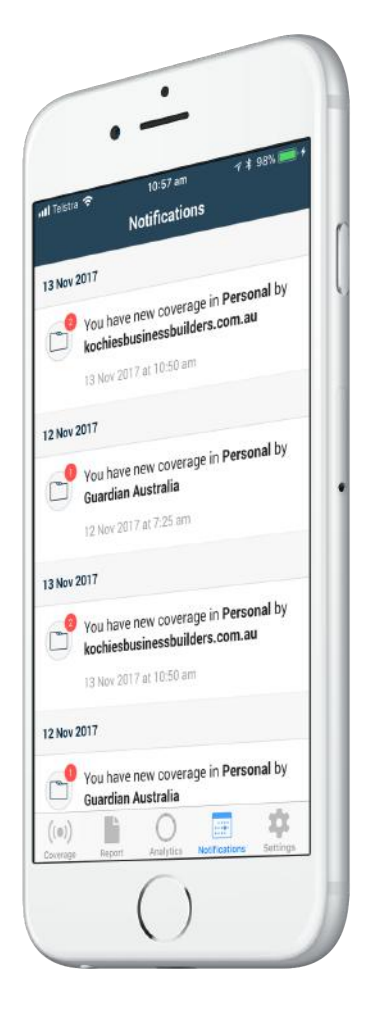

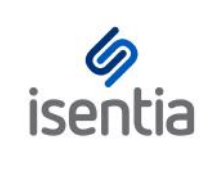

# How to clear your browser cache **TROUBLESHOOT**

## **What is the cache?**

Your browser stores data from frequently visited websites, so that when you return, the site loads up nice and quickly. The two key things here are temporary/cached files, and cookies.

## **Why do I need to clear it?**

When changes are made to a site, because your browser is hanging onto stored files (cookies and temporary/cached files) it can result in display issues or even bad errors, and you need to force the browser to get the newest copy of data from the site.

## **What's the shortcut?**

For most browsers, browsing data is located in the settings. If you are using Chrome, Internet Explorer, or Firefox – in fact most browsers should allow this the best thing to do is hold the **Ctrl + Shift + Delete** keys, which should take you straight to where you need to go. From here, select the cookies and temporary file boxes. If a time period is provided, choose 'all time'.

Please see the screenshot from Google's Chrome browser to the right. You don't need to select other information such as browsing history or passwords, just the cookies and cached images. Select 'Clear Browsing Data' after selecting these.

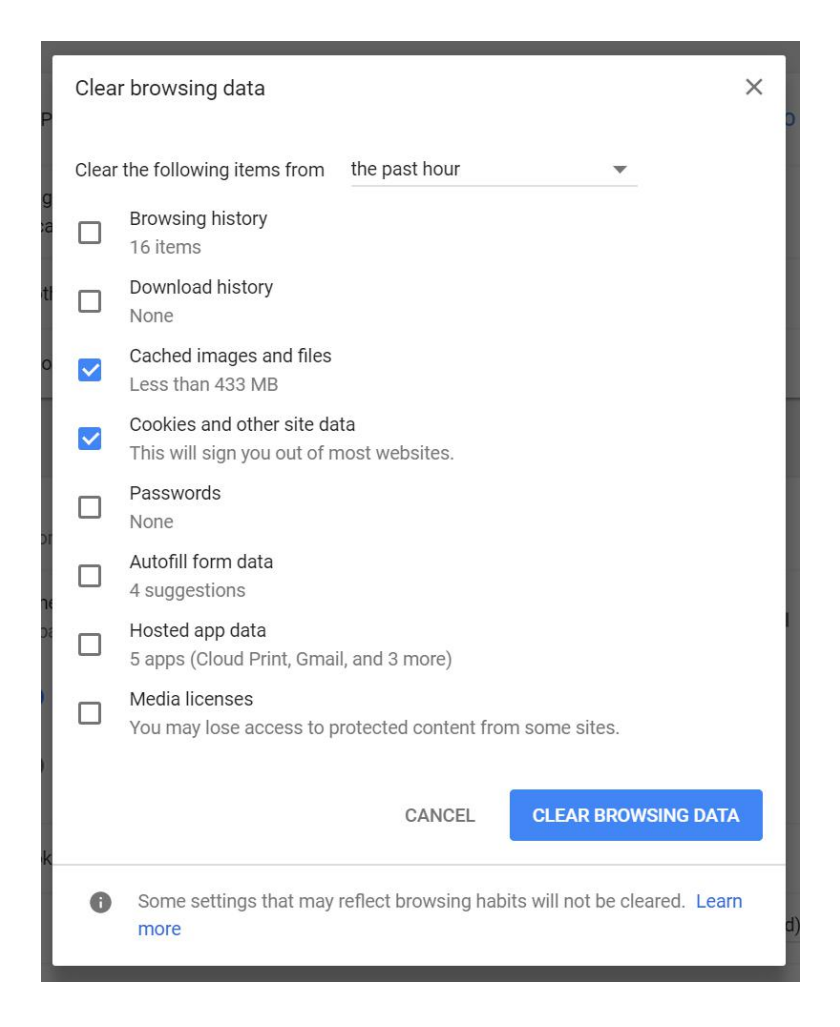

If you are using Internet Explorer, make sure you deselect 'Preserve Favourites website data'- if Mediaportal is bookmarked, it won't clear anything for the site.

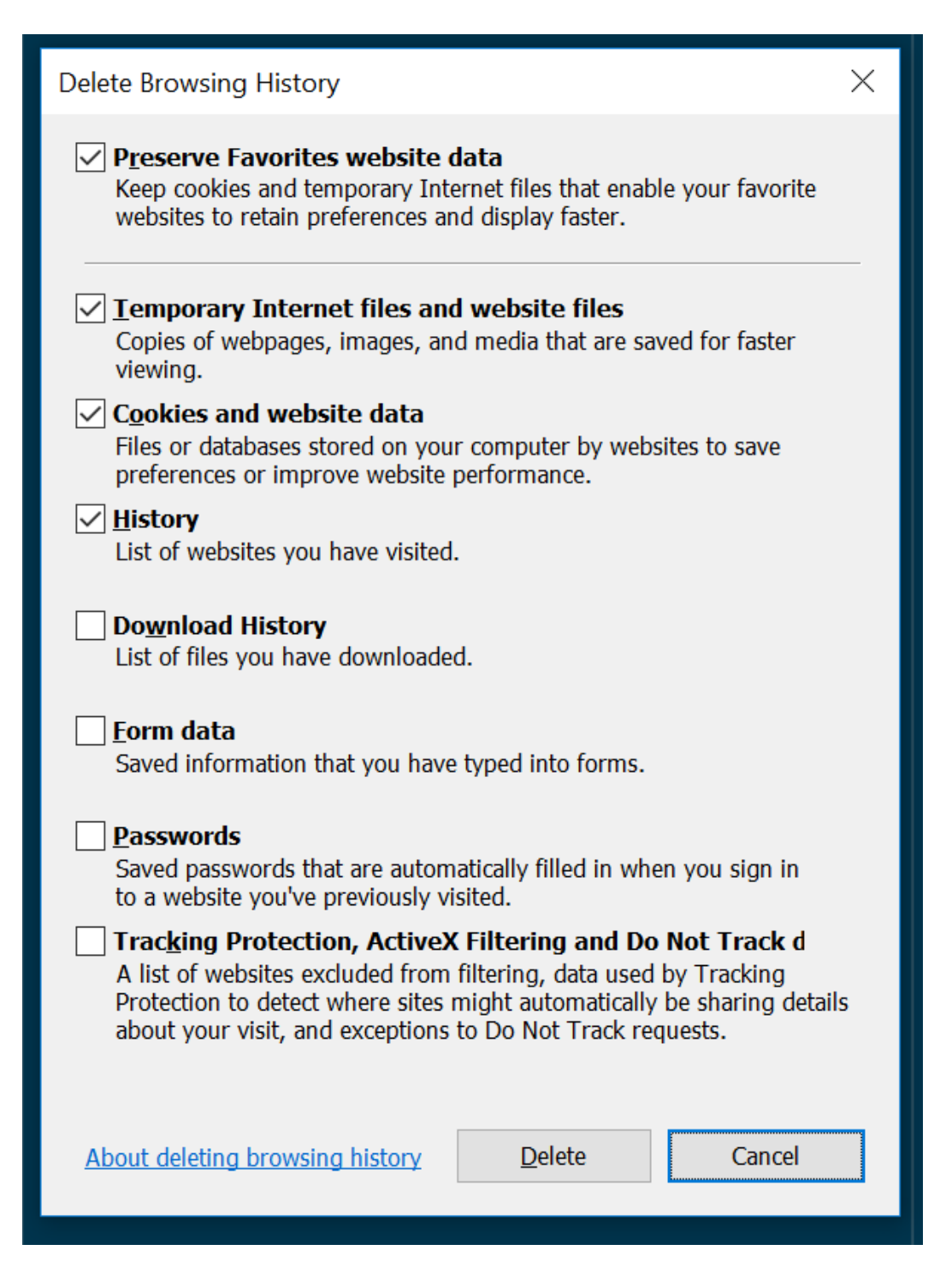

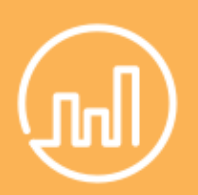

#### **A handy shortcut**

Hold down both the Ctrl button and the F5 button on your keyboard. This will manually clear the cache for the page that's currently on your screen.

If you are using Firefox, make sure to expand 'Details' to select only these items.

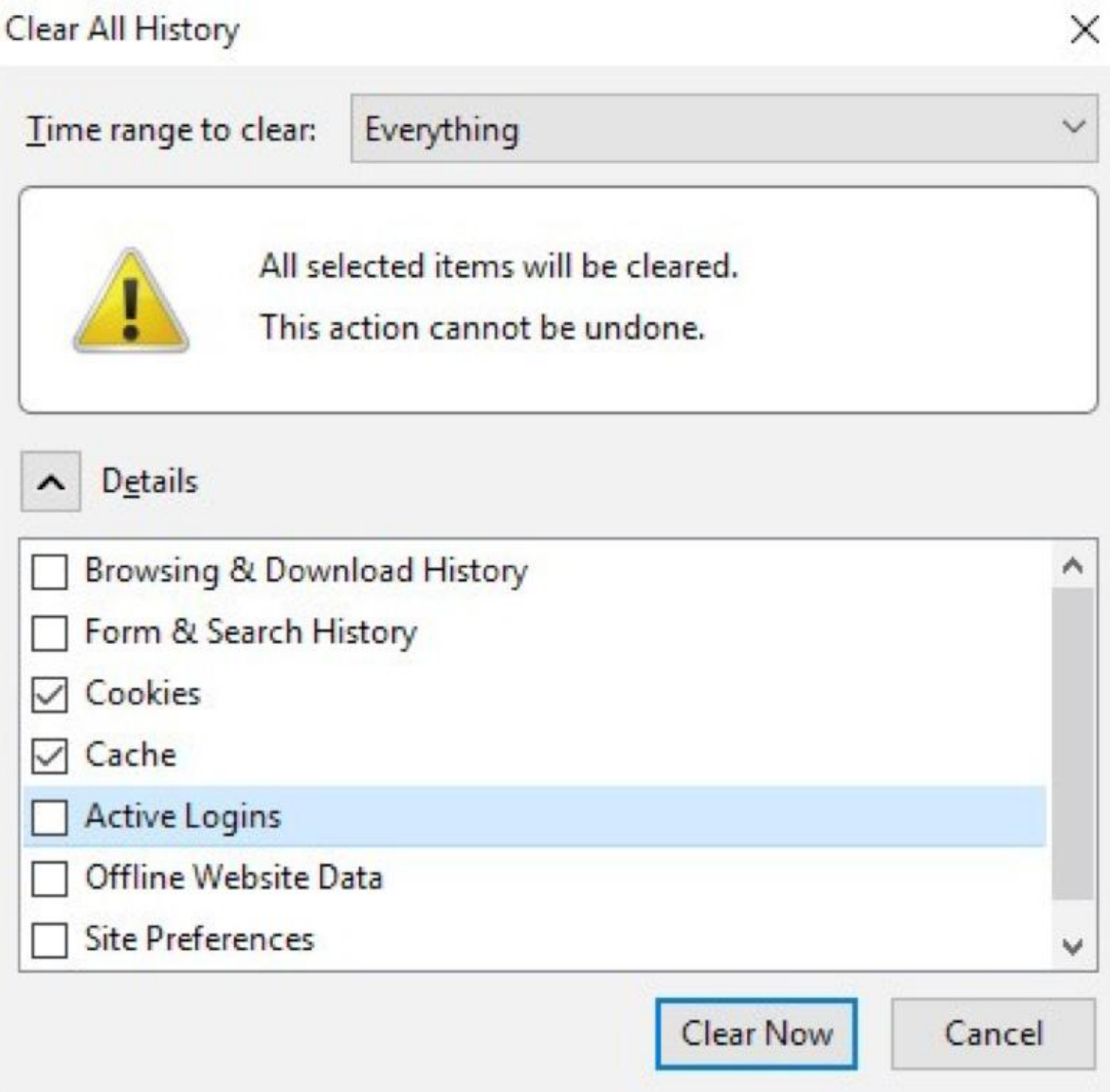

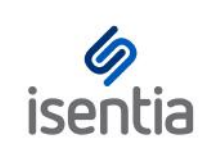

# Browser information on Mediaportal **TROUBLESHOOT**

#### **We're always trying to improve Mediaportal, including how information is displayed and designed.**

As we have a design built for today's users some older browsers are unable to handle the site to its fullest capabilities. Below is a list of browsers that are the minimum requirement to get the optimum experience for Mediaportal.

By using the latest browser, you are insuring that you benefit from significant performance and speed improvements, as well as a modern look and feel.

If you are unsure which browser you are on, simply visit <http://www.whatbrowser.org/> which will tell you the version, and if you're on the latest one.

#### **Mandatory compatibility**

Apple OS X Safari 8 and above Internet Explorer 11 and above\* Microsoft Edge (the new browser bundled with Windows 10) Chrome 44 and above Firefox 40 and above Apple iOS Safari (iOS 8 and 9) Apple iOS Chrome (latest app version) Android Chrome (latest app version) Android OS stock browser (Android Lollipop OS and Marshmallow OS)

\*A significant change will be for users on older versions of Internet Explorer (which account for less than 2% of Mediaportal traffic, but nonetheless are commonly used by [government\)–](http://www.whatbrowser.org/) these browsers are not HTML5 compatible. These browsers are quite old now - IE7 was first released in 2006, and IE8 was released in 2009! Neither is officially supported by Microsoft anymore.

In January 2016 Microsoft ceased offering support for all older versions of Internet Explorer. Support and security updates are only available for IE11 or Microsoft Edge, leaving those on older browsers vulnerable to security issues. We recommend that Mediaportal users access the site using IE11 or the latest version of a browser like Chrome. This will provide the best experience not just on Mediaportal, but right across the web.